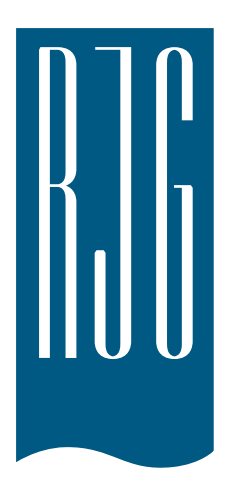

# **e***DART®* **Process Control Software v10 Handbuch**

0

*NOTE* e*DART Process Control Software version 10 kompatibel mit Touchscreen:* Model: *1715L,* MFG Part #: *E603162,* CDW Part #: *1994217*

## **Inhalt**

#### *[Grundlegendes Setup mit](#page-2-0)  [eDART® Software](#page-2-0) 3*

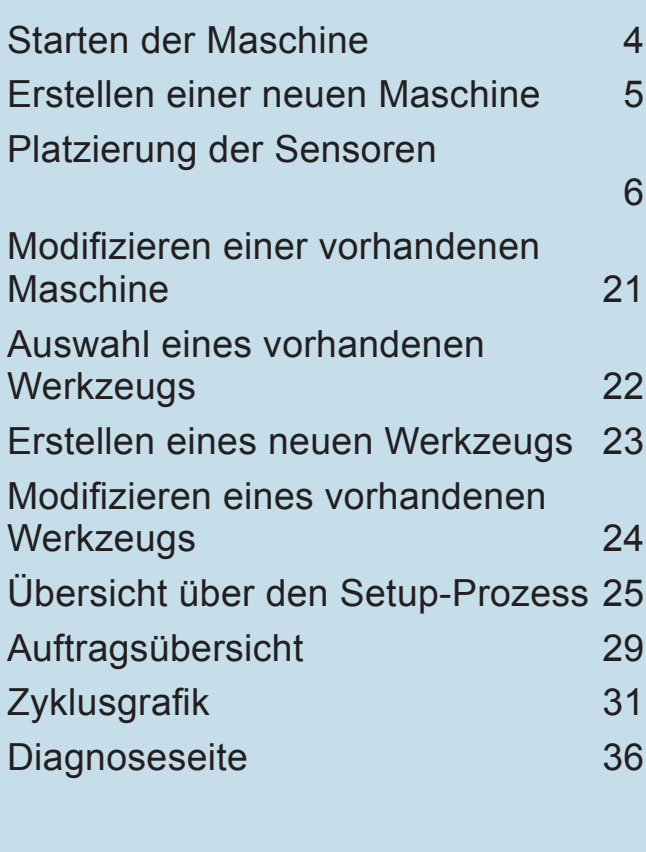

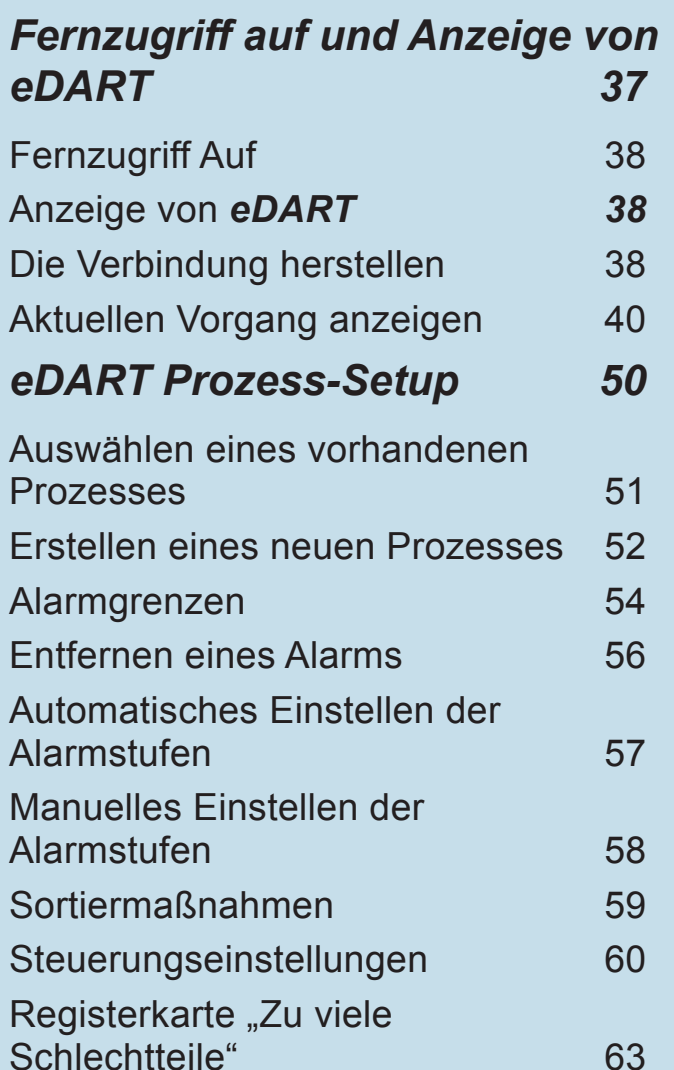

# **Inhalt** *(fortgesetzt)*

#### *[eDART](#page-63-0)  [Übersichtsbildschirm](#page-63-0) 64*

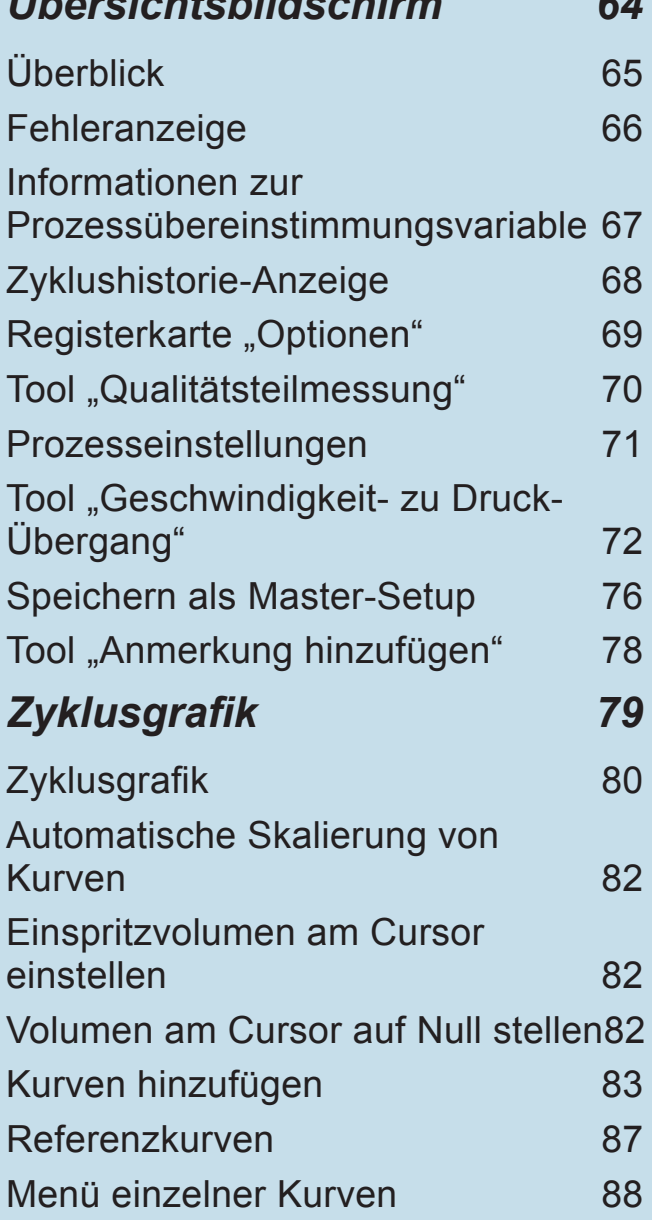

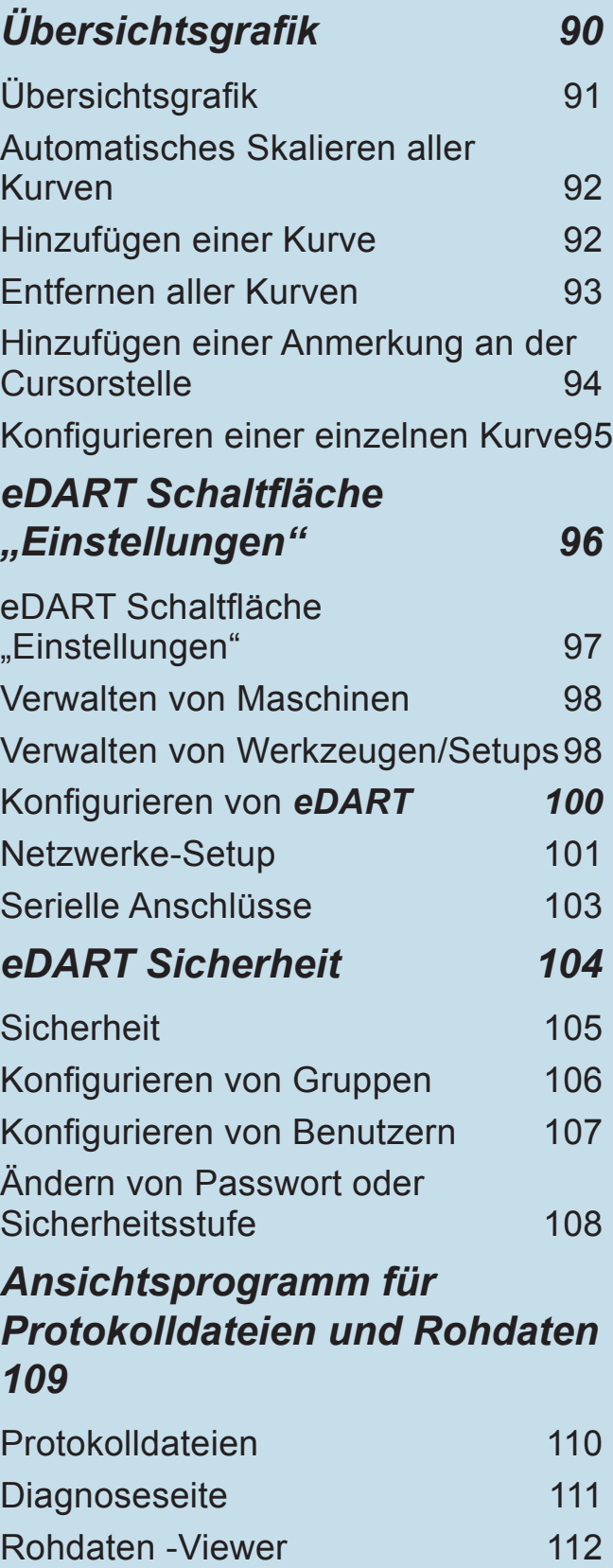

<span id="page-2-0"></span>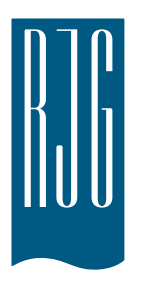

# **Grundlegendes Setup mit e***DART®* **Software**

In diesem Abschnitt wird das Setup der Software für *eDART* beschrieben.

#### *In diesem Kapitel*

- **4** [Starten der Maschine](#page-3-0)
- **5** [Erstellen einer neuen](#page-4-0)  [Maschine](#page-4-0)
- **6** [Platzierung der Sensoren](#page-5-0)
- **21** [Modifizieren einer](#page-20-0)  [vorhandenen Maschine](#page-20-0)
- **22** [Auswahl eines vorhandenen](#page-21-0)  **[Werkzeugs](#page-21-0)**
- **23** [Erstellen eines neuen](#page-22-0)  **[Werkzeugs](#page-22-0)**
- **24** [Modifizieren eines](#page-23-0)  [vorhandenen Werkzeugs](#page-23-0)
- **25** [Übersicht über den Setup-](#page-24-0)[Prozess](#page-24-0)
- **29** [Auftragsübersicht](#page-28-0)
- **31** [Zyklusgrafik](#page-30-0)
- **36** [Diagnoseseite](#page-35-0)

07.27.2016 Rev0

#### <span id="page-3-0"></span>**Starten der Maschine**

*eDART* ermöglicht das Speichern vieler Maschinen-, Werkzeug- und Prozess-Setups für zukünftige Produktionsläufe. Das Werkzeug oder die Maschine muss nur einmal eingerichtet werden: beim erstmaligen Start. Informationen über Maschineneingangs- und Ausgangskonfigurationen sowie Maschinengröße sind in der Maschinendatei gespeichert. Die Platzierung der Werkzeugsensoren ist in der Werkzeugdatei gespeichert. Alarmgrenzen und Weicheneinstellungen werden im Prozessordner gespeichert.

Wählen Sie immer den Maschinennamen aus dem Dropdown-Menü aus, falls er bereits vorhanden ist. Erstellen Sie erst dann eine neue Maschine, nachdem nach einem vorhandenen Maschinen-Setup gesucht wurde.

Nachdem eine Maschine erstellt wurde, muss diese nicht nochmals eingerichtet werden. *eDART* wird alle Konfigurationen für die Maschine speichern. Das Sequenzmodul ist eine Maschinenkennung und wird die Maschine automatisch aus dem Dropdown-Menü "Maschine" auswählen, wenn eine Verbindung zum System hergestellt ist.

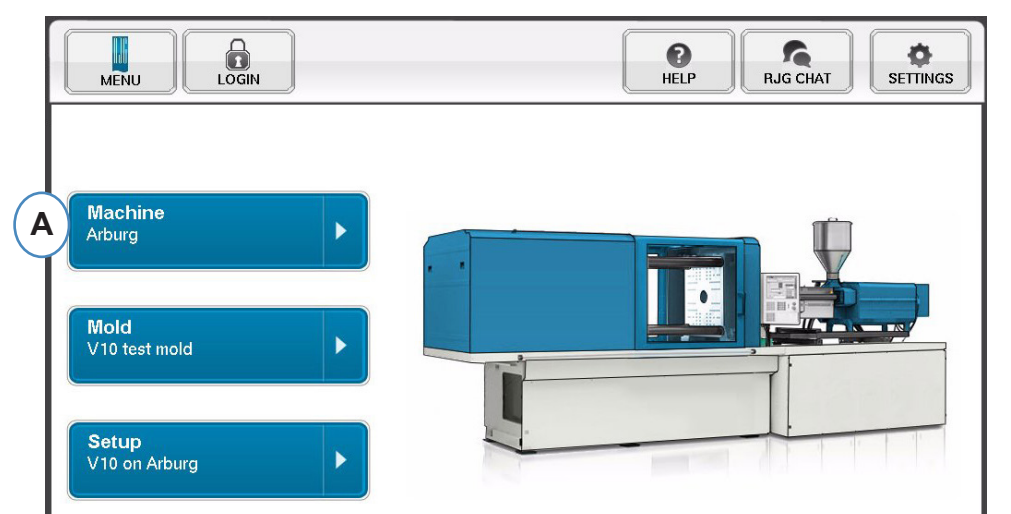

**A:** Klicken Sie auf die Schaltfläche "Maschinen" auf der *eDART*-Startseite.

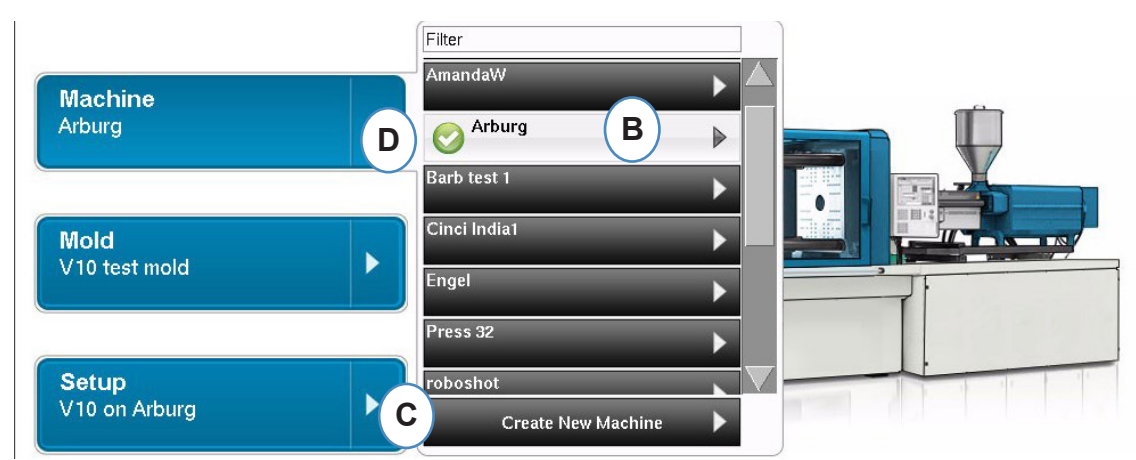

- **B:** Wenn die Maschine in der Liste enthalten ist, klicken Sie darauf, um sie zu aktivieren.
- **C:** Wenn die Maschine nicht in der Liste ist, klicken Sie auf "Neue Maschine erstellen".
- **D:** Die ausgewählte Maschine wird hervorgehoben und neben dem Namen ist ein Häkchen eingetragen.

Falls eine Maschine aus dem Dropdown-Menü ausgewählt wird, ist auf der Maschinen-Schaltfläche der Maschinenname angegeben.

### <span id="page-4-0"></span>**Erstellen einer neuen Maschine**

Wenn "Neue Maschine erstellen" ausgewählt wird, durchläuft *eDART* stufenweise das Verfahren zum Erstellen einer Maschine. Als erstes Fenster wird die Registerkarte "Grundlagen" angezeigt. Verwenden Sie die Schaltfläche "Neue Maschine erstellen" nicht, wenn die Maschine bereits im Dropdown-Menü vorhanden ist. Klicken Sie anstelle dessen auf die Maschine, um sie zu aktivieren.  $\mathbf{I}$ 

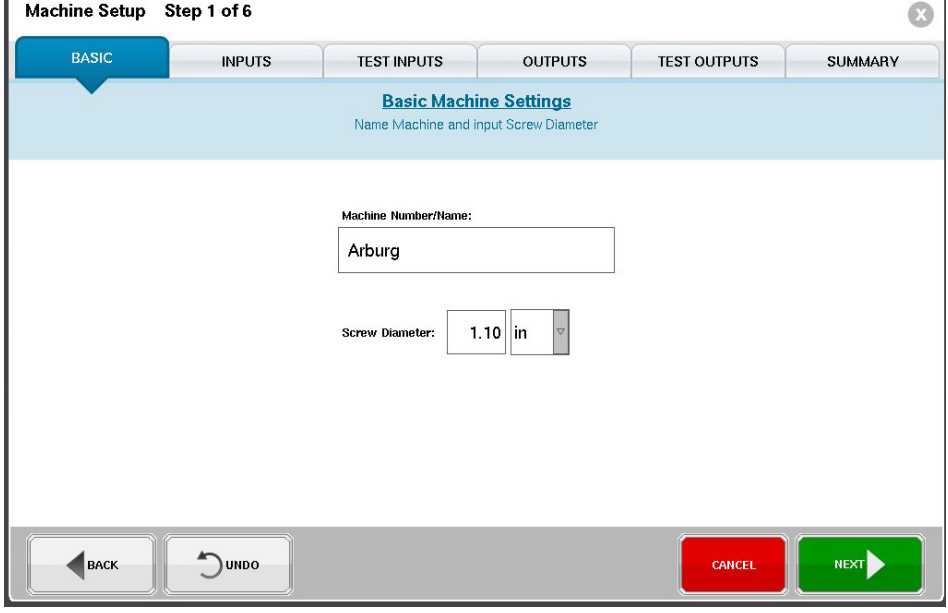

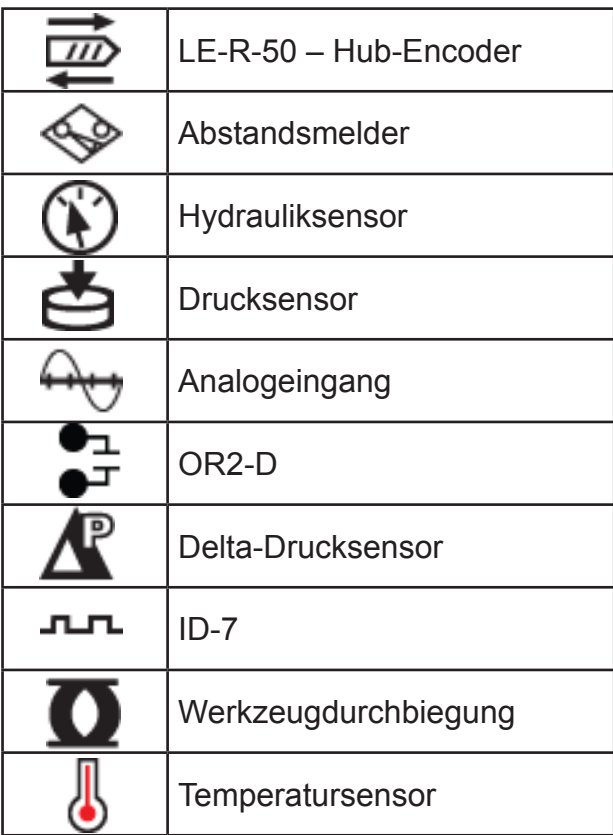

Legende der Sensorsymbole

#### <span id="page-5-0"></span>**Platzierung der Sensoren**

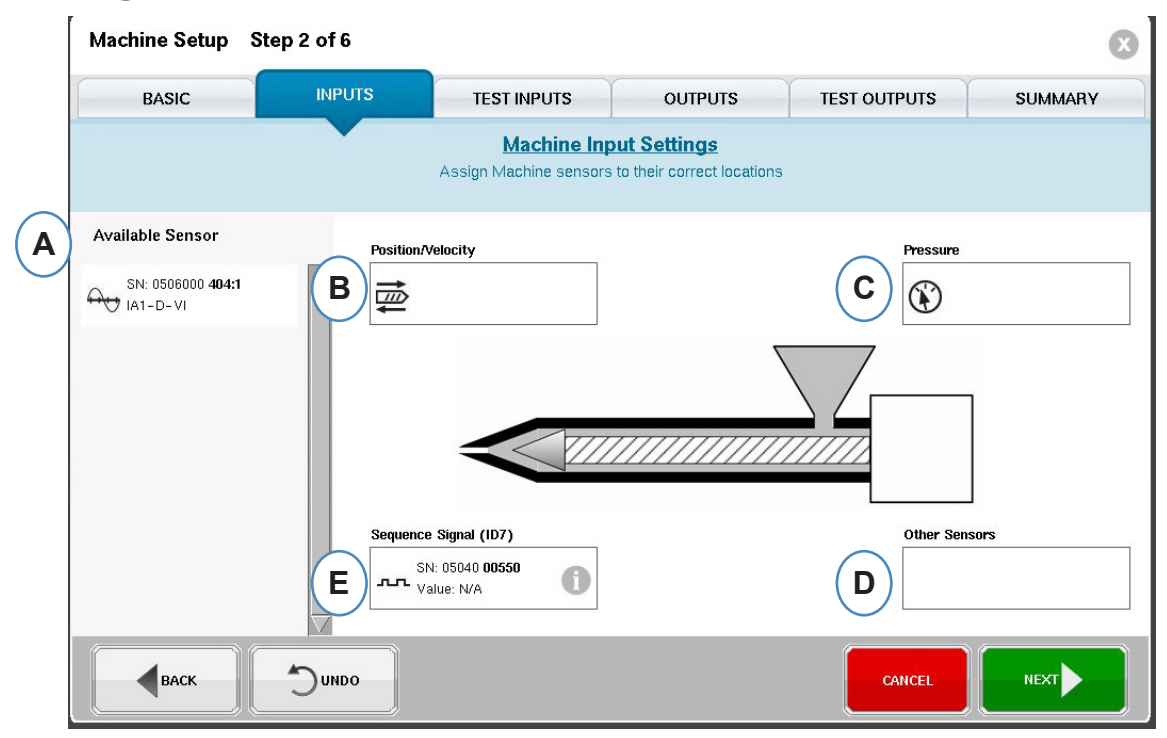

- A: Liste verfügbarer Sensoren Ziehen Sie Sensoren aus der Liste "Verfügbarer Sensor" an die richtigen Positionen. Wenn ein Sensor über eine Position gehalten wird, öffnet sich ein Fenster, in dem der Sensor an der Position korrekt platziert werden kann.
- **B:** Ziehen Sie den Sensor LE-R-50 oder analoge Eingangsmodule, die für Schneckenposition verbunden sind, in dieses Feld. Im Abschnitt Position/Geschwindigkeit sind Details dazu zu finden.
- **C:** Ziehen Sie den Hydrauliksensor oder das analoge Eingangsmodul, das für Einspritzdruck verbunden ist, in dieses Feld. Im Abschnitt "Einspritzdruck" sind Details dazu zu finden.<br>  $\sum_{\text{Nonor 8b} \atop \text{Nonpol 6b} \text{R} \text{ Poisson}}$
- **D**: Ziehen Sie etwaige andere Maschinensensoren, die mit der Maschine verbunden sind, in dieses Feld.

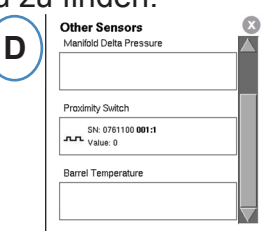

**E:** Wenn Sie das Sequenzmodul an *eDART* anschließen, wird es automatisch dem Bereich "Sequenzsignal" zugewiesen. Weitere Informationen sind unter "Konfiguration des Sequenzmoduls" zu finden.

Alle mit dem System verbundenen Sensoren werden automatisch in einer der Listen "Verfügbarer Sensor" angezeigt. Werkzeugsensoren sind in der Liste "Werkzeug - Verfügbarer Sensor" und Maschinensensoren sind in der Liste "Maschine - Verfügbarer Sensor" im Setup-Teil des Auftragserstellungsvorgangs enthalten.

Das Sequenzmodul ist eine Maschinenkennung für das *eDART*-System. Nach dem anfänglichen Setup für sie Maschine zeigt *eDART* automatisch den Maschinennamen auf der Startseite an.

#### **Konfiguration des Positions-/Geschwindigkeitssensors**

#### **Position/Geschwindigkeit für LER-50**

Wenn der Positions-/Geschwindigkeitssensor über eine Positions-/Geschwindigkeitsstelle in der Maschine gesetzt wird, öffnet sich ein Fenster, in dem die Sensoren an den korrekten Positionen abgelegt werden können.

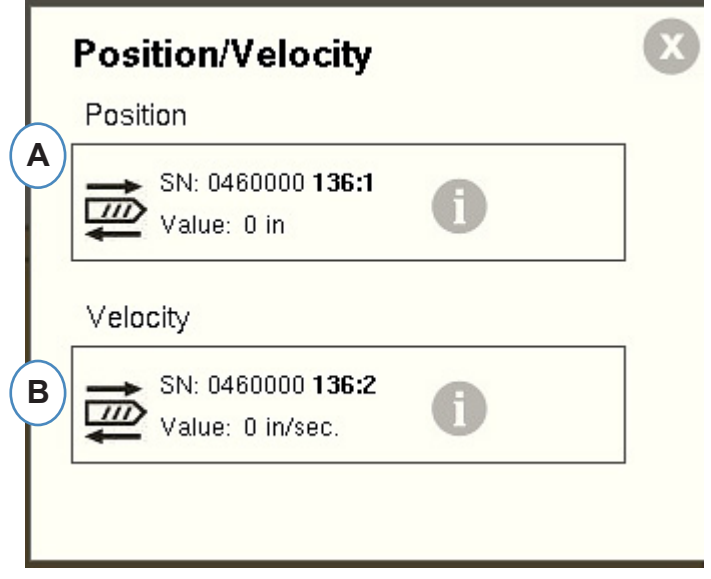

- A: Legen Sie den LE-R-50 Sensorausgang 1 aus der Liste "Verfügbarer Sensor" an der Position ab. Wählen Sie die Schneckendrehrichtung aus. (Siehe Festlegen der Schneckendrehrichtung.)
- **B:** Der Geschwindigkeitssensor wird automatisch zugewiesen.

#### **Position/Geschwindigkeit von Analogeingang**

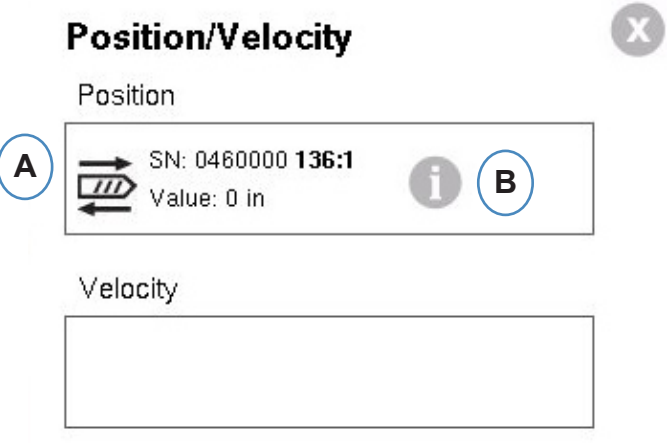

- **A:** Ziehen Sie den Analogeingang, der mit Position oder Geschwindigkeit verbunden ist, an die korrekten Positionen.
- **B:** Klicken Sie auf das "i", um den Analogeingang-Skalierungsbildschirm "Analogeingänge für Hub und Geschwindigkeit skalieren" aufzurufen.

#### **Konfiguration des analogen Positions-/Geschwindigkeitssensors**

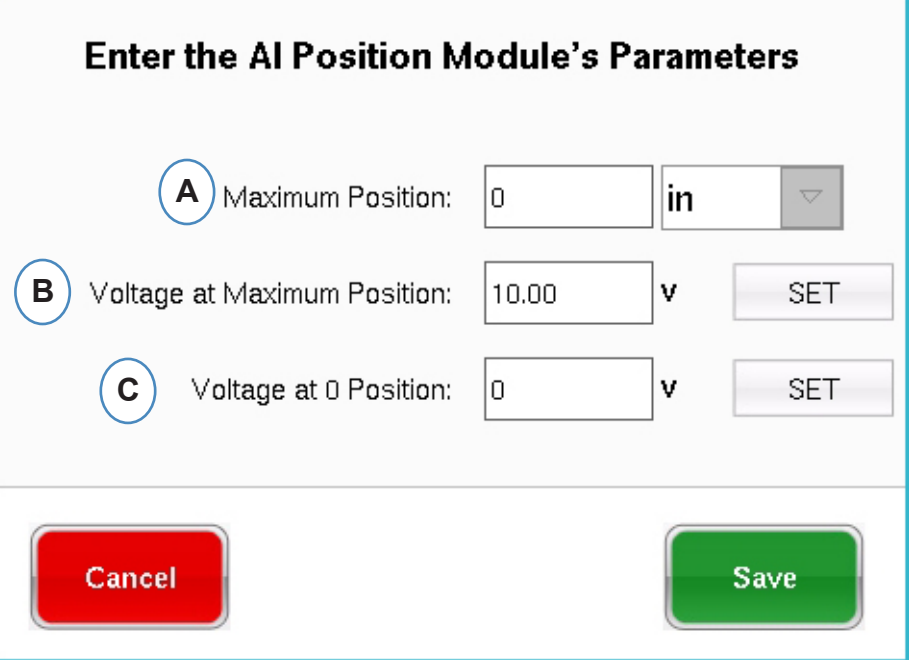

- **A:** Geben Sie den maximalen Schusshub für die Maschine ein.
- **B:** Fahren Sie die Schnecke bis zum maximalen Schusshub und wählen Sie "Festlegen" aus, um den Maximalposition-Spannungspegel automatisch festzulegen.
- **C:** Fahren Sie die Schnecke zum Boden (0 Pufferung) und wählen Sie "Festlegen" aus, um den Spannungspegel für die 0-Position automatisch festzulegen.

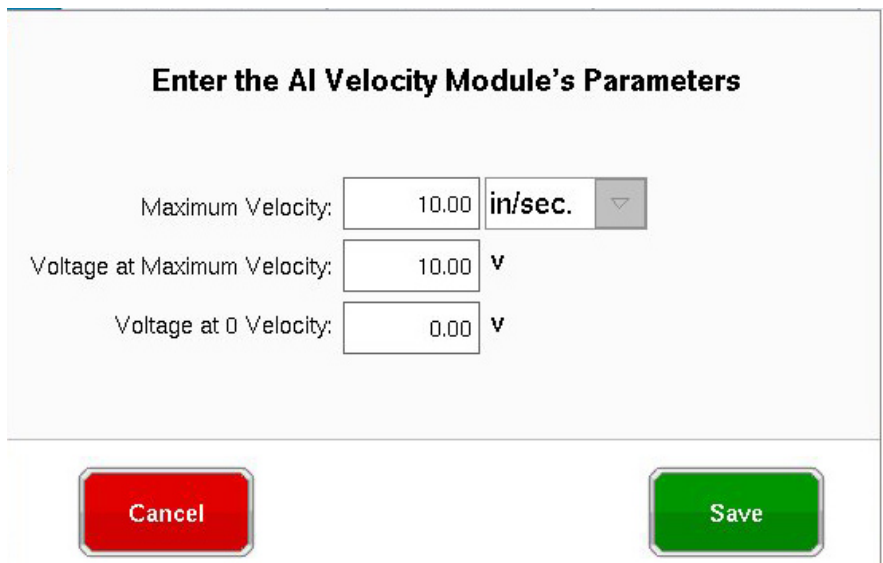

#### **Konfiguration des Spritzdruck-Hydrauliksensors**

Hydraulikmaschinen benötigen einen Hydraulikdrucksensor.

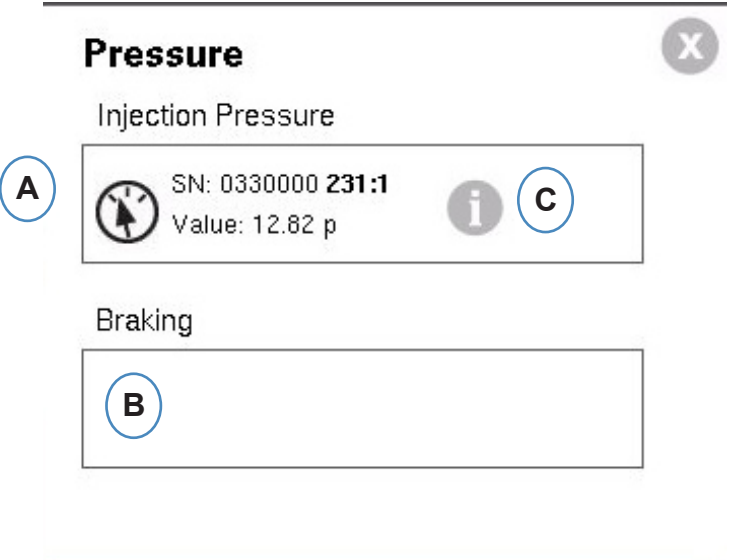

- A: Ziehen Sie den Hydrauliksensor aus der Liste "Verfügbarer Sensor" in den Spritzdruckbereich.
- **B:** Wenn die Maschine über die Option "Dynamische Bremse" verfügt, ziehen Sie diesen Sensor in die Bremsdruckposition.
- **C:** Klicken Sie auf das "i", um das Fenster "Verstärkungsverhältnis" aufzurufen.

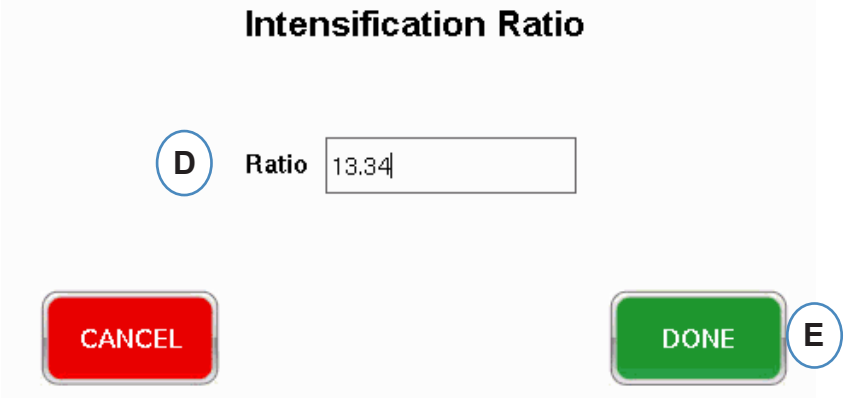

#### **Konfiguration des Spritzdruck-Analogeingangs**

Elektrische Maschinen benötigen ein Analogeingangsmodul, das mit dem Ausgang für Spritzdruck von der Maschine verdrahtet ist.

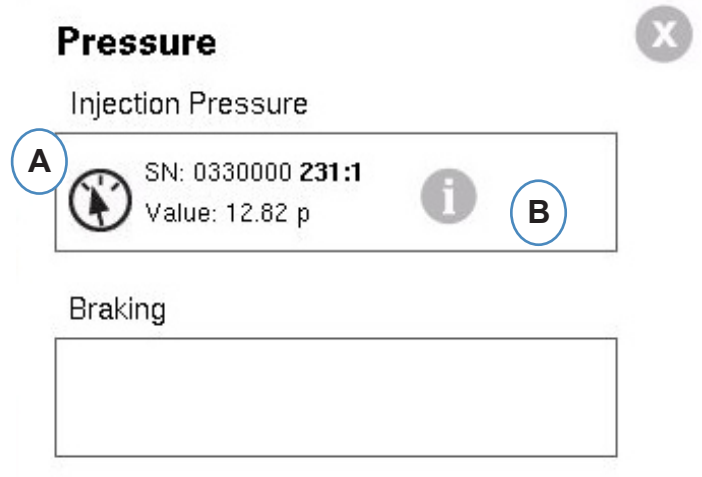

**A:** Ziehen Sie den Analogeingang, der mit dem Spritzdruckausgang verdrahtet ist, an die Spritzdruck-Position.

and the state of the state of the state of the state of the state of the state of the state of the state of the

**B:** Klicken Sie auf das "i", um das Fenster "Skalierungsverhältnis" anzuzeigen.

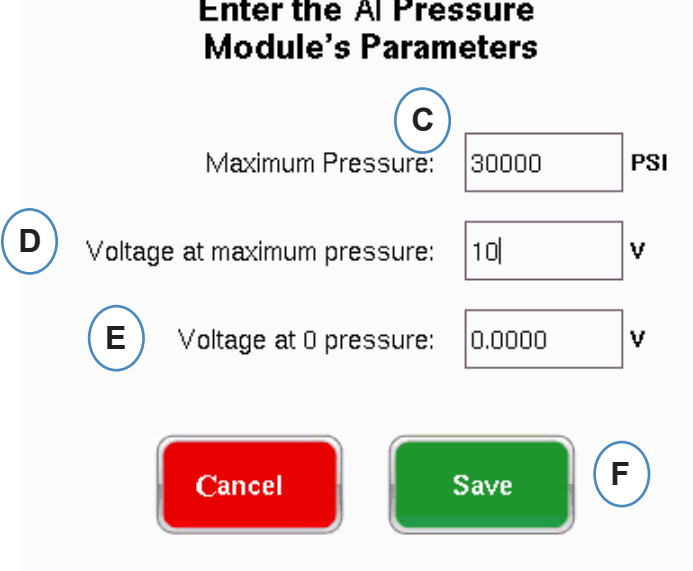

#### **Konfiguration des Sequenzmoduls**

Auslöser- oder Maschinensequenzsignale sind 24VDC-Ein/Aus-Signale von den Digitalausgängen der Maschine. *eDART* nutzt diese Signale zur Zeitsteuerung. Das Sequenzmodul weist sich automatisch dem Sequenzsignal-Feld zu.

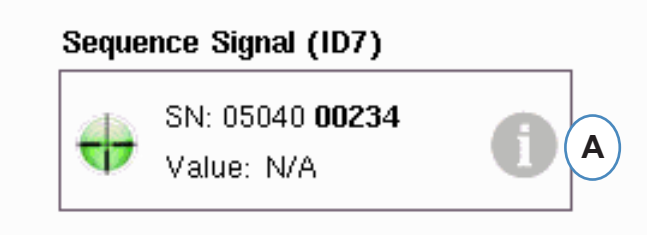

A: Klicken Sie auf das "i", um die Auslöserleuchten zu sehen und Signale zuzuweisen.

Auslöser weisen *eDART* an, wann verschiedene Funktionen wie Nullung von Sensoren, Starten von Zyklen und Berechnung von Werten ausgeführt werden sollen. Daher ist es wichtig, dass die Auslöser exakt nach Funktion bezeichnet werden.

Die erforderlichen Signale "Spritzeinheit vorfahren", "Dosieren" und "Werkzeug verriegelt" sind dem Sequenzmodul bereits zugewiesen und können nicht geändert werden.

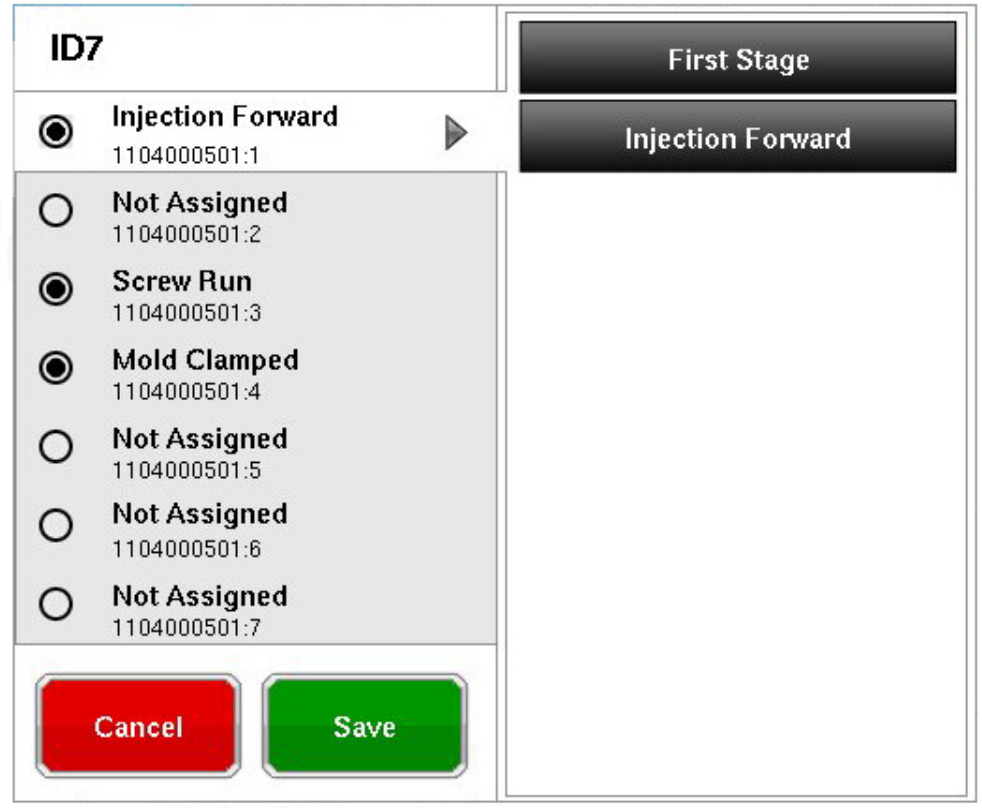

**Auslöser, die angeschlossen aber noch nicht bereits zugewiesen sind, müssen bezeichnet werden.**

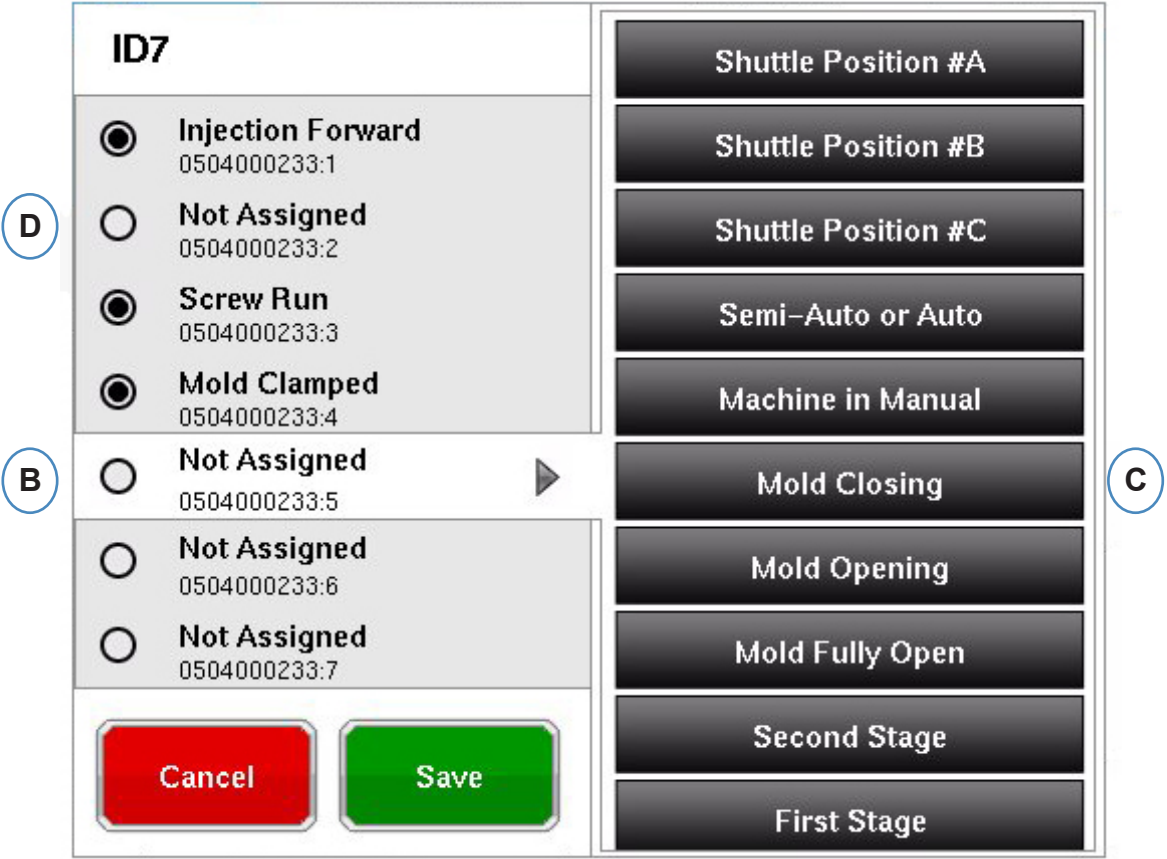

- **B:** Klicken Sie auf die Kontaktposition, um die Auslöserbezeichnung zuzuweisen.
- **C:** Klicken Sie auf die korrekte Bezeichnung für den Auslöser, der mit dem Kontakt verbunden ist.
- **D:** Um eine Zuweisung eines Auslösers aufzuheben, klicken Sie auf den Kontakt und ändern die Bezeichnung zu "Nicht zugewiesen".

Es ist extrem wichtig, die Auslöser korrekt zu bezeichnen. Lassen Sie sie "Nicht **zugewiesen", wenn Sie sich nicht sicher sind.**

#### **Testen der Maschineneingänge**

Wenn Sie auf die Schaltfläche "Weiter" klicken, nachdem alle Sensoren zugewiesen wurden, ruft *eDART* automatisch den Bildschirm "Eingänge testen" auf.

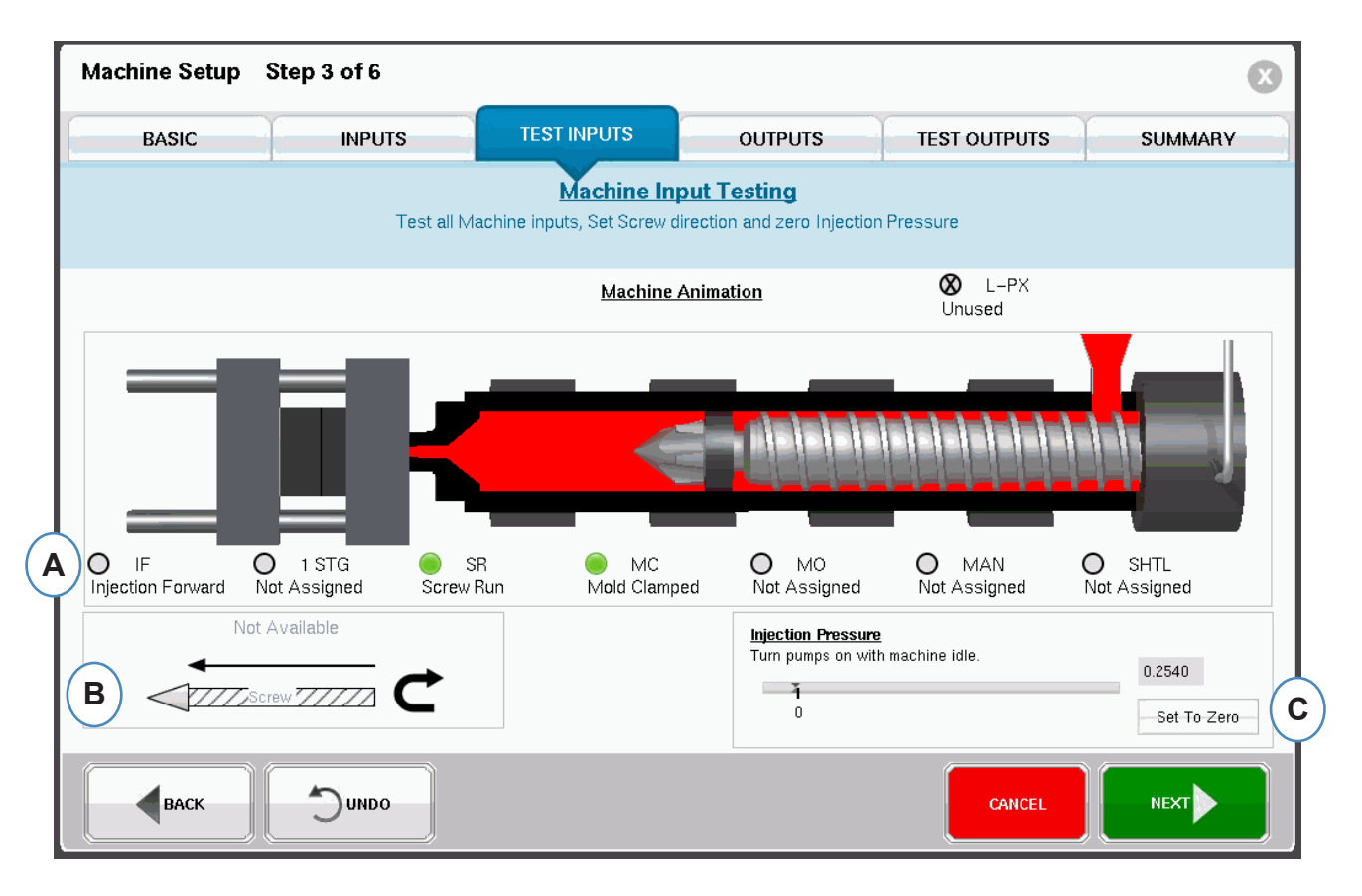

**A:** Beobachten Sie zur Überprüfung der Auslöser die Leuchten, um sicherzustellen, dass sich die Auslöser zu den richtigen Zeitpunkten ein- und ausschalten.

Das Bild ist eine Animation der Maschine und sollte sich mit der Maschine bewegen (dient als visuelles Hilfsmittel bei der Zuweisung von Auslösern).

Wenn die Auslöserleuchte nicht aufleuchtet, muss dieser Eingangskontakt als nicht benutzt bezeichnet oder die Verdrahtung mit dem Modul korrigiert werden.

Wenn die Auslöserleuchte zum falschen Zeitpunkt aufleuchtet, muss dieser Eingangskontakt als nicht benutzt bezeichnet oder die Verdrahtung mit dem Modul korrigiert werden. Sie müssen zur Seite "Eingänge" zurückkehren, um Änderungen vorzunehmen.

- **B:** Klicken Sie auf diese Schaltfläche, um die Schneckendrehrichtung festzulegen. Details sind unter "Festlegen der Schneckendrehrichtung" zu finden.
- **C:** Klicken Sie auf diese Schaltfläche, um den Spritzdruck zu nullen. Details sind unter "Nullung des Spritzdrucks" zu finden.

#### **Festlegen der Schneckendrehrichtung**

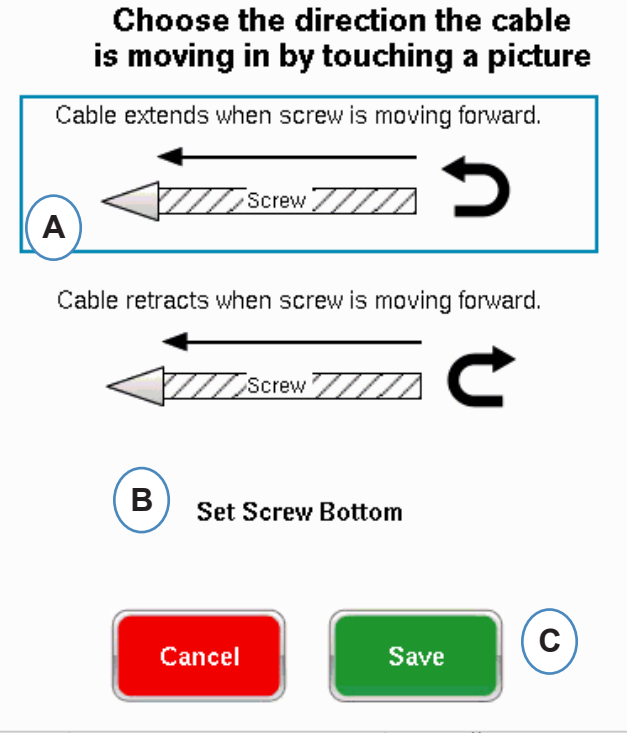

- A: Wählen Sie die Option, die der Kabelrichtung des Hubssensors entspricht.
- B: Fahren Sie die Schnecke zum Boden und treffen Sie eine Auswahl, um die unterste Schneckenposition festzulegen.

#### **Nullung des Spritzdrucks**

Das muss gemacht werden, während die Maschine keinen Spritzvorgang ausführt.

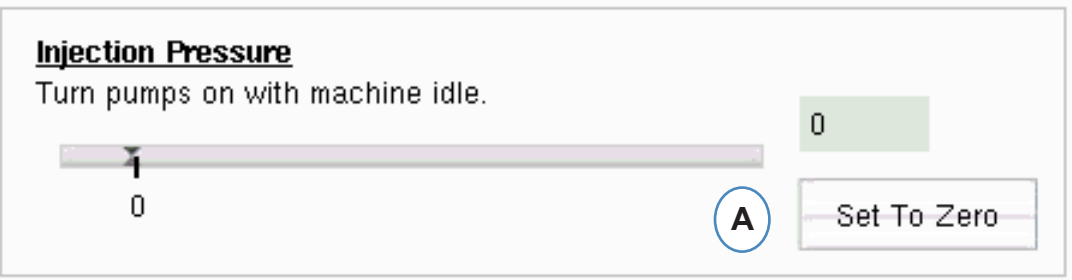

A: Wählen Sie "Nullen" aus, um die Nullposition (0) festzulegen, während sich die Maschine im Leerlauf befindet.

#### **Testen des automatischen Auslösers**

Dieses Fenster wird angezeigt, nachdem die Seite "Eingänge testen" abgeschlossen wurde. Wenn die Auslöser während des Zyklus inkorrekt sind, erscheint nach Beginn des Auftrags eine Fehlermeldung.

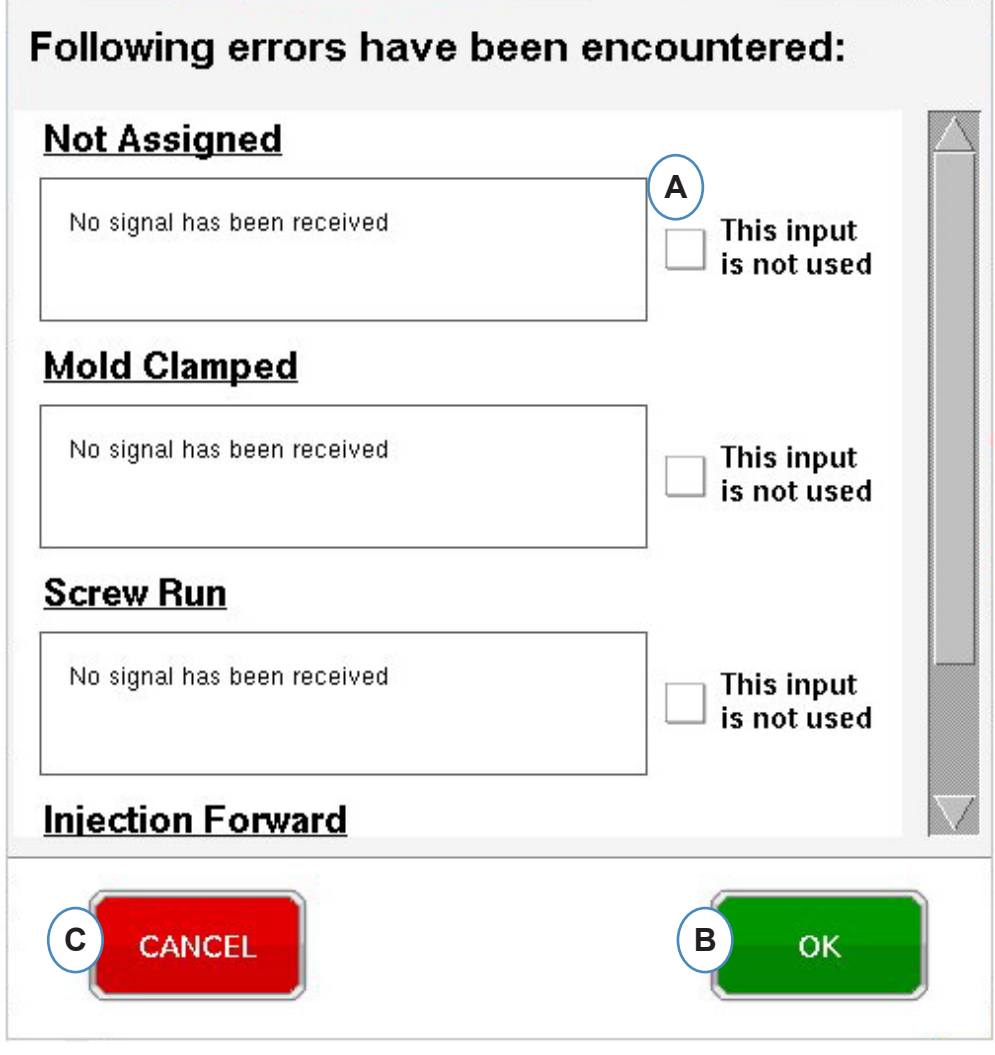

- A: Klicken Sie auf das Kontrollkästchen "Dieser Eingang wird nicht verwendet", wenn der Auslöser nicht funktioniert oder falsch ist.
- **B:** Wählen Sie "OK" aus, um fortzufahren ohne die Fehler zu korrigieren.
- **C:** Wählen Sie "Abbrechen" aus, um zur Seite "Eingänge testen" zurückzukehren und die Fehler zu korrigieren.

### **Konfigurieren von Ausgängen**

Auf der Seite "*eDART*-Ausgänge" weisen Sie die mit der Maschine verdrahteten Ausgangsmodule zu.

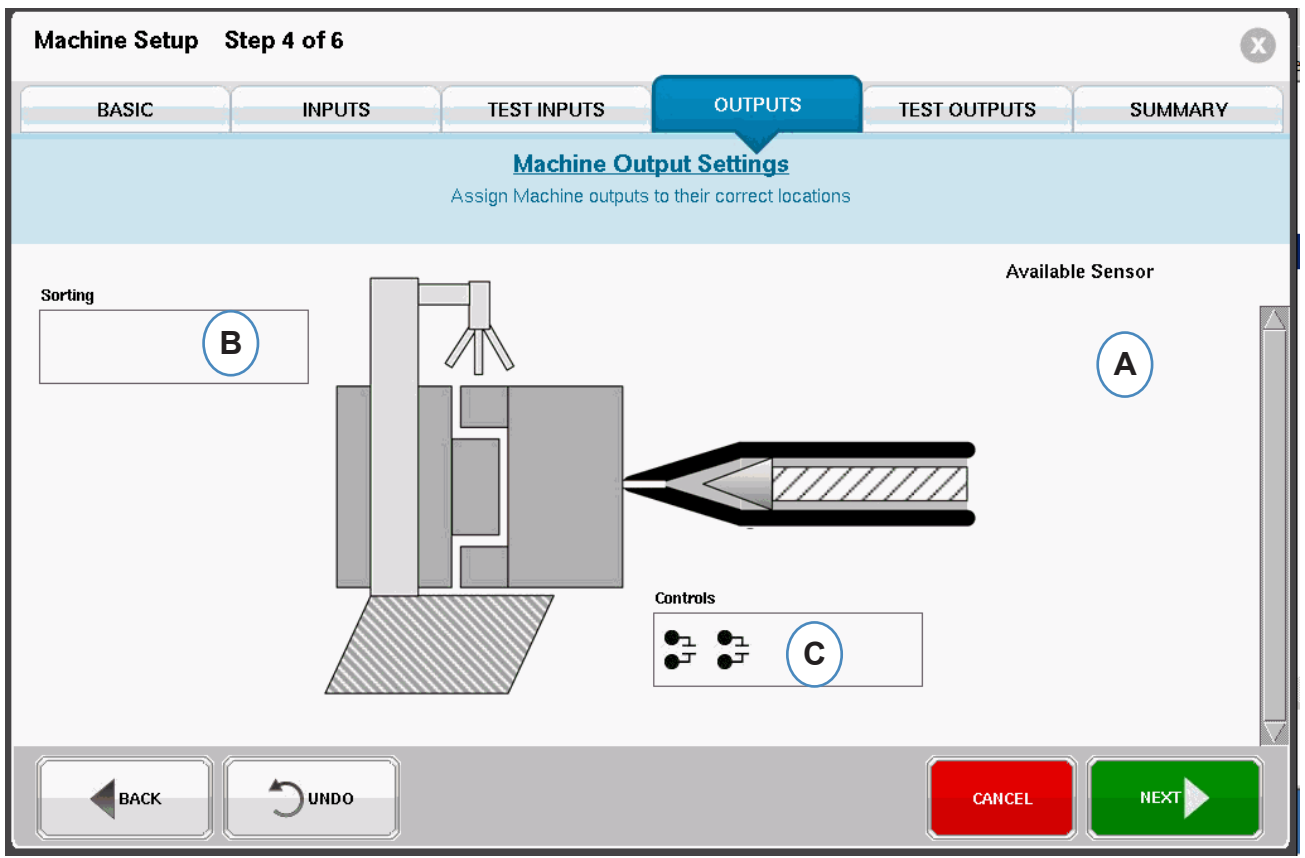

- A: Liste "Verfügbarer Sensor" Ziehen Sie Ausgangsmodule aus der Liste "Verfügbarer Sensor" an die Position, an der sie verdrahtet sind.
- **B:** Falls ein Modul mit dem Roboter oder der Teileweiche verbunden ist, legen Sie es in das Sortierung-Feld ab. Details sind unter "Sortierung" zu finden.
- **C:** Falls ein Modul mit dem Nachdruckumschaltung der Maschine verdrahtet ist, legen Sie es in das Steuerung-Feld ab. Details sind unter "Geschwindigkeit- zu Druck-Übergang" zu finden.

#### **Sortierung**

Wenn ein Sensor aus der Liste "Verfügbarer Sensor" über das Sortierung-Feld gehalten wird, öffnet sich das Fenster, damit die Sensoren in ihre Positionen abgelegt werden können.

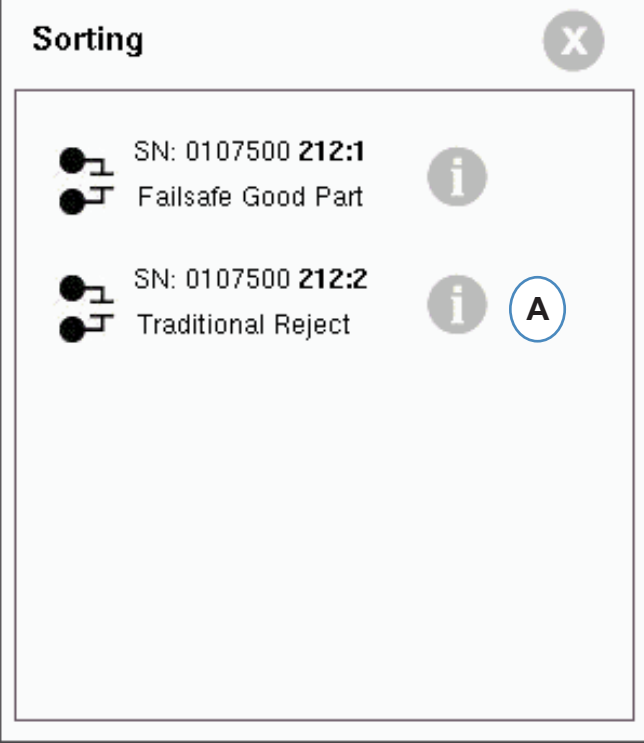

A: Klicken Sie auf das "I<sup>t</sup>", um den Sortierausgang zu konfigurieren.

### **Sortierung (Forts.)**

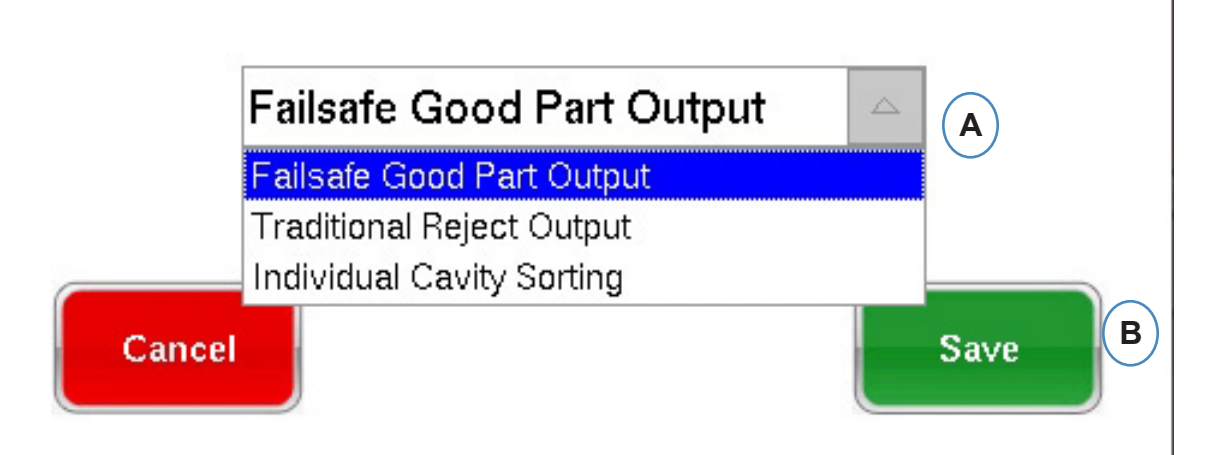

#### **Schusssortierung:**

Wenn der gesamte Schuss zur Inspektion umgeleitet werden soll, muss eine Seite eines OR2-Moduls mit dem Roboter oder der Teileweiche verdrahtet werden. Im Sortierung-Feld gibt es nur einen OR2 Moduleintrag. Klicken Sie auf das "i" und wählen Sie "Ausfallsicherer Gutteil-Ausgang" aus.

#### **Eingrenzung einzelner Kavitäten:**

Wenn einzelne Kavitäten zur Inspektion umgeleitet werden sollen, wird für jede Kavität eine Seite eines OR2-Moduls benötigt. Ziehen Sie alle OR2-Einträge in das Sortierung-Feld. Klicken Sie auf das "i" und wählen Sie für jedes Modul "Sortierung einzelner Kavitäten" aus.

Die Kavitätskennung für jedes Modul wird auf dem Bildschirm "Werkzeug-Setup" festgelegt.

### **Steuerung des Geschwindigkeit- zu Druck-Übergangs**

Wenn Sie einen Sensor über das Steuerung-Feld halten, öffnet sich ein Fenster, damit alle

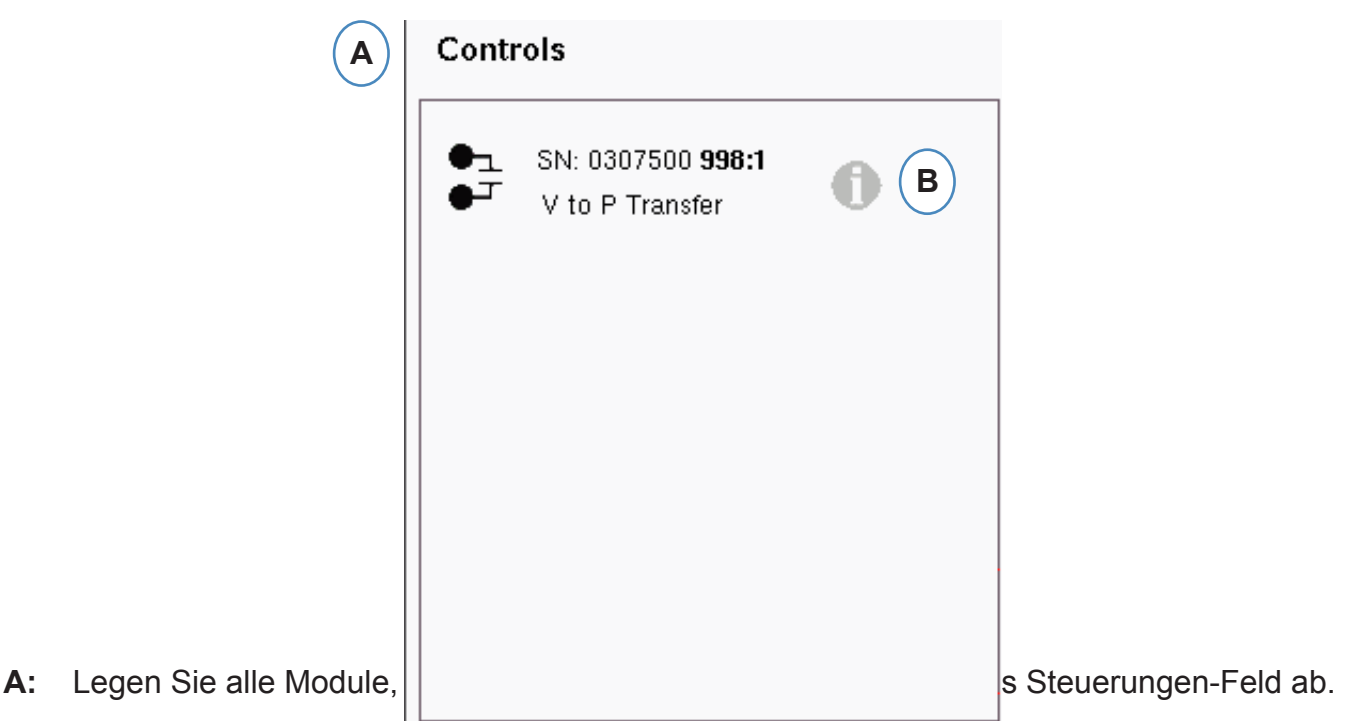

- **B:** Klicken Sie auf die Schaltfläche "i", um den Steuerungsausgangstyp für jedes Modul festzulegen.
- **C:** Wählen Sie die gewünschte Einstellung aus dem Dropdown-Listenfeld aus.

∣∟

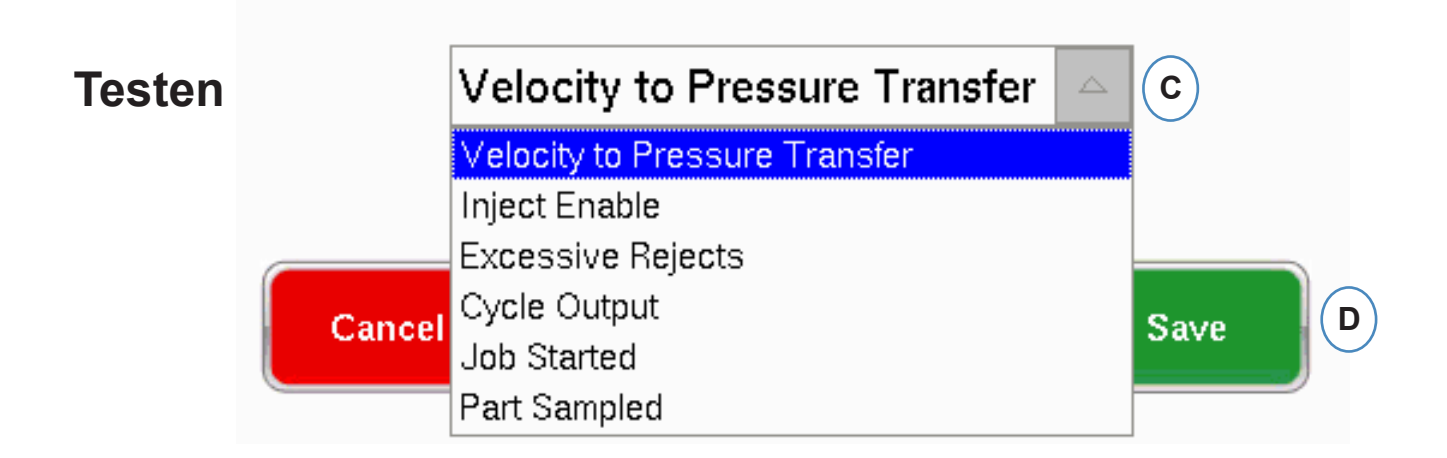

Auf der Seite "Ausgänge testen" stellen Sie sicher, dass die Ausgänge wie erwartet **funktionieren.**

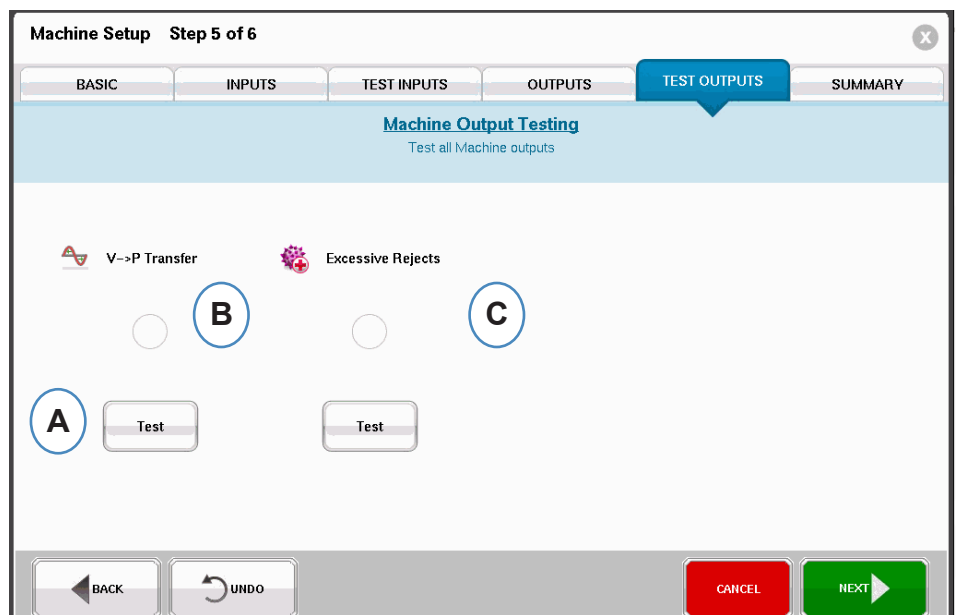

A: Klicken Sie auf die Schaltfläche "Testen", um jeden Ausgang zu testen.

- **B:** Prüfen Sie, ob die Leuchte grün wird.
- **C:** Prüfen Sie, ob die LED am Ausgangsmodul grün wird. Prüfen Sie, um das Gerät auf der Maschine, dem Roboter usw. korrekt hin- und herschaltet.

┙

#### **Registerkarte "Zusammenfassung"**

Diese Registerkarte enthält den Typ, die Position und die Seriennummer aller Sensoren mit Bezug auf diese Maschine unabhängig davon, ob sie verwendet werden oder nicht. Klicken Sie auf "Beenden", um fortzufahren.

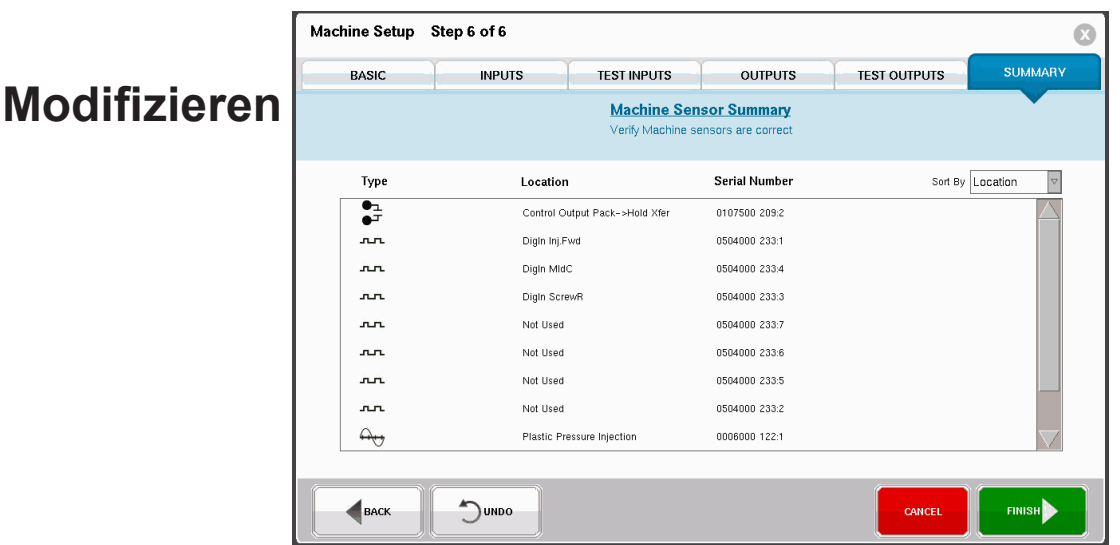

<span id="page-20-0"></span>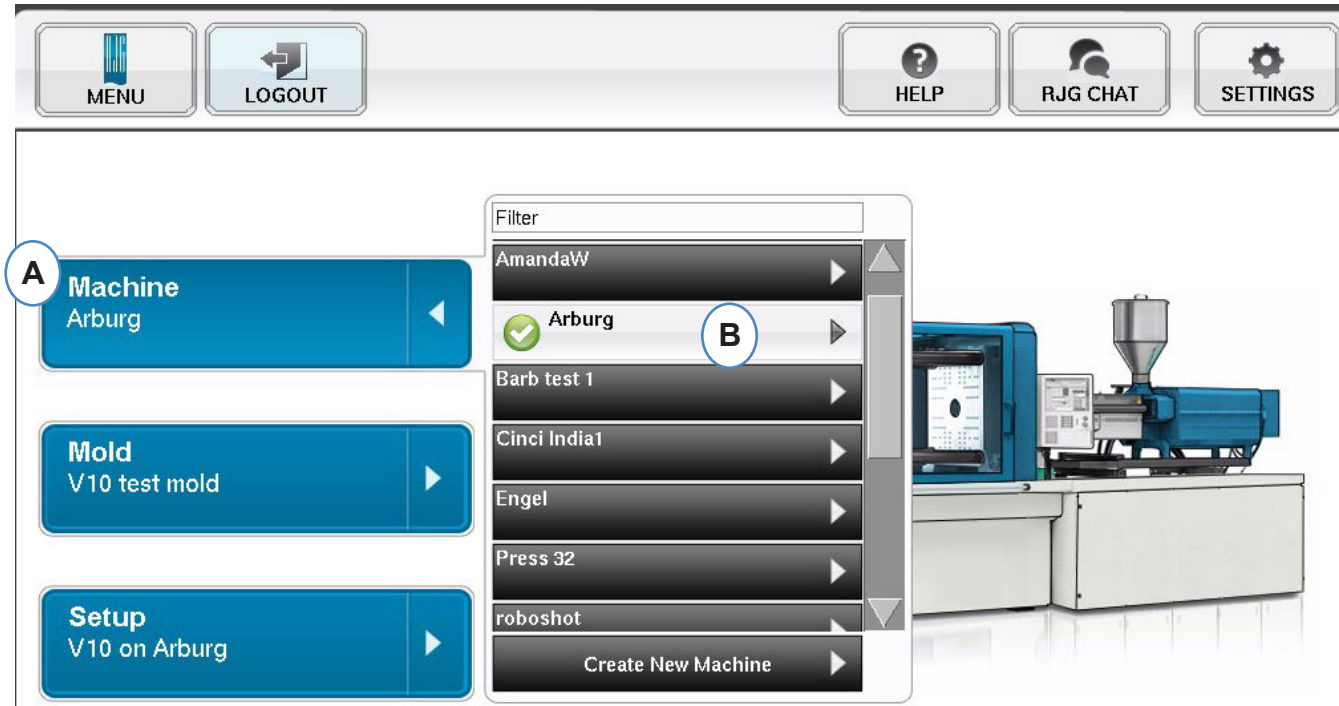

A: Klicken Sie auf die Schaltfläche "Maschine".

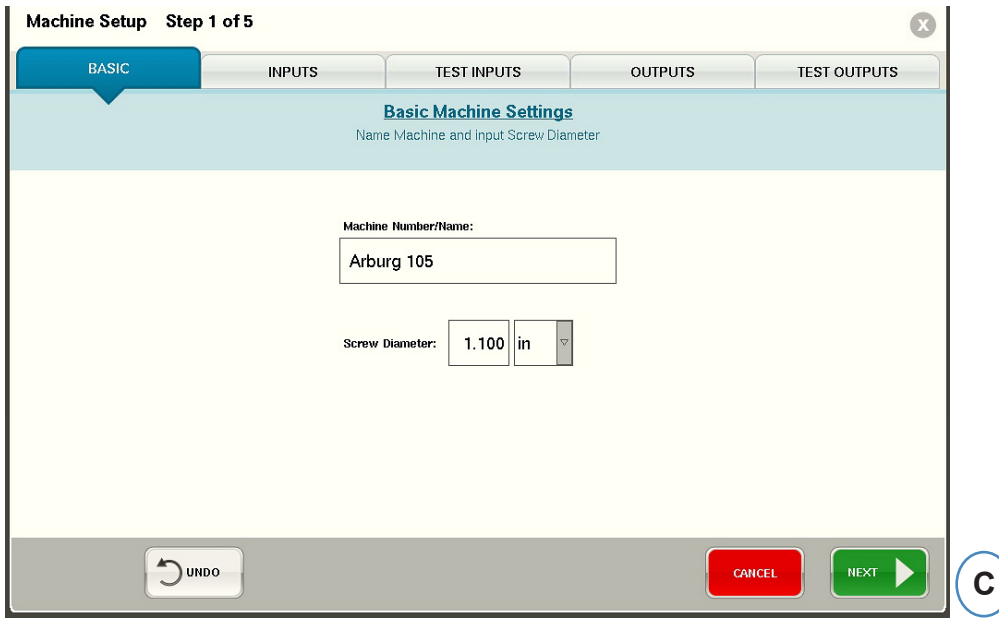

**B:** Klicken Sie auf dem Pfeil neben dem Maschinennahmen, um das Fenster "Maschinen-Setup" anzuzeigen.

#### **Auswahl eines vorhandenen Werkzeugs**

<span id="page-21-0"></span>Wenn ein Werkzeug erstellt wird, speichert *eDART* alle Sensorpositionen und -typen. Es ist nicht notwendig, das Werkzeug erneut einzurichten. Anstelle dessen kann es aus dem Dropdown-Menü "Werkzeug" ausgewählt werden.

Lynx Werkzeugdrucksensoren sind Werkzeugkennungen. Nachdem sie in einer Werkzeugdatei eingerichtet wurden, weiß *eDART*, in welchem Werkzeug sie sich befinden und wählt sie automatisch aus der Werkzeugliste aus. Wenn sie in ein anderes Werkzeug umgesetzt werden, müssen Sie das richtige Werkzeug aus dem Dropdown-Menü "Werkzeugauswahl" auswählen oder ein neues Werkzeug erstellen, falls dieses noch nicht vorhanden ist.

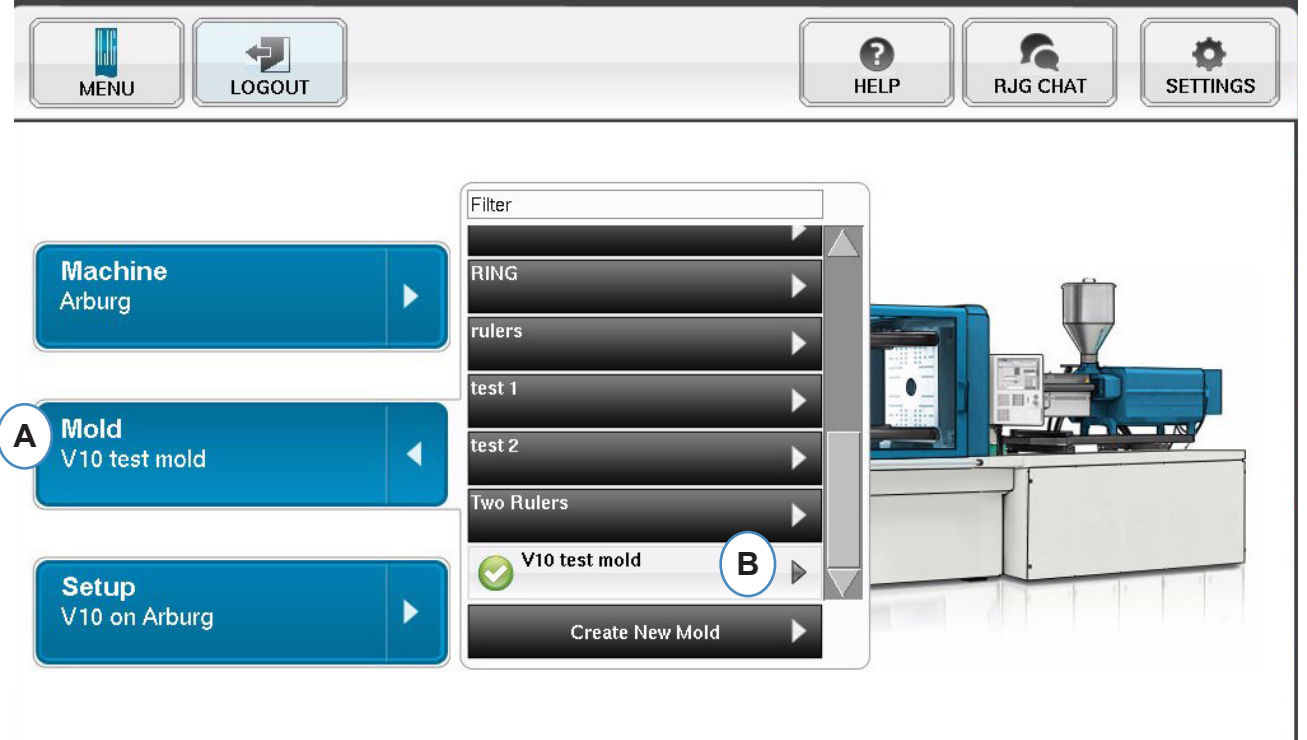

- A: Klicken Sie auf die Schaltfläche "Werkzeug".
- **B:** Klicken Sie auf das richtige Werkzeug, um es auszuwählen.

#### <span id="page-22-0"></span>**Erstellen eines neuen Werkzeugs**

Verwenden Sie die Schaltfläche "Neues Werkzeug erstellen" nicht, wenn das Werkzeug bereits eingerichtet wurde. Wählen Sie es anstelle dessen aus dem Dropdown-Menü aus.

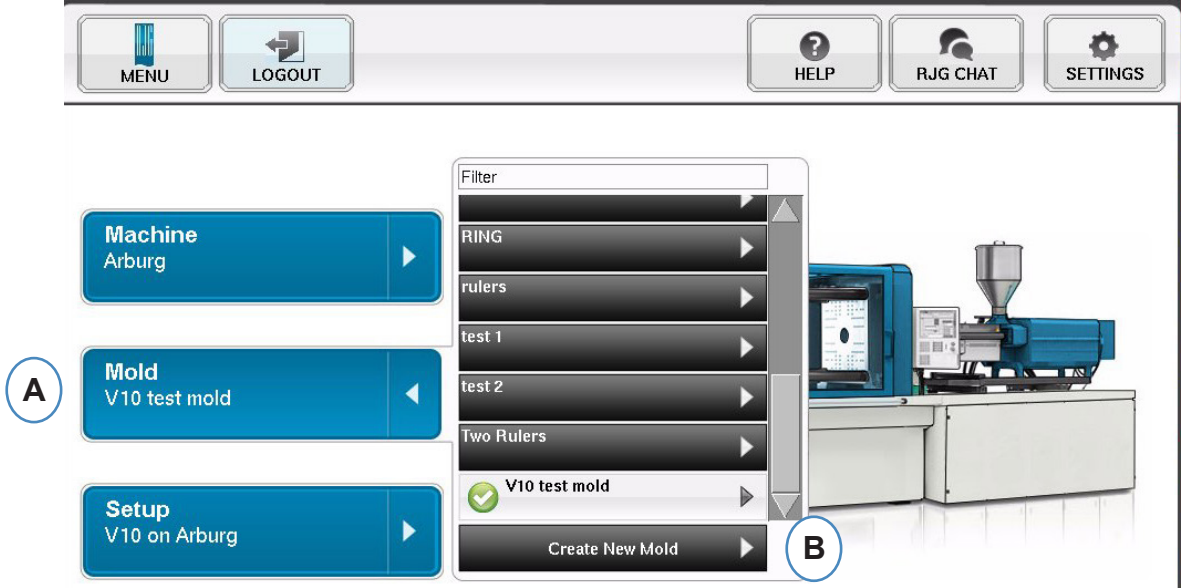

- **A:** Klicken Sie auf die Schaltfläche "Werkzeug", um das Werkzeugmenü anzuzeigen.
- **B:** Klicken Sie auf die Schaltfläche "Neues Werkzeug erstellen".

Wenn die Schaltfläche "Neues Werkzeug erstellen" ausgewählt ist, wird das Fenster "Werkzeug-Setup" angezeigt.

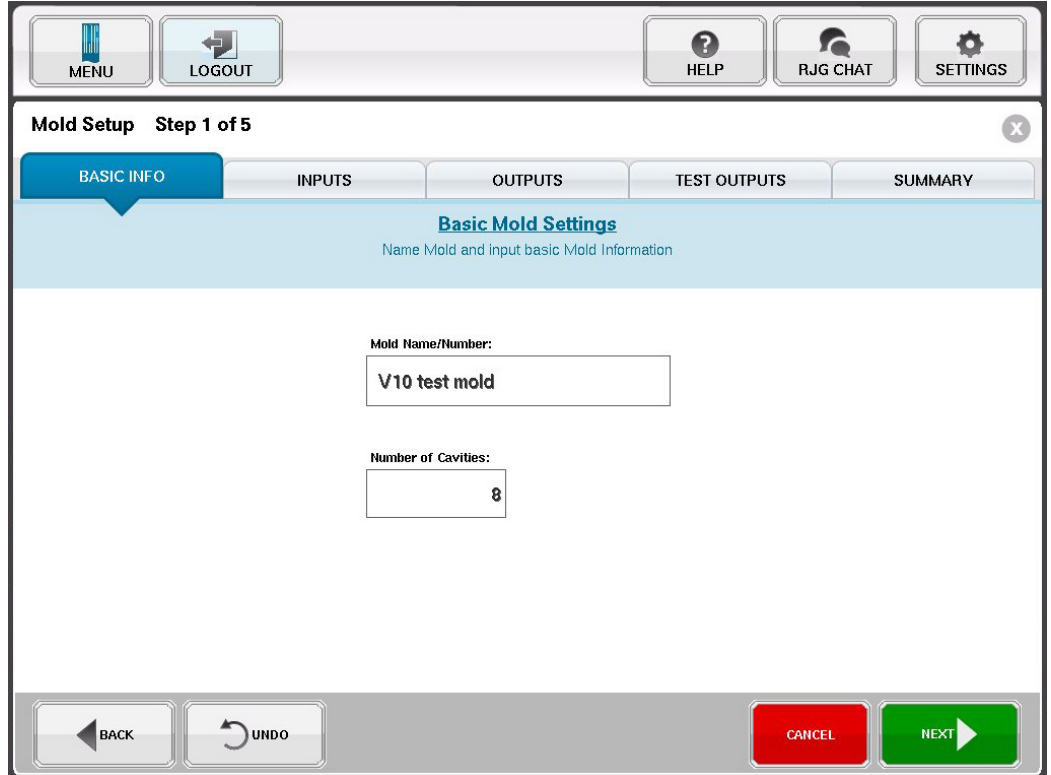

#### <span id="page-23-0"></span>**Modifizieren eines vorhandenen Werkzeugs**

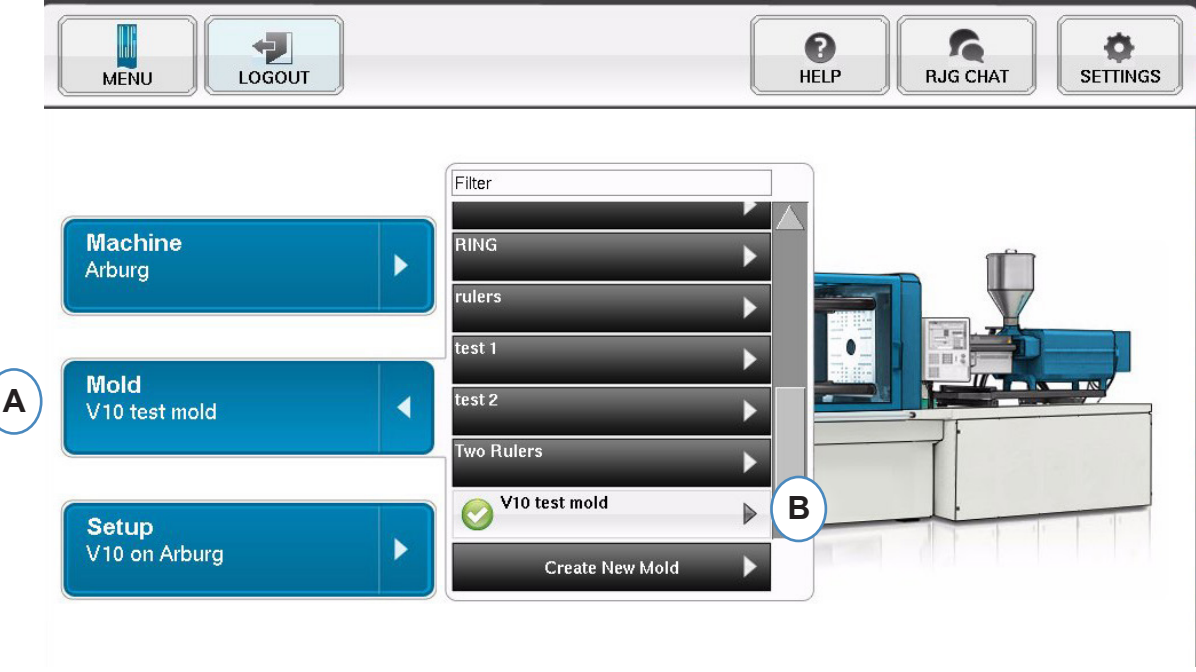

- A: Um ein vorhandenes Werkzeug zu modifizieren, klicken Sie auf die Schaltfläche "Werkzeug".
- **B:** Klicken Sie auf den Pfeil neben dem Werkzeug, das bearbeitet werden soll.
- **C:** Rufen Sie die entsprechende Registerkarte oder das entsprechende Feld auf und nehmen Sie die erforderlichen Änderungen vor. Klicken Sie auf "Weiter", bis Sie den letzten Bildschirm erreichen. Klicken Sie auf "Beenden", um fortzufahren.

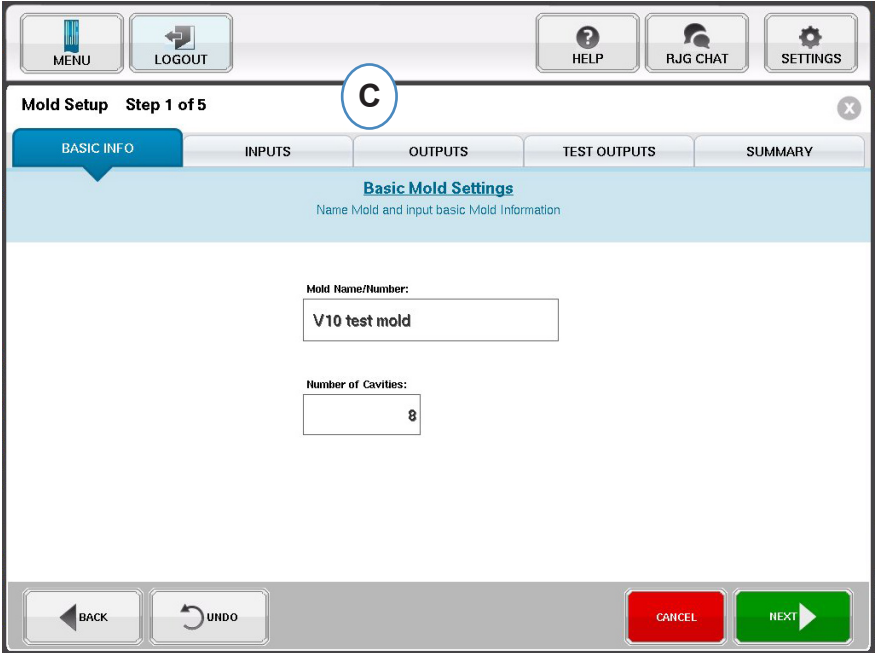

### <span id="page-24-0"></span>**Übersicht über den Setup-Prozess**

#### **Setup**

Erstellen Sie damit nur dann ein neues Setup, wenn es in einem gespeicherten Prozess Änderungen gibt, die die Alarmeinstellungen oder die Zeitsteuerung der Teilsortierungsvorrichtung beeinflussen. Wenn Sie ein Setup für den neuen Prozess speichern, können Sie später bei Bedarf wieder auf den alten Prozess zurückgreifen. (Weitere Details sind im Handbuch für das Prozess-Setup zu finden.)

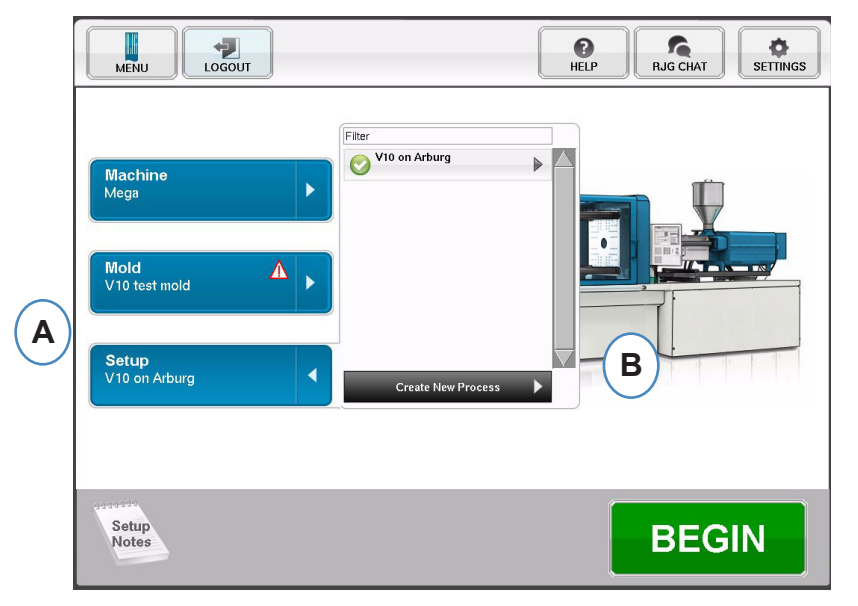

- A: Klicken Sie auf der Startseite von *eDART auf die Schaltfläche "Prozess-Setup"*.
- **B:** Klicken Sie auf die Schaltfläche "Neuen Prozess erstellen".

#### **Grundlegendes Setup**

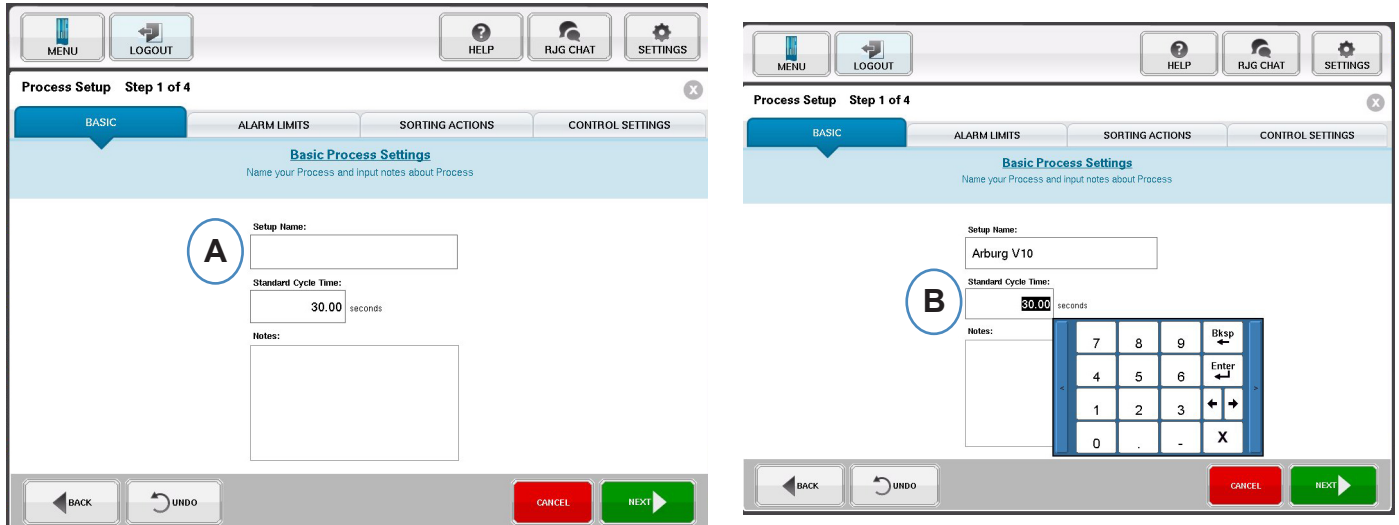

Wenn die Schaltfläche "Neuen Prozess erstellen" ausgewählt ist, wird das Fenster "Grundlegendes Prozess-Setup" angezeigt.

- **A:** Geben Sie den Prozessnamen ein.
- **B:** Geben Sie die Standard-Zykluszeit für diesen Prozess

**RJG, Inc. eDART® Software 25** 

#### **Alarmgrenzen ein**

Klicken Sie auf die Schaltfläche "Weiter", um die Registerkarte "Alarmgrenzen" aufzurufen. (Weitere Details sind im Handbuch für das Prozess-Setup zu finden.)

Diese Konfiguration umfasst das Hinzufügen von Prozessalarmen/Warnungen und die Steuerungen für das Teileweichen-/Robotorsignal.

Wenn ein Prozessalarm oder eine Warnung hinzugefügt wird, zeigt *eDART* sowohl einen Untergrenzen- als auch einen Obergrenzenalarm an. Diese Alarmstufen können je nach den tatsächlichen Eigenschaften des Teils entweder automatisch oder manuell festgelegt werden.

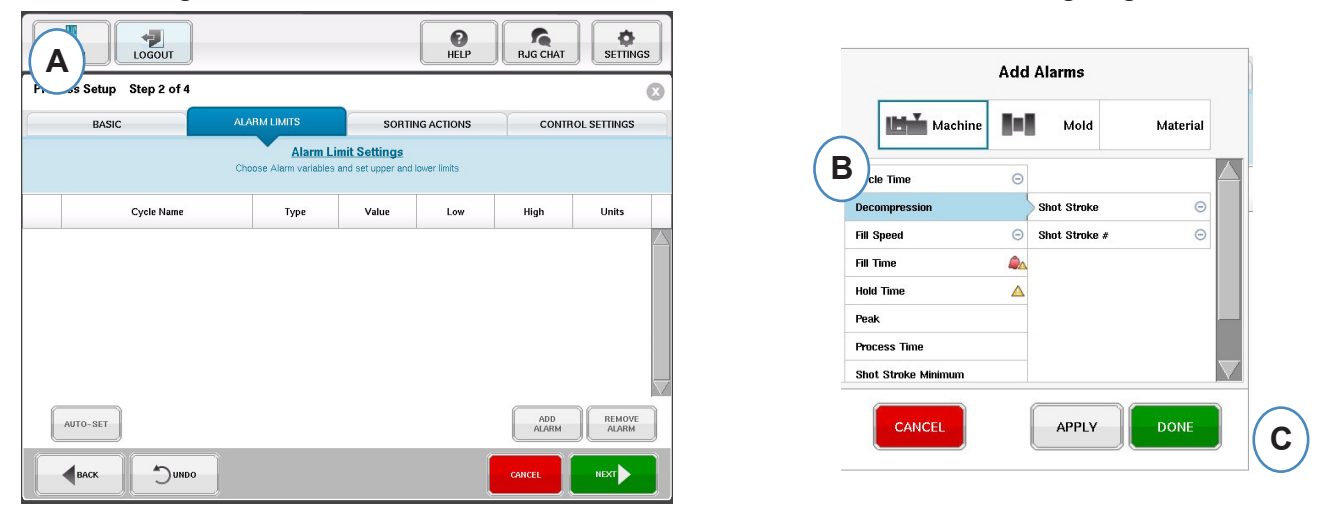

- A: Klicken Sie auf die Schaltfläche "Alarm hinzufügen". Wenn die Schaltfläche "Alarm hinzufügen" ausgewählt wird, zeigt *eDART* die Liste verfügbarer Alarme an.
- **B:** Wählen Sie die Positionen aus, die überwacht oder bei denen ein Alarm ausgelöst werden sollen.
- **C:** Klicken Sie auf "Fertig", um Warnungen und Alarme anzuwenden, nachdem Sie fertig sind.

#### **Sortiermaßnahmen**

Klicken Sie auf die Schaltfläche "Weiter", um das Fenster "Sortiermaßnahmen" anzuzeigen. In dieses Fenster können Sie eingeben, wie das Sortierungsausgangssignal behandelt wird, um sicherzustellen, dass die Teile das vorgesehene Ziel erreichen. (Weitere Details sind im Handbuch für das Prozess-Setup zu finden.)

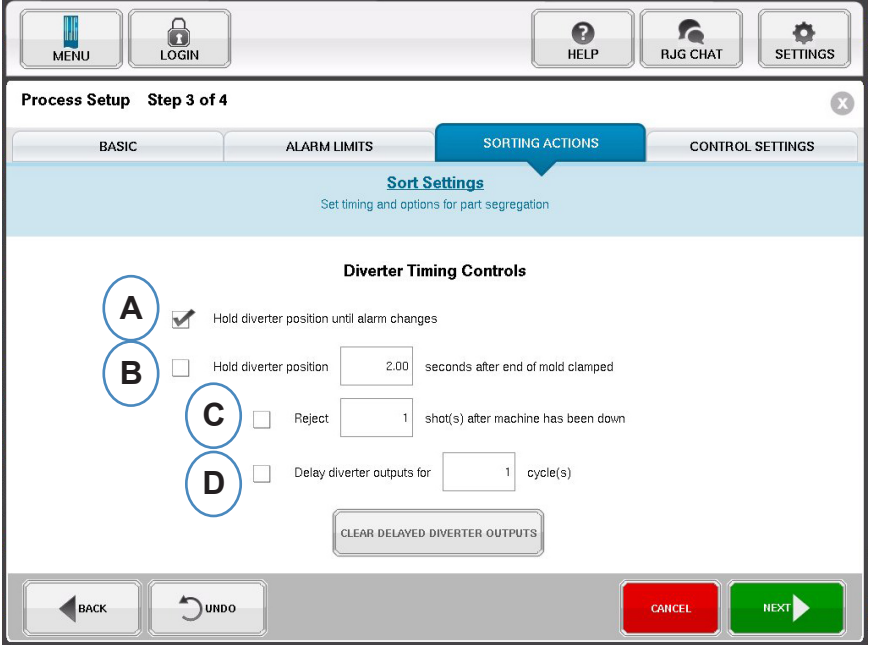

- **A:** Aktivieren Sie dieses Kontrollkästchen, um die Teileweiche in einer Position zu halten, bis sich der Alarmzustand ändert.
- **B:** Aktivieren Sie dieses Kontrollkästchen und geben Sie die Zeitdauer ein, die der Kontakt geschlossen gehalten werden soll, wenn ein Gutteil-Signal anliegt.
- **C:** Um die Funktion "Ausschuss Stillstand" zu verwenden, aktivieren Sie dieses Kontrollkästchen und geben Sie die Anzahl der Teile ein, die nach einem Maschinenstillstand als Schlechtteile ausgeschieden werden sollen.
- **D:** Um die Funktion "Weichenverzögerung" zu verwenden, aktivieren Sie dieses Kontrollkästchen und geben Sie die Anzahl der Zyklen ein, um die die Ausgabe verzögert werden soll. Verwenden Sie diese Funktion für Förderbänder, auf denen vor der Weiche viele Teile abtransportiert werden, oder für Formgebungsprozesse, für die Alarme auf den 1. Hub festgelegt wurden.

#### **Steuerungseinstellungen**

Auf dieser Seite kann der Benutzer konfigurieren, wie Alarme berechnet werden. Sie enthält außerdem die Einstellungen für zusätzliche Steuerungsausgangskonfigurationen. Auf dieser Seite können die Integrationsgrenzen modifiziert und konfiguriert werden, damit Sie einen Temperaturabfall anstelle eines Temperaturanstiegs in LSR-Werkstoffen oder anderen Duroplasten beobachten können. (Weitere Details sind im Handbuch für das Prozess-Setup zu finden.)

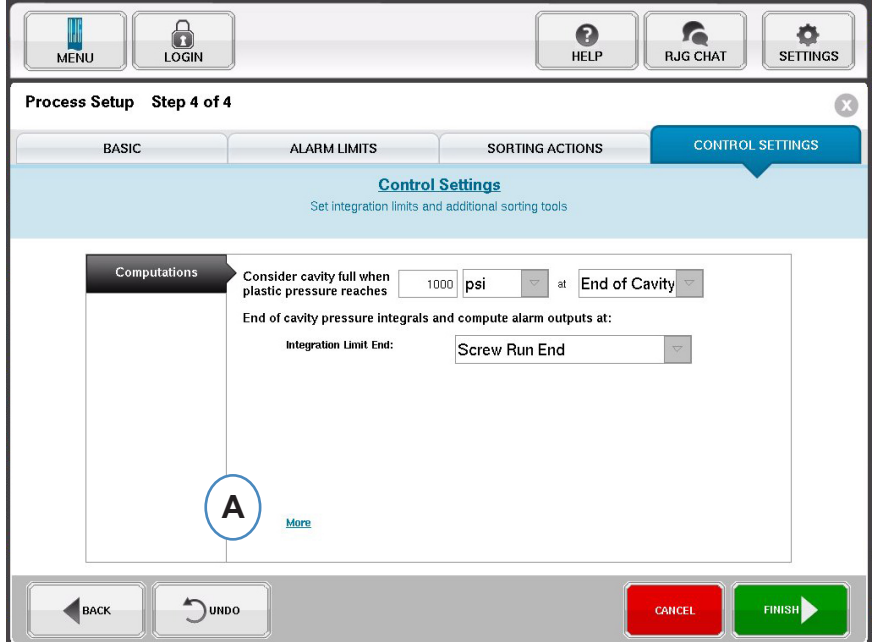

**A:** Klicken Sie hier, um weitere Steuerungsoptionen zu erhalten.

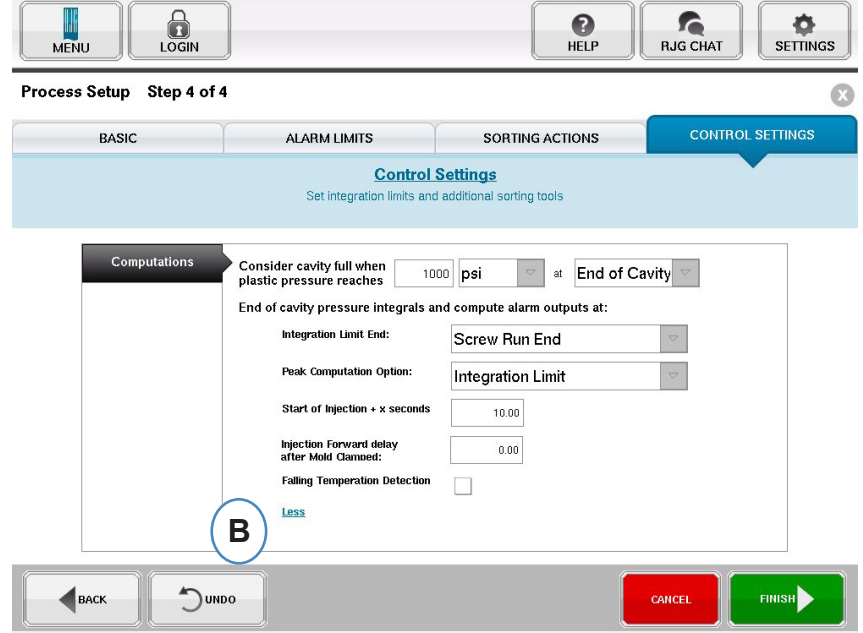

- **B:** Klicken Sie auf "Weniger", um sie auszublenden.
- **C:** Klicken Sie auf "Beenden", um das Prozess-Setup abzuschließen und wieder zum Hauptfenster zurückzukehren.

### <span id="page-28-0"></span>**Auftrag starten**

Nachdem Maschine, Werkzeug und Prozess eingerichtet wurden wie auf den vorherigen Seiten beschrieben, kann mit dem Auftrag begonnen werden.

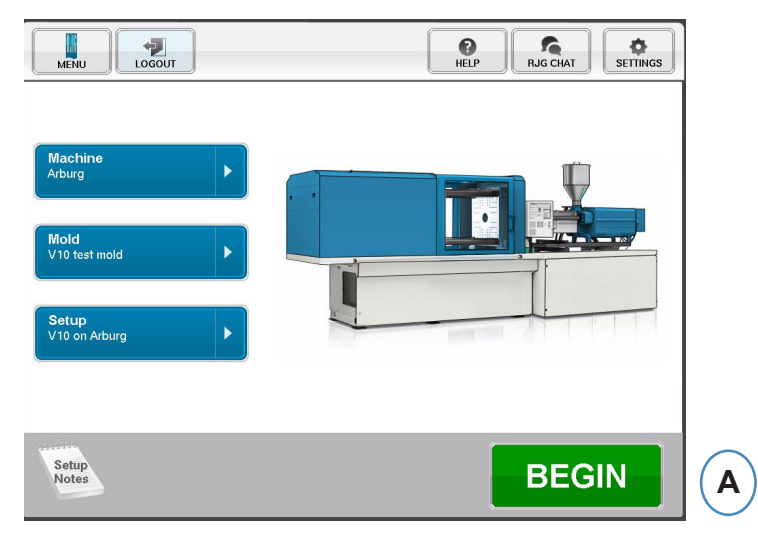

A: Klicken Sie zum Starten des Prozesses auf die Schaltfläche "Beginnen" unten auf dem Bild schirm.

### **Auftragsübersicht**

Oben auf der Übersichtsseite gibt es vier Schaltflächen. Mit diesen können Sie zwischen den Bildschirmen navigieren. Sie können auf diese Schaltfläche klicken oder mit den Pfeilen vor und zurück navigieren.

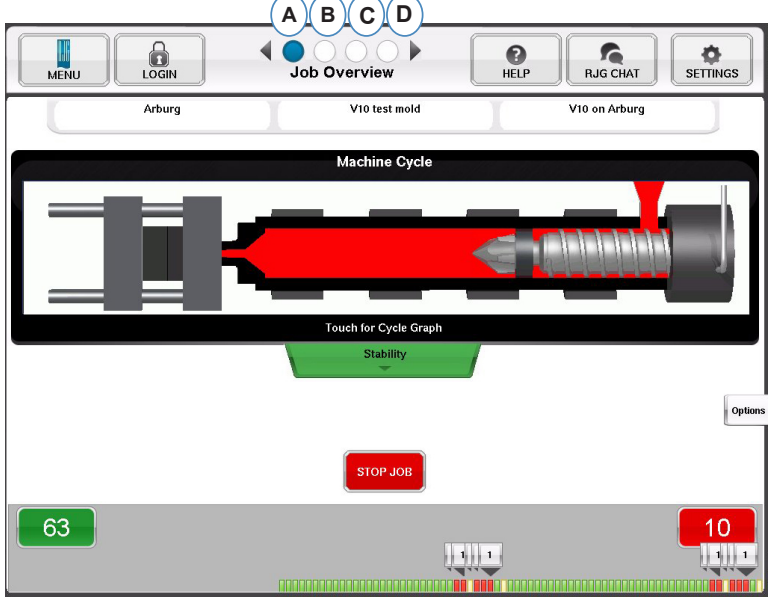

- **A:** Auftragsübersicht: Grundlegende Informationen auf einen Blick
- **B:** Zyklus- und Zusammenfassungsgrafiken
- **C:** Seite "Auftrags-Audit"
- **D:** Seite "Diagnose"

**RJG, Inc. eDART® Software 29** 

### **Auftragsübersicht, Forts.**

Dieser Bildschirm enthält:

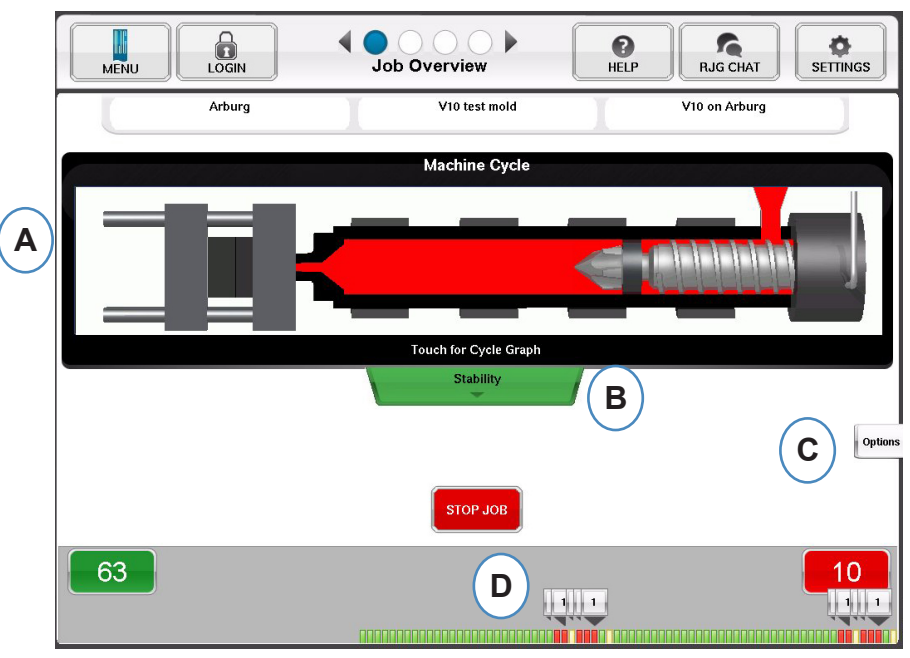

- **A:** Maschinenstatus
- **B:** Statusanzeige für Maschine, Werkstoff und Werkzeugübereinstimmung
- **C:** Software-Tools und -Optionen
- **D:** Gutteil/Schlechtteil-Zähler und Historie der letzten 100 Schüsse

### **Ansicht Zyklus- und Zusammenfassungsgrafiken**

- **A:** Zyklusgrafik
- **B:** Zusammenfassungsgrafik

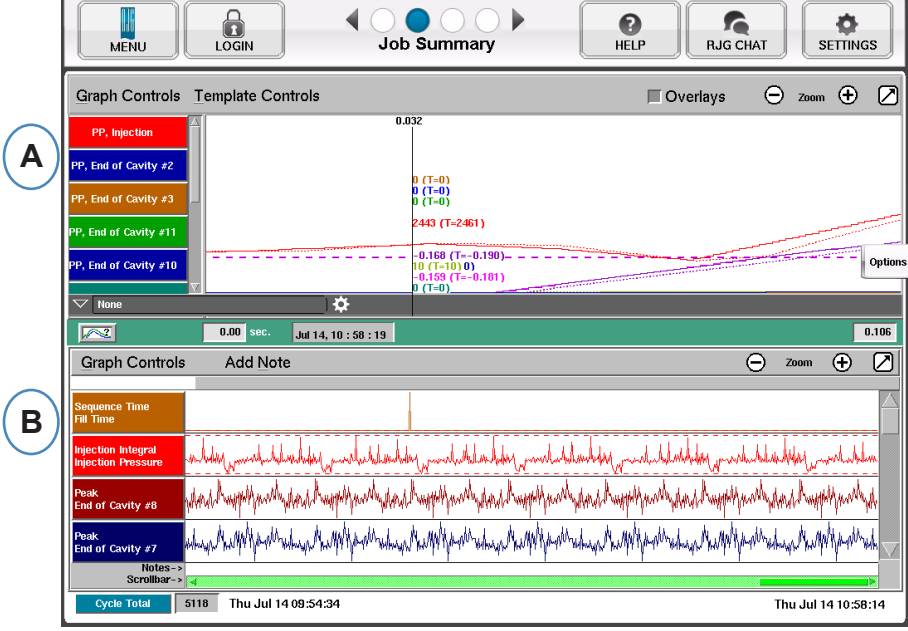

### <span id="page-30-0"></span>**Zyklusgrafik**

In der Zyklusgrafik werden die Echtzeitdaten visuell dargestellt. Alle aktiven Sensoren stehen zur Anzeige in grafischer Echtzeitform bereit.

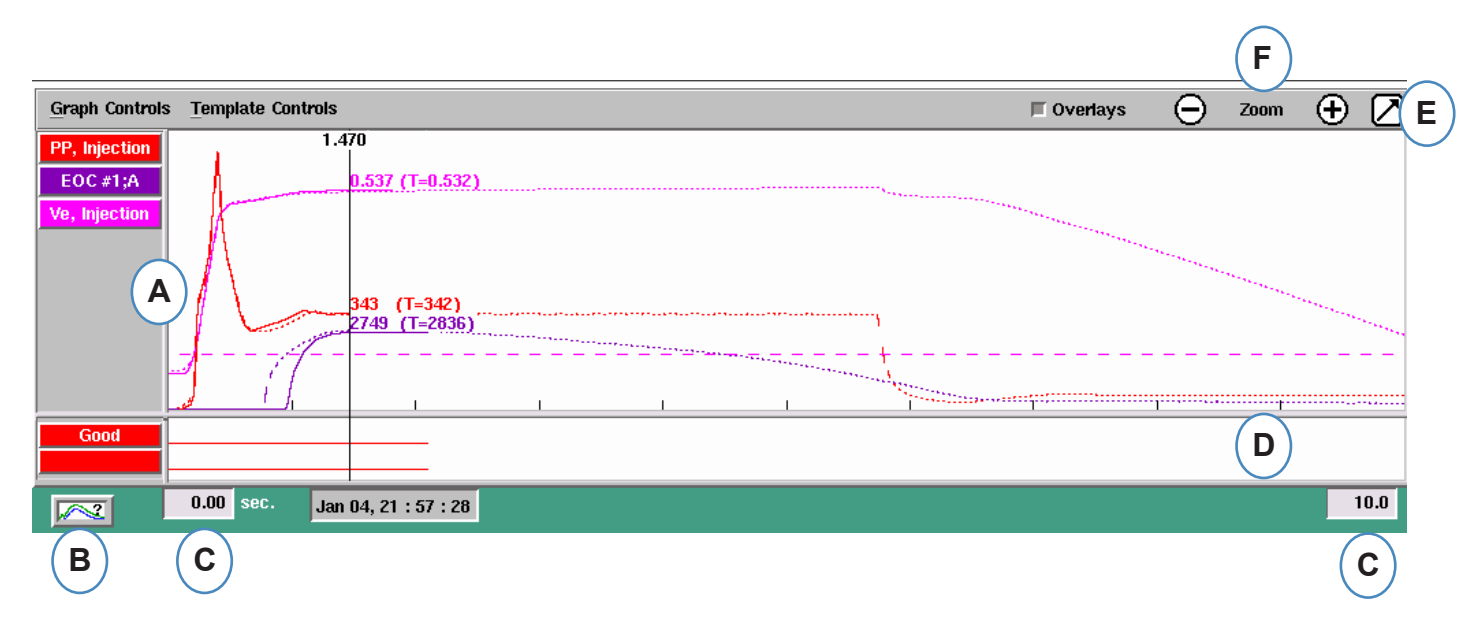

- **A:** Hauptgrafikbereich. Alle Echtzeitgrafiken werden in diesem Bereich angezeigt.
- **B:** Bildschirm "Hilfe zu Kurven". Dieser Bildschirm zeigt Musterkurven und enthält Beschreibungen wichtiger Merkmale jeder Kurve.
- **C:** In der Grafik dargestellte Zeitspanne. Diese Werte können geändert werden, um einen beliebigen Abschnitt der Grafik detailliert darzustellen.
- **D:** Bereich mit Digitaleingangs-/-ausgangsgrafik. Alle Ein/Aus-Signale können in diesem Teil der Grafik angezeigt werden. Diese Signale umfassen Auslöser, Steuerausgänge und Sortierausgänge.
- **E:** Klicken Sie auf diese Schaltfläche, um die Grafik als Vollbild oder Miniatur anzuzeigen.
- **F:** Mit den Plus- und Minuszeichen vergrößern bzw. verkleinern Sie den angezeigten Grafikausschnitt. Die Grafik beginnt beim Vergrößern/Verkleinern stets bei 0 Sekunden.

### **Zyklusgrafik (Forts.)**

.

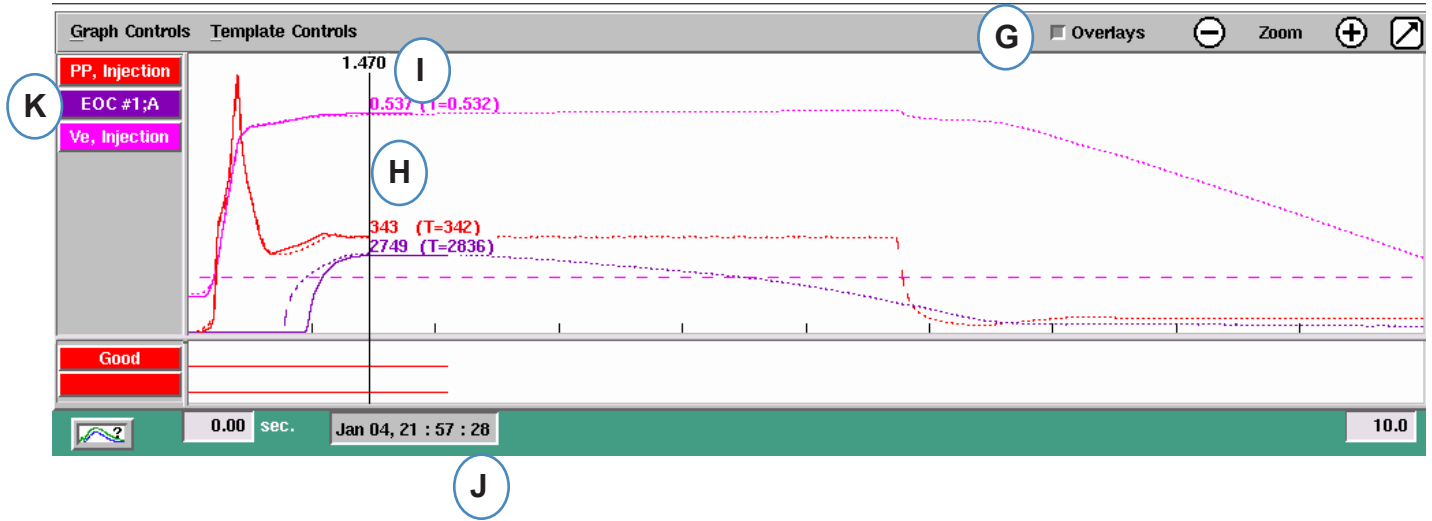

- **G:** Klicken Sie auf diese Schaltfläche, um alle zukünftigen Zyklen in der Grafik zu überlagern.
- **H:** Cursor. Der Cursor kann auf die Grafik verschoben werden, um Werte für Kurven zu bestimmten Zeitpunkten einzublenden.
- **I:** Die Zeit im Zyklusablauf wird oben am Cursor eingeblendet.
- **J:** Der Zeit-/Datumsstempel für den derzeitigen Schuss wird hier angezeigt. Alle Schüsse werden mittels Zeit-/Datumsstempel unterschieden.
- K: Jede in der Zyklusgrafik angezeigte Kurve hat eine Schaltfläche "Kurvenkennung". Der Kurvenname wird auf der Schaltfläche angezeigt und hat die gleiche Farbe wie die Kurve.

#### **Automatische Skalierung von Kurven mithilfe des Grafiksteuerungsmenüs**

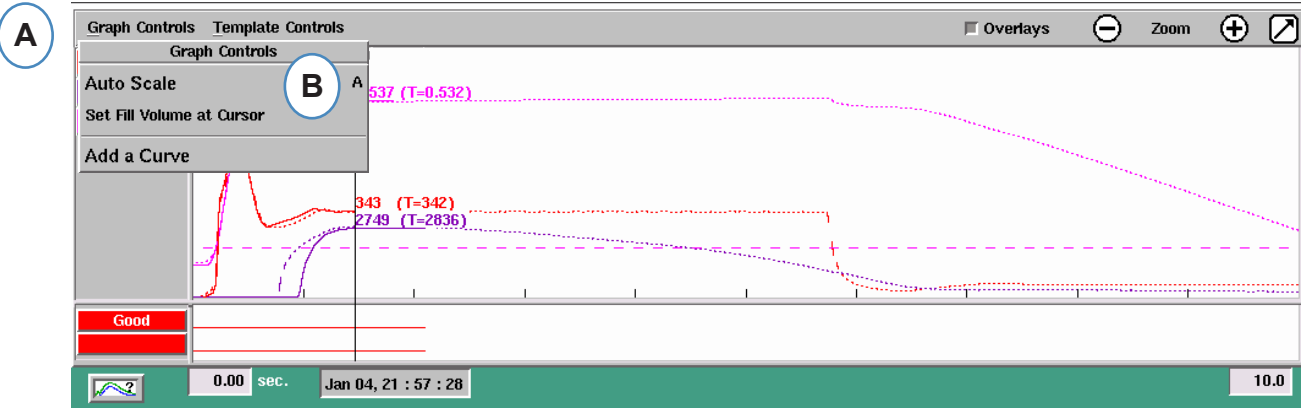

- A: Klicken Sie auf das Menü "Grafiksteuerungen".
- **B:** Klicken Sie im Menü auf "Automatisch skalieren". Die Kurven werden automatisch so skaliert, dass sie in das Anzeigefenster passen.

#### **Festlegen des Füllvolumens am Cursor**

*eDART* nutzt die Fläche unter dem Füllteil der Spritzkurve zur Messung der effektiven Viskosität, da die Fläche der Viskositätsvariation direkt proportional ist. Dieser Wert ist nur korrekt, wenn er während des dynamischen Füllteils des Zyklus berechnet wird. Um sicherzustellen, dass dies an einer geeigneten Stelle berechnet wird, muss das Volumen beim Übergang in *eDART* eingegeben werden.

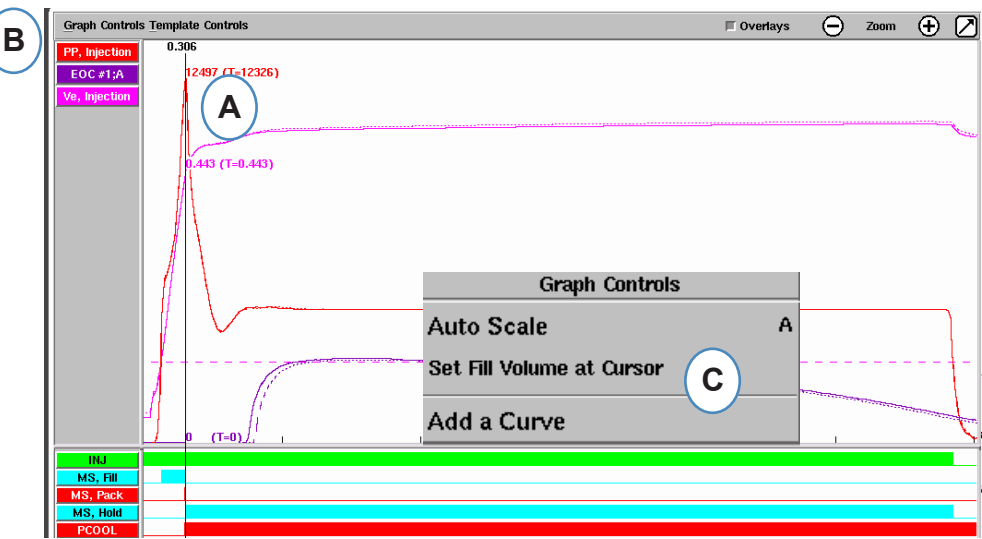

- **A:** Platzieren Sie den Cursor am Übergang der Zyklusgrafik.
- **B:** Klicken Sie auf das Menü "Grafiksteuerungen".
- **C:** Klicken Sie auf "Füllvolumen am Cursor festlegen". *eDART* nutzt die Volumenmessung an dieser Stelle als Endpunkt für die Messungen der effektiven Viskosität.

### **Zyklusgrafikwerte**

**A:** Um numerische Werte für Kurven in der Zyklusgrafik anzuzeigen, klicken Sie mit dem Cursor unter dem Kurvenwert, der angezeigt werden soll.

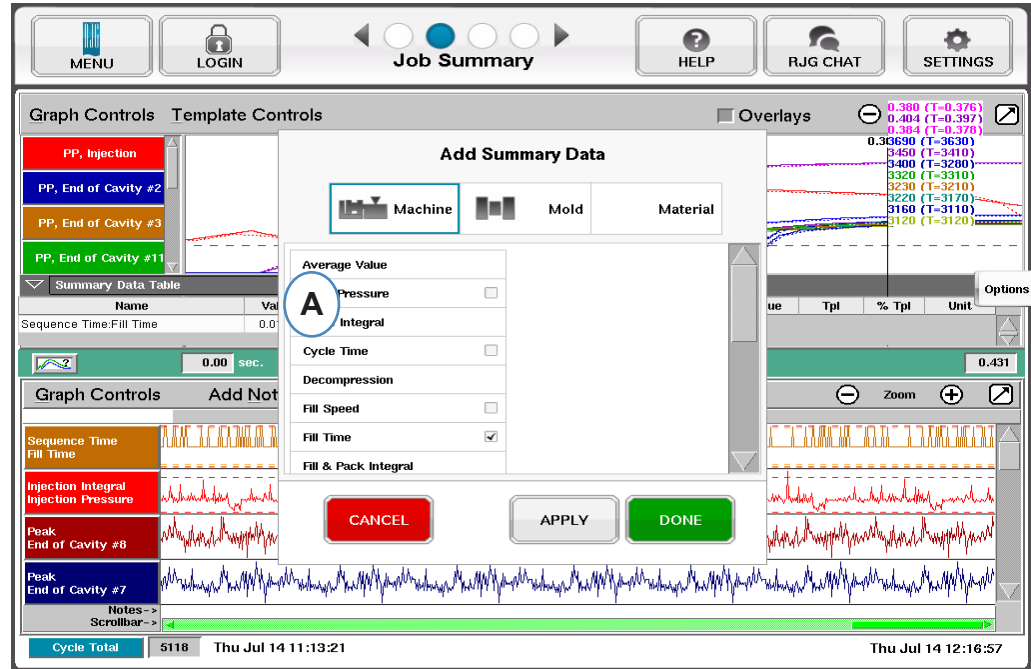

**B:** Bei 4 oder mehr Sensoren kann auch ein Balkendiagramm angezeigt werden, indem Sie unter der gewünschten Kurve klicken.

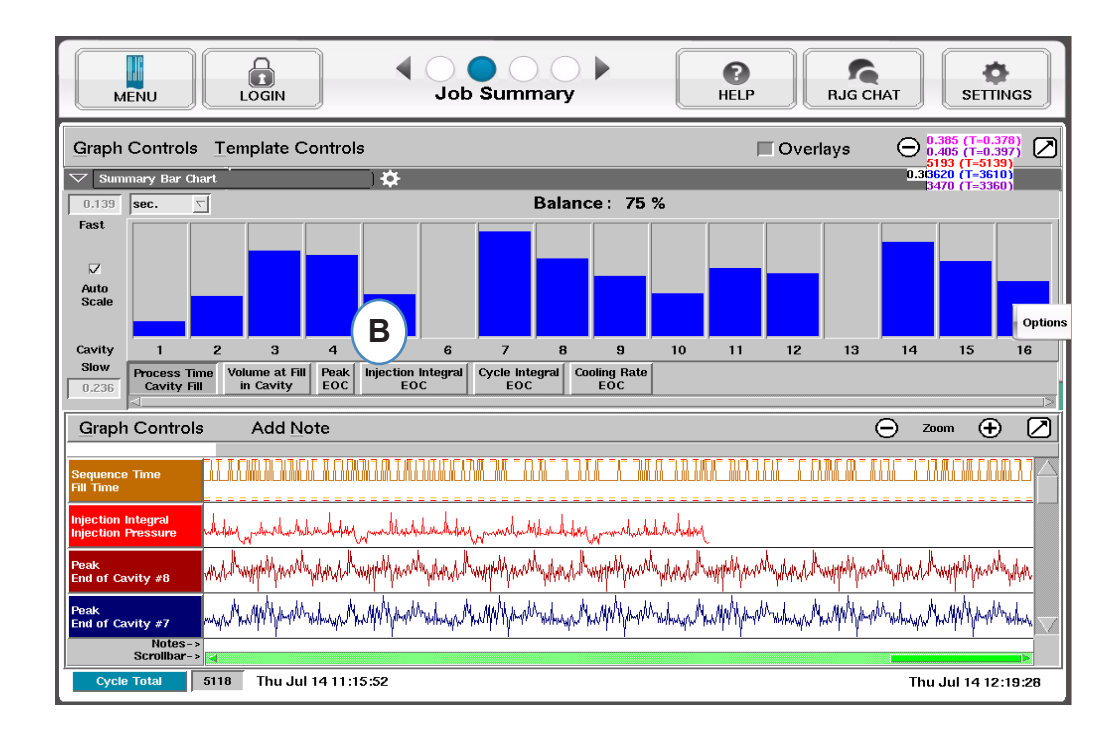

### **Audit-Log**

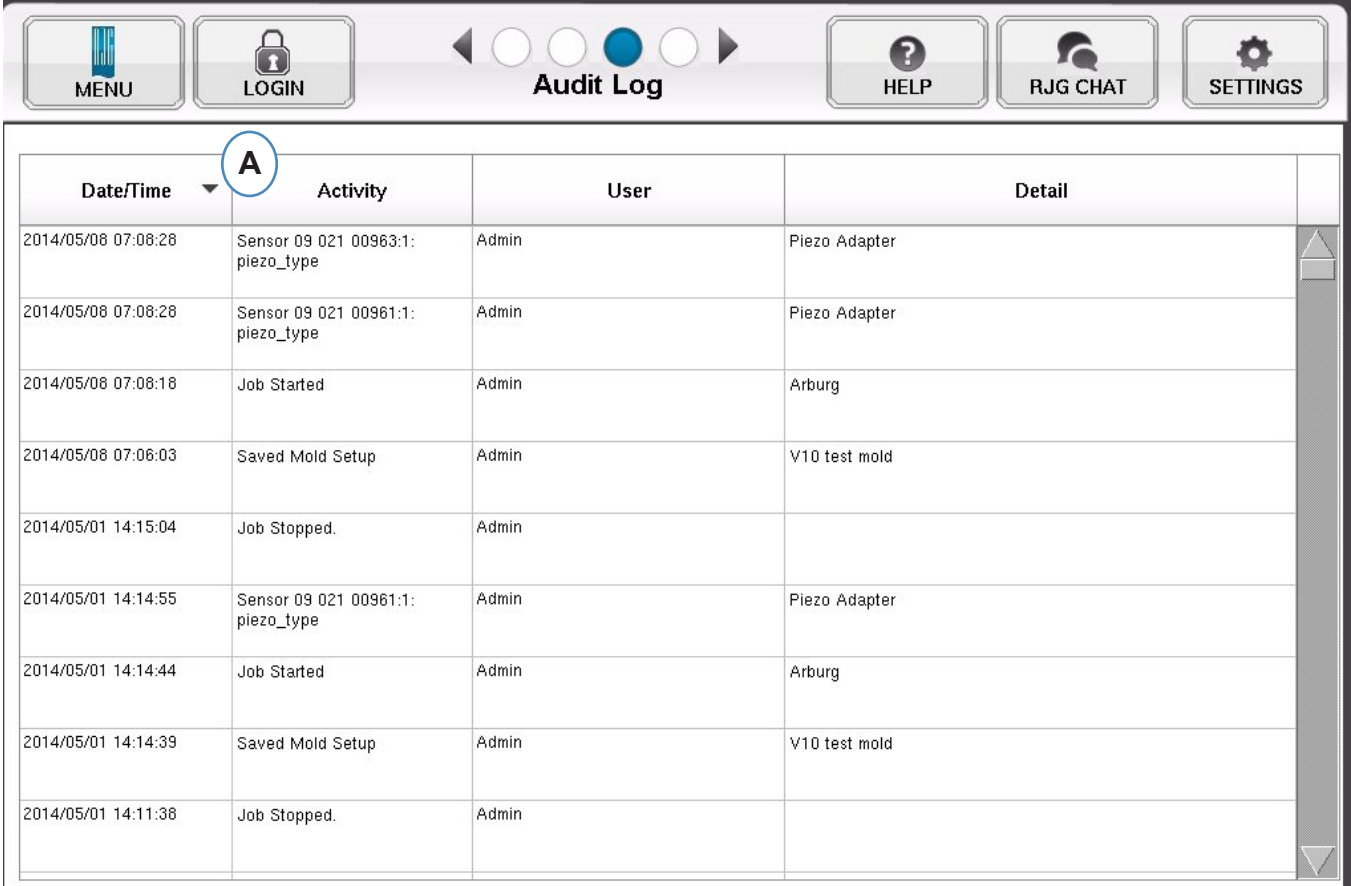

A: Sortieren nach Datum, Aktivität oder Benutzer, um zu sehen, welche Änderungen in einem Zeitrahmen gemacht wurden und wer diese Änderungen gemacht hat.

### <span id="page-35-0"></span>**Diagnoseseite**

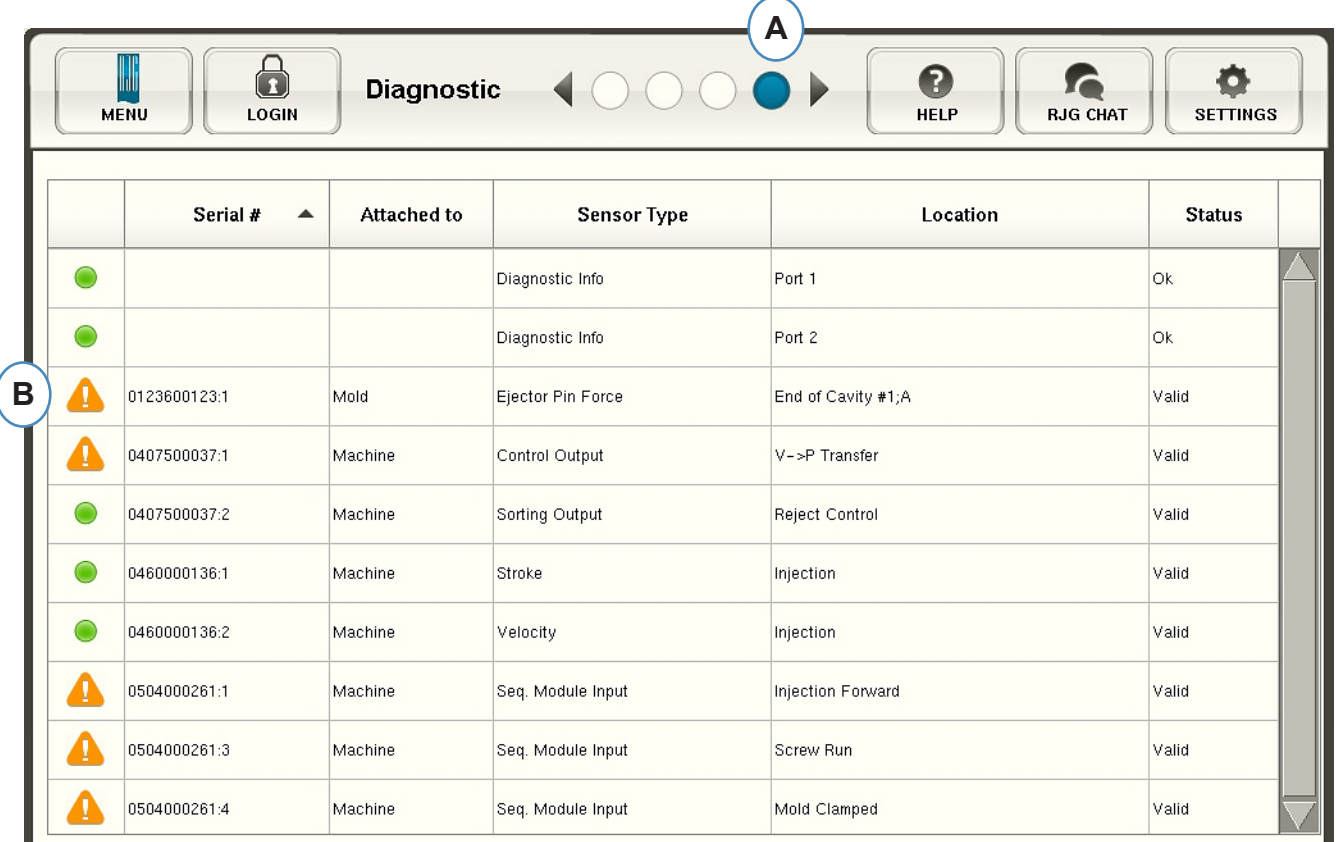

- **A:** Klicken Sie auf den Pfeil oder den vierten Punkt, um die Diagnoseseite aufzurufen.
- **B:** Klicken Sie auf das Dreieck, um Informationen über den Sensorstatus anzuzeigen.

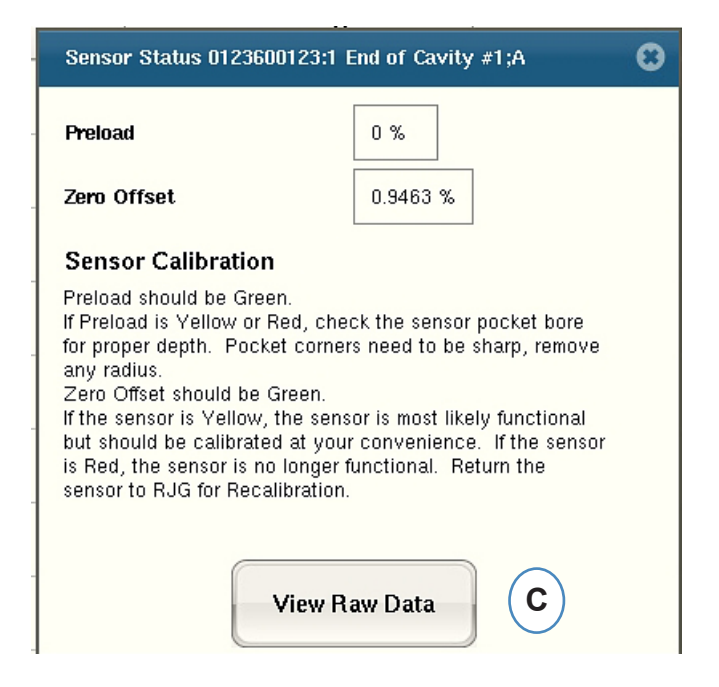

C: Klicken Sie auf die Schaltfläche "Rohdaten anzeigen", um weitere detaillierte Informationen über den Sensor anzuzeigen.
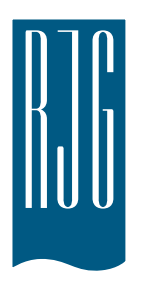

### **Fernzugriff auf und Anzeige von**  *eDART*

In diesem Abschnitt werden die verschiedenen Optionen zum Fernzugriff auf und zur Anzeige von *eDART* beschrieben.

### *In Diesem Kapitel*

- **38** [Fernzugriff Auf](#page-37-0)
- **38** [Anzeige von](#page-37-0) *eDART*
- **38** [Die Verbindung herstellen](#page-37-0)
- **40** [Aktuellen Vorgang anzeigen](#page-39-0)

### <span id="page-37-0"></span>**Fernzugriff Auf Anzeige von** *eDART*

Zuerst muss festgelegt werden, was mit dem System erreicht werden soll. In der Regel wird das System für Folgendes benutzt:

- ¾ Anzeige des aktuellen Vorgangs in Echtzeit
- ¾ Kopieren oder Verschieben von Daten, Vorlagen usw.
- $\triangleright$  Analysieren von Daten

Bevor irgendeine dieser Aufgaben ausgeführt werden kann, muss eine direktleitende Verbindung zwischen *eDART* und einem Remote-Computer hergestellt werden. Nachstehend sind die bei der Remote-Anzeige verfügbaren Optionen aufgeführt und beschrieben. RJG empfiehlt sehr, für den eDART eine Ethernet- Verbindung zu verwenden, zur schnellen und sicheren Datenübertragung.

### **Die Verbindung herstellen Ethernet (bevorzugte Methode)**

### **HINWEIS**

**Es ist eine Installation von Phindows und/oder Insight***Pro* **erforderlich.**

Durch eine Ethernet-Verbindung wird der *eDART* zum Zwecke der Informationsübertragung mit einem anderen

Computer oder Netzwerk verbunden. Im Abschnitt "Verbindung herstellen" wird die Ethernet-Verbindung näher beschrieben.

Netzwerk: *eDART* kann über einen Hub an ein firmeneigenes Netzwerk angeschlossen werden.

¾ Überleitungskabel: ermöglicht Computern, ohne Hub direkt mit einem *eDART* zu kommunizieren.

Im Abschnitt "Verbindung herstellen" wird näher beschrieben, wie eine Verbindung über ein Modem hergestellt werden kann.

Nach Herstellung einer direktleitenden Verbindung zum *eDART* kann dann entschieden werden, welche Aufgabe ausgeführt werden soll:

#### **1. Daten analysieren**

Über das Analyseprogramm "Analyzer" können die gespeicherten *eDART* Datem angezeigt werden. Diesbezügliche Informationen sind im InsightPro Handbuch zu finden.

#### **2. Daten, Vorlagen usw. kopieren oder verschieben**

Mithilfe des "Filezilla"-Programms können *eDART* Daten, Vorlagen oder andere Dateien auf einen Bürocomputer, Server oder sonstigen Speicherort kopiert oder dorthin verschoben werden, damit die Informationen dann per E-Mail übermittelt, auf Platte gebrannt oder sonst irgendwie bearbeitet werden können. In diesem Abschnitt sind auf Seite 8 weitere Informationen über das Filezilla FTP-Programm zu finden.

#### **3. Aktuellen Vorgang anzeigen**

Zum Anzeigen des aktuellen Vorgangs ist eine Phindows-Lizenz erforderlich, und zwar für jeden Remote-Computer, der für diesen Zweck Verwendung finden soll.

#### **4.** *eDART* **Software aktualisieren**

Die Aktualisierung der *eDART* Software kann entweder über eine serielle oder eine Ethernet-Verbindung vorgenommen werden.

### **Ethernet-Verbindung**

#### Netzwerk

Um den *eDART* an ein vorhandenes Netzwerk anzuschließen, muss das *eine* Ende des Ethernet-Kabels am *eDART* in den Ethernet-Anschluss (RJ-45) eingesteckt und das andere Ende mit dem Hub verbunden werden.

### **HINWEIS**

Auf dem Computer muss eine Netzwerkkarte installiert sein.

#### Überleitungskabel

Wenn der *eDART* direkt, d. h. ohne Hub, mit einem anderen Computer verbunden werden soll, muss ein Ende des EthernetÜberleitungskabels in den RJ-45-Ethernet-Anschluss am *eDART* und das andere Ende in die Netzwerkbuchse des Computers gesteckt werden.

Der Computer benötigt eine feste, dem *eDART* entsprechende IP-Adresse. Auch kann die IP-Adresse des *eDART* auf das Netzwerk eingestellt werden. Durch Auswahl von "Configure eDart" (eDart konfigurieren) aus dem QNX-Symbol in der Symbolleiste des *eDART* wird vermieden, dass die IP-Adresse bei jeder Standortveränderung des Computers neu eingestellt werden muss. Weitere Informationen hierüber sind unter "Configure eDART" im Hilfe-Viewer zu finden.

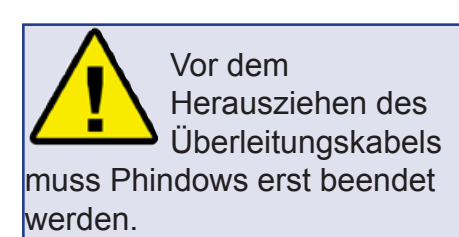

# <span id="page-39-0"></span>**Aktuellen Vorgang anzeigen**

### **Phindows**

"Phindows" ist ein Programm, das Benutzern an entfernt gelegenen Windows-Computern ermöglicht, eine Verbindung zu Anwendungen herzustellen (und auch auf diese einzuwirken), die auf einem QNX-Computer (z. B. *eDART*) ausgeführt werden.

Die Software kann jederzeit rechnerfern auf beliebig vielen Workstations angezeigt werden. Für jede Workstation ist jedoch eine separate Phindows-Lizenz erforderlich. Phindows ist optional für das *eDART*-System erhältlich.

### **Installation**

- 1. Im Menü "Start" die Option "Ausführen" wählen.
- 2. "A:\setup.exe" eingeben.
- 3. Auf OK klicken.

Für jeden *eDART* kann auch eine Phindows-Verknüpfung erstellt werden.

1. Mithilfe von Windows Explorer zu C:\Programme\RJG Insight\Photon\phindows.exe navigieren.

- 2. Mit der rechten Maustaste auf Phindows.exe klicken.
- 3. Die Option "Verknüpfung erstellen" auswählen.

4. Mit der rechten Maustaste auf die Verknüpfung klicken und dann im Menü die Option "Eigenschaften" wählen.

5. Auf die Registerkarte "Verknüpfung" klicken.

6. Das Ziel auf C:\Programme\RJG Insight\Photon\ phindows.exe -t (IP-Adresse) -n (Knotennummer) -u -o1 ändern.

7. Auf OK klicken, um die Änderungen zu speichern.

8. Sicherstellen, dass der *eDART* am Netzwerk angeschlossen ist.

9. Auf die Verknüpfung doppelklicken, um das Programm auszuführen.

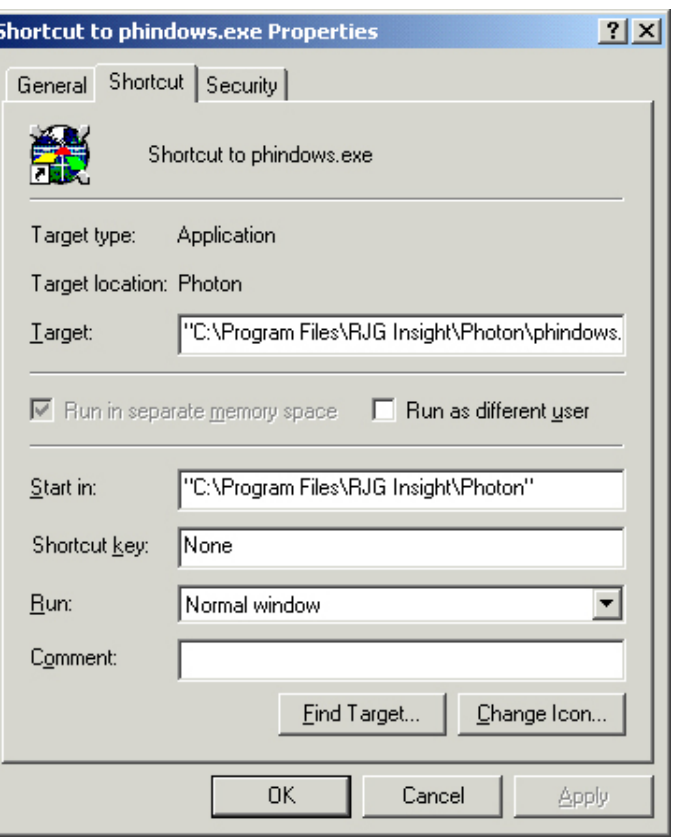

### *eDART* **Locator**

*eDART* Locator befindet sich auf der InsightPro CD. Der Locator kann zusammen mit Phindows dazu verwendet werden, *eDART*Systeme von einem Windows-Computer aus anzuzeigen.

- ¾ Auf dem Windows-Desktop im Ordner "RJG Insight System" auf dem Option "*eDART* Locator" doppelklicken.
- ¾ Als Erstes "Datei", "Einstellungen" wählen. Dann über den Browser (...) den Pfad zu Phindows wählen.
- $\triangleright$  Danach auf OK klicken.

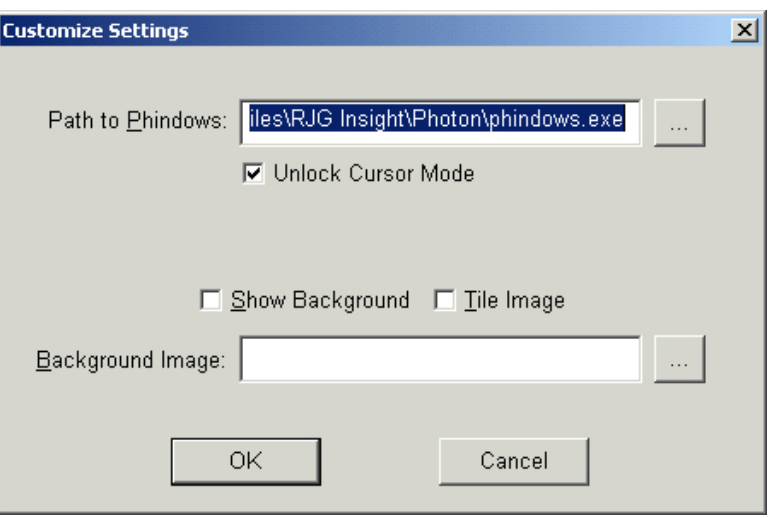

Als Nächstes unter "Machine Name" (Maschinenname) nach den betreffenden eDARTs suchen. Auf den gewünschten Namen doppelklicken, um die Software für diesen *eDART* anzuzeigen.

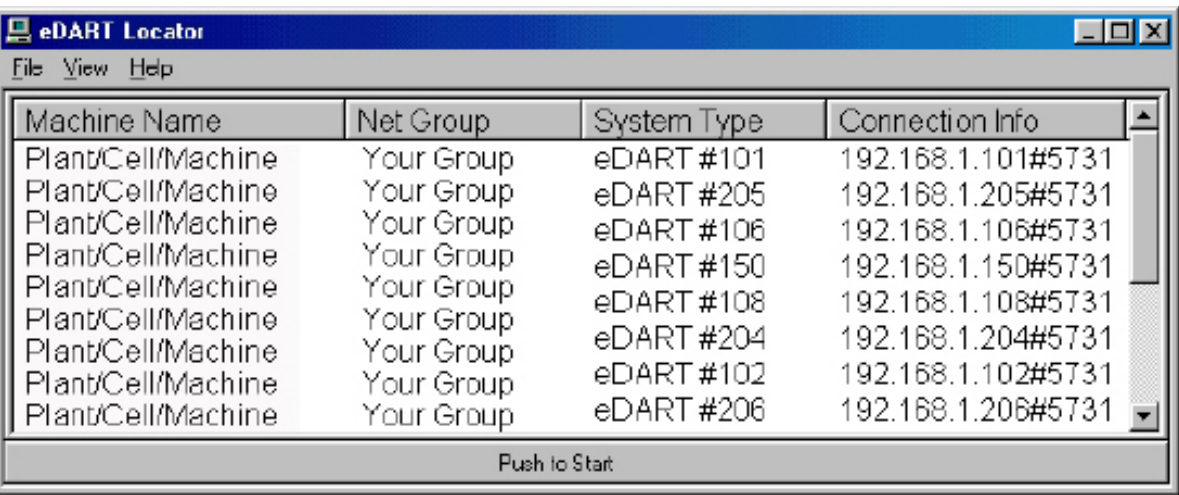

Falls die Namen der verschiedenen *eDART* Geräte nicht angezeigt werden, müssen die betreffenden IP-Adressen der Listendatei hinzugefügt werden.

Im Ordner "RJG Insight System" befindet sich die Option "Edit *eDART* IP List" (eDART-IP-Liste bearbeiten). Auf diese Option doppelklicken, um die Datei zu öffnen.

- ¾ Die IP-Adresse des ersten *eDART* eingeben.
- ¾ Die Eingabetaste drücken und anschließend die nächste IPAdresse eingeben.
- ¾ "Datei" und "Speichern" wählen und dann schließen.
- ¾ Erneut *eDART* Locator öffnen.

#### *(Aktuellen Vorgang anzeigen – Fortsetzung)*

Unten im Bildschirm befindet sich eine Symbolleiste, in der verschiedene Tools zum Anzeigen, Analysieren oder Berechnen von Daten ausgewählt werden können.

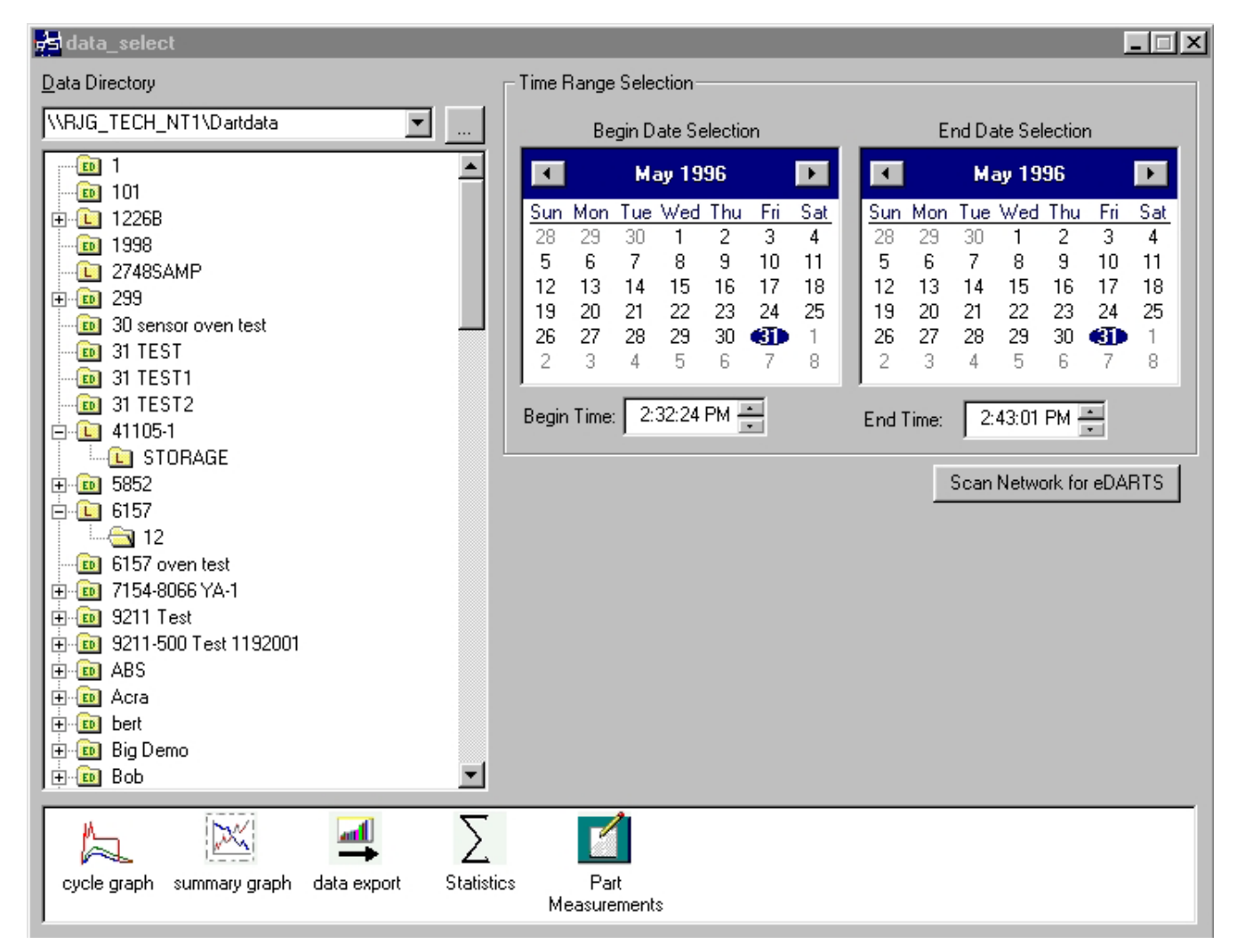

#### **2. Einen Order auswählen**

Im Datenverzeichnis auf den Ordner mit den Spritzformdaten klicken, die angezeigt werden sollen. Durch Klicken auf das Pluszeichen (+) links vom Ordner können bestimmte Daten im Ordner ausgewählt werden, indem das Verzeichnis erweitert wird und somit zusätzliche Optionen geboten werden.

#### **3. Anfangs- und Abschlussdatum wählen**

Die rechts im Bildschirm befindlichen beiden

### **HINWEIS**

Wenn der Ordner mit dem Buchstaben "L" versehen ist, enthält er lokale Daten, d. h. Daten aus dem vorstehend gewählten Verzeichnis. Wenn der Ordner dagegen die Buchstaben " ED" zeigt, stammen die Daten aus einem mit dem Netzwerk verbundenen *eDART*.

Kalender sind dazu da, das Anfangs- und das Abschlussdatum für die anzuzeigenden Daten zu wählen. Falls ein grauer Hintergrund zu sehen ist, sind keine Daten zum Anzeigen vorhanden. Bei weißem Hintergrund sind dagegen Daten verfügbar. Fett gedruckte Datumswerte weisen auf vorhandene Daten hin. Über den links befindlichen Kalender

kann das Anfangsdatum für die anzuzeigenden Daten gewählt werden und über den rechten Kalender das Abschlussdatum. Auch kann unterhalb der Kalender angegeben werden, wann die Datenanzeige beginnen und enden soll.

#### **4. Eine Anwendung auswählen**

In der unten im Bildschirm befindlichen Symbolleiste kann die zu benutzende Anwendung gewählt werden.

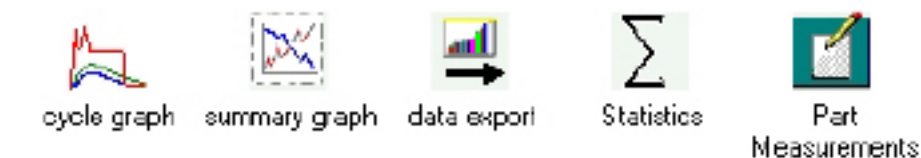

### **Übersichtsdiagramm**

Dieses Diagramm gibt eine Übersicht über die zusammengefassten Werte und lässt somit Tendenzen erkennen. Es können die Verlaufskurven mehrerer auswahlbarar Prozeßgrößen gleichzeitig angezeigt werden. Eine Prozeßgrößen kann aus einer Einzelzahl, d. h. aus einem Datenpunkt, einem Zyklusintegral, einer Zykluszeit usw. bestehen.

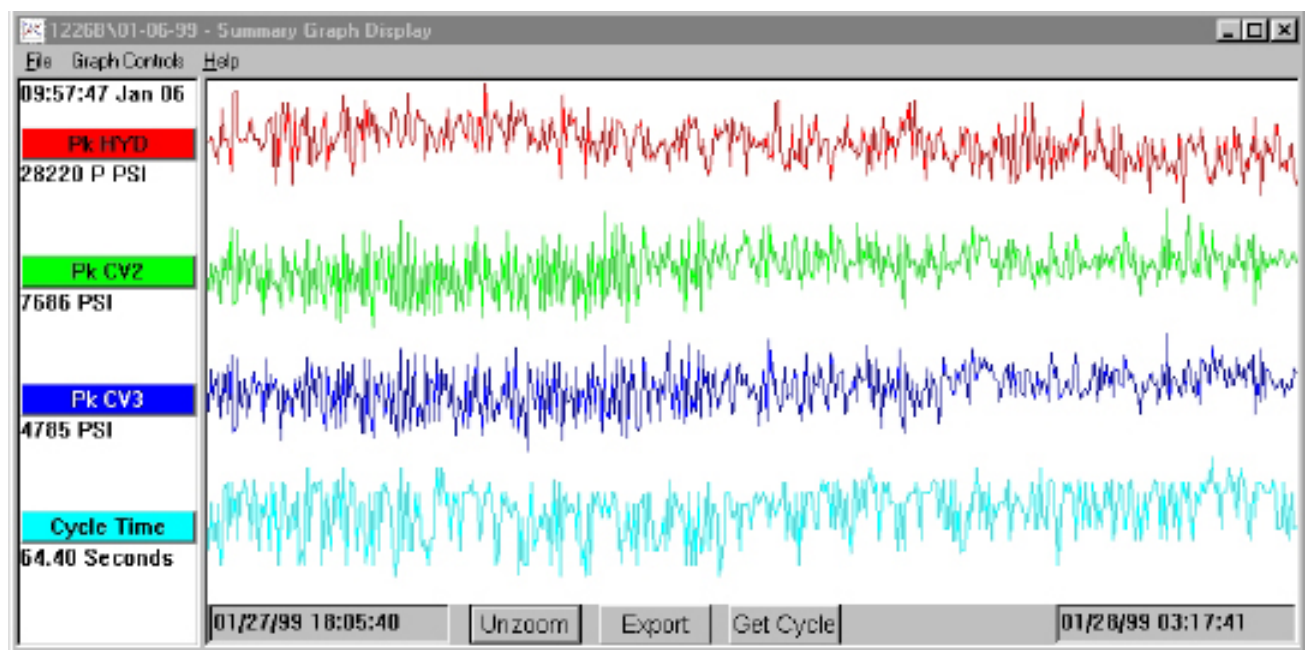

#### **Titelleisten**

Diese Leisten sind links im Bildschirm zu sehen und zeigen an, welche Prozeßgrößen im Diagramm zu sehen sind. Um dem Übersichtsdiagramm einen Messwert hinzuzufügen, muss aus dem Menü "Graph Controls" (Diagrammsteuerung) die Option "Add Curve" (Kurve hinzufügen) gewählt oder aber auf die Titelleiste geklickt und dann auf "Add Curve" gedrückt werden.

#### **Cursor**

Der Cursor ist im Diagramm als vertikale Linie zu sehen. Der Cursor kann bewegt werden, indem auf den Punkt, zu dem sich der Cursor bewegen soll, geklickt wird. Es ist aber auch möglich, den Cursor selbst durch Klicken und Ziehen zu bewegen. Unter der Titelleiste wird jeweils der numerische Wert für die einzelnen Datenpunkte angezeigt.

#### **Get Cycle (Zyklus abrufen)**

Über die unten Im Bildschirm befindliche Schaltfläche "Get Cycle" kann jeweils das Zyklusdiagramm für die durch den Cursor ausgewählten Daten angezeigt werden.

#### **Export**

Mithilfe der Schaltfläche "Export" können die im Summierungsdiagramm gezeigten Daten an eine Excel- Kalkulationstabelle exportiert werden. Um nur einen bestimmten Bereich des Übersichtsdiagramms zu exportieren, muss dieser Bereich durch Rechtsklicken und Ziehen vergrößert und muss dann auf "Export" gedrückt werden.

#### **Add Note (Notiz hinzufügen)**

Um eine Notiz hinzuzufügen, muss der Cursor auf den gewünschten Datenpunkt gesetzt und dann im Menü "Graph Controls" die Option "Add Note" gewählt werden. Die Notiz erscheint dann ganz unten im Diagramm in Form eines kleinen Symbols, auf das geklickt werden muss, um die Notiz anzuzeigen. Die Notiz kann auch geändert werden, indem aus dem Menü "Graph Controls" die Option "Edit Note" (Notiz bearbeiten) gewählt wird.

#### **Zoom (vergrößern)**

Bei Bedarf kann ein bestimmter Bereich einer Kurve vergrößert werden, indem im Menü "Graph Controls" die Option "Zoom" gewählt oder der betreffende Bereich im Diagramm durch Rechtsklicken und Ziehen vergrößert wird.

# **Cycle Graph (Zyklusdiagramm)**

Mithilfe dieses Diagramms können die gespeicherten Zyklusdaten pro Schuss angezeigt werden.

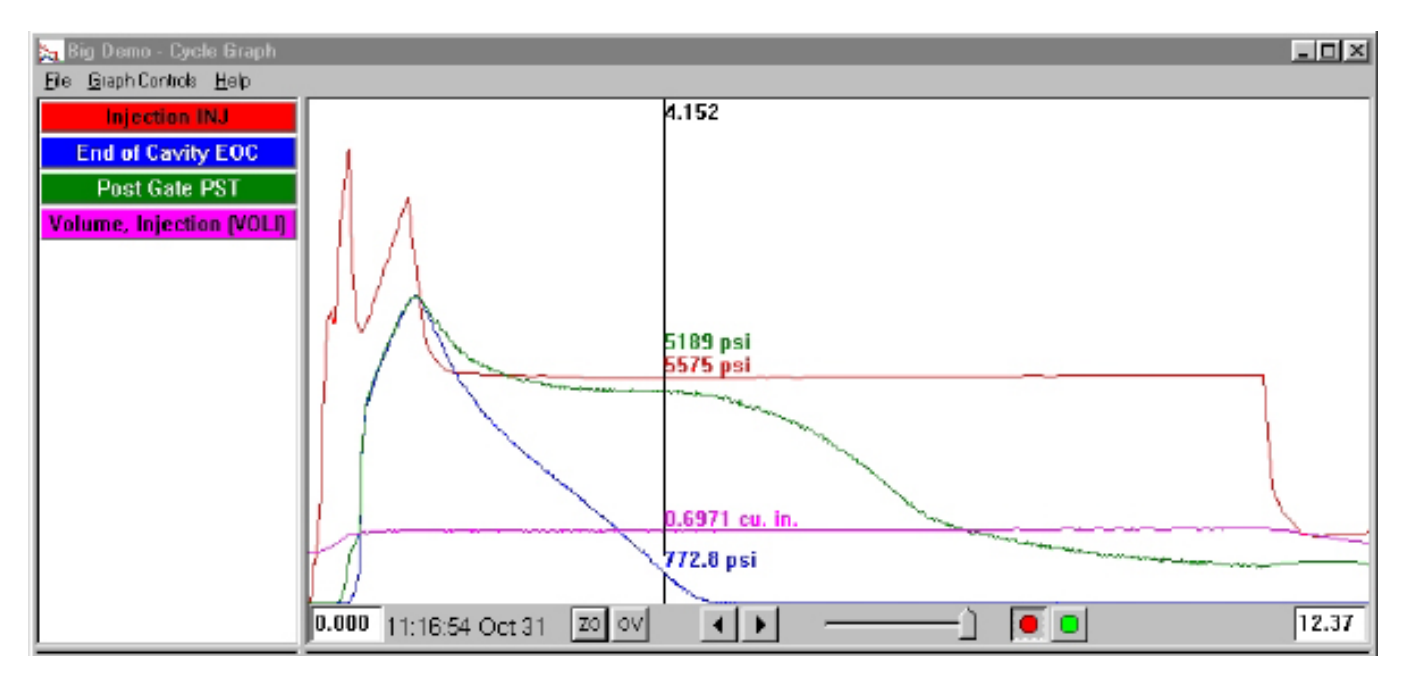

#### **Overlays (Überlagerungen)**

Durch Aktivieren der Funktion "Overlays" können mehrere Schüsse gleichzeitig angezeigt werden, indem unten im Bildschirm auf OV gedrückt wird.

#### **Zoom (vergrößern)**

Bei Bedarf kann ein bestimmter Bereich einer Kurve vergrößert werden, indem im Menü "Graph Controls" die Option "Zoom" gewählt oder der betreffende Bereich im Diagramm durch Rechtsklicken und Ziehen vergrößert wird.

#### **Cursor**

Durch den vertikalen Cursor können im Diagramm für jede Kurve die numerischen Werte angezeigt werden. Der Cursor kann bewegt werden, indem auf den Punkt, zu dem sich der Cursor bewegen soll, geklickt wird. Es ist aber auch möglich, den Cursor selbst durch Klicken und Ziehen zu bewegen.

#### **Add Curve (Kurve hinzufügen)**

Um eine neue Kurve anzuzeigen, muss aus dem Pulldown-Menü "Graph Controls" die Option Add Curve gewählt werden.

#### **Datenwiederholung**

Über die unten im Bildschirm befindlichen Pfeile können die Daten "durchblättert" werden. Der Zeitstempel zeigt dabei das Datum und die Uhrzeit des jeweiligen Schusses an. Die Daten können wiederholt angezeigt werden, indem unten im Bildschirm auf den grünen Kreis gedrückt wird. Auch kann über den links davon befindlichen Schieberegler die Wiederholgeschwindigkeit eingestellt werden. Während die Zyklen wiederholt werden, bewegt sich der Cursor entsprechend im Übersichtsdiagramm (sofern beide Bildschirme sichtbar sind), sodass festgestellt werden kann, welche Zyklusdaten den Übersichtswerten2 entsprechen. Durch Drücken auf den roten Kreis kann die Wiedergabe gestoppt werden.

#### *(Cycle Graph – Fortsetzung)*

### **Save as Template (als Vorlage speichern)**

Um die im Diagramm zu sehenden Zyklusdaten mit anderen Zyklen vergleichen zu können, muss im Menü "Graph Controls" die Option "Save as Template" gewählt werden. Anschließend dann eine Beschreibung der Vorlage eingeben und auf Save (speichern) drücken. Unter "Template Controls" (Vorlagensteuerung) kann die Vorlage geändert werden. *eDART* ist in der Lage, diese Vorlagen zu lesen.

### **Bildschirm "Statistics" (Statistik)**

In diesem Bildschirm ist die Berechnung von Average (Durchschnitt), Standard Deviation (Standardabweichung) usw. für den im Summierungsbildschirm angezeigten Datenbereich möglich.

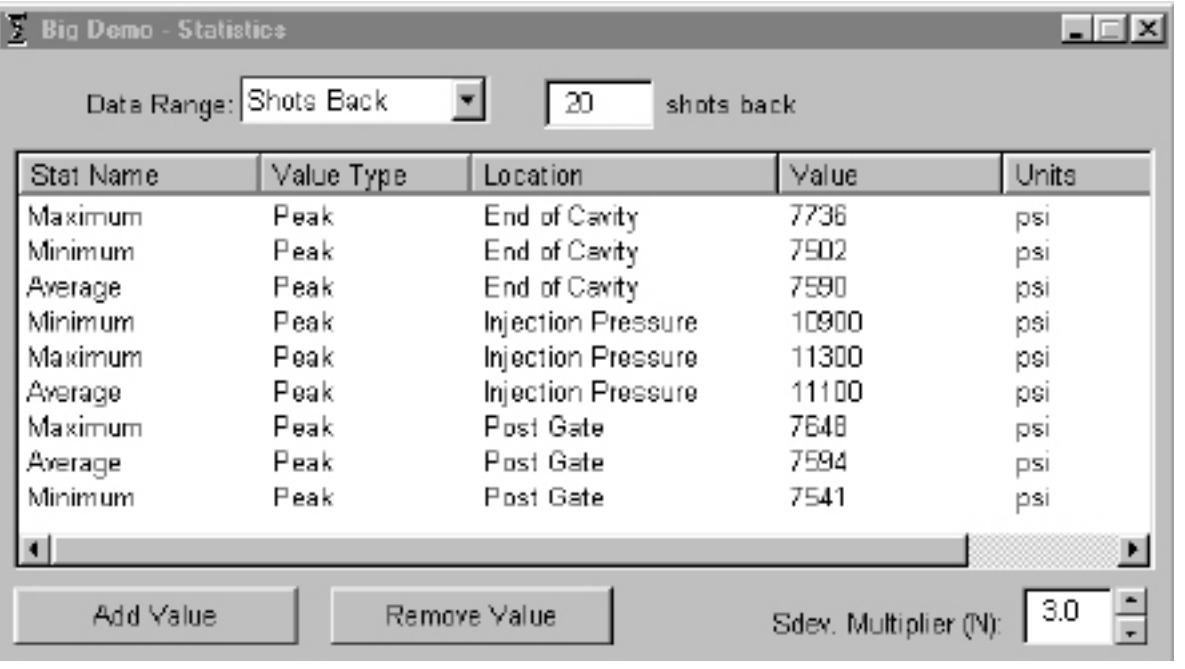

#### **Add/Remove Value (Wert hinzufügen/entfernen)**

Um Werte hinzuzufügen, einfach auf Add Value drücken. Dann die Berechnung (Durchschnitt, Maximum, Minimum, Standardabweichung usw.) wählen, die auf den ausgewählten Datenbereich angewendet werden soll, und anschließend auf OK drücken. Danach in der Liste den anzuzeigenden Summierungsmesswert und Speicherort auswählen und dann OK drücken. Dieses Vorgang für weitere Messwerte wiederholen. Ein bereits hinzugefügter Messwert kann durch Drücken auf Remove Value wieder entfernt werden.

#### **Data Range (Datenbereich)**

Oben im Bildschirm im Kombinationsfeld "Data Range" eine Ansicht ("Summary View", "Shots Back" oder "Whole View") auswählen. Bei Auswahl von "Shots Back" (vorherige Schüsse) kann die Anzahl der Schüsse angegeben werden.

#### *(Cycle Graph – Fortsetzung)*

### **Part Measurement (Teilmessung)**

Dieses Tool wird in der *eDART* Software zusammen mit dem Tool "Part Sampling" (Teilprobenahme) verwendet. Über die Teilprobenahme können Proben zur späteren Analyse erfasst und die entsprechenden Datenpunkte markiert werden. Bei der Teilmessung können dementsprechend Teilmesswerte eingegeben werden.

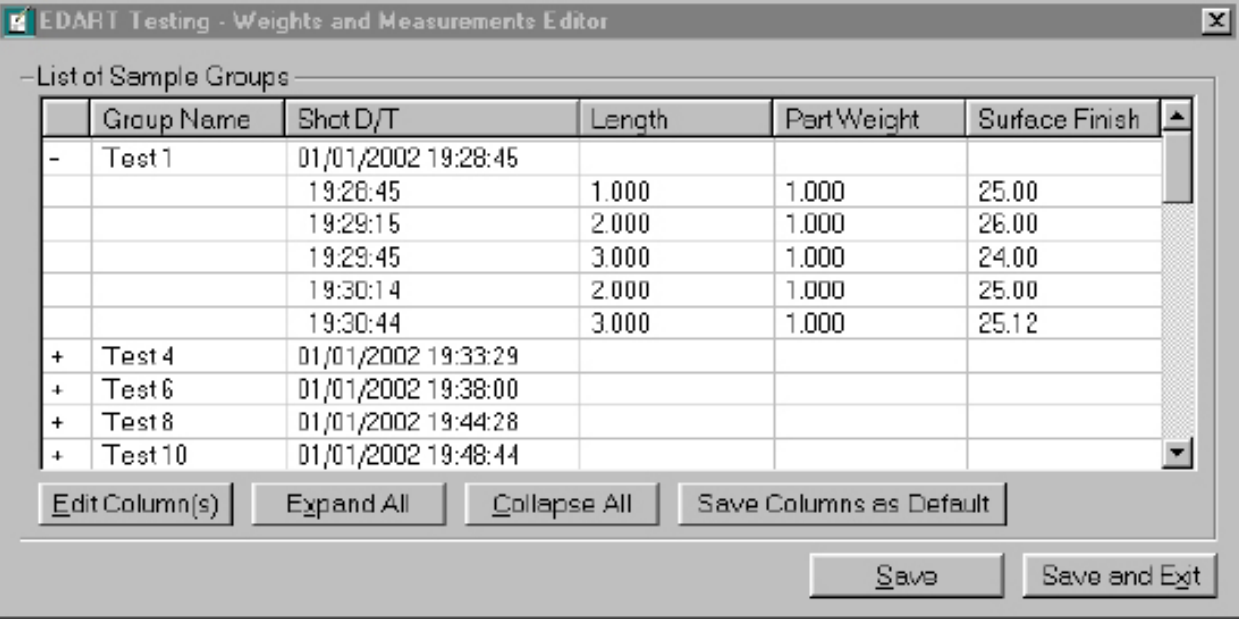

### **Data Export (Datenexport)**

Über dieses Tool können **Ü**bersichtswerte ausgewählt und dann an eine (in Excel lesbare) CSV-Datei exportiert werden, um dort eine zusätzliche Datenanalyse vornehmen zu können. Auf dieses Tool kann auch vom **Ü**bersichtsdiagramm aus zugegriffen werden.

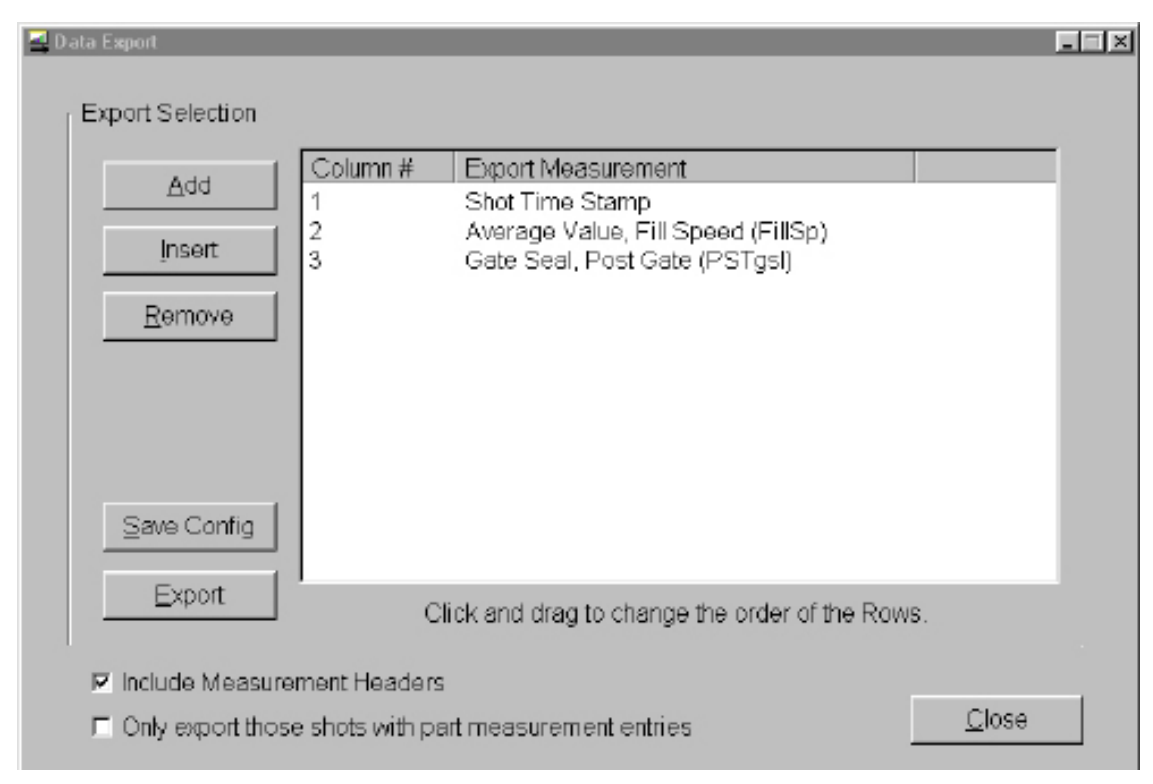

#### *(Cycle Graph – Fortsetzung)*

#### **Übersichtssmeßwerte hinzufügen/entfernen**

Durch Drücken auf Add (hinzufügen) kann in der Liste der anzuzeigende Übersichtssmeßwerte und Speicherort ausgewählt werden. Anschließend dann auf OK drücken. Die Messwertkopfzeile erscheint ganz am Ende der Liste.

Um einen Messwert an einer bestimmten Stelle in die Liste einzufügen, muss die Kopfzeile direkt unterhalb der Stelle hervorgehoben werden, an der der neue Messwert erscheinen soll. Dann auf Insert (einfügen) drücken und in der Liste einen Summierungswert und einen Speicherort auswählen. Die Messwertkopfzeilen können ebenfalls durch Klicken und Ziehen verschoben werden.

Um einen bereits hinzugefügten Messwert wieder zu entfernen, muss die Kopfzeile hervorgehoben und dann auf Remove(entfernen) gedrückt werden.

Save Config (Konfiguration speichern)

Durch Drücken auf "Save Config" werden die angegebenen Messwertnamen gespeichert. Dies ist sehr praktisch, wenn irgendein bestimmtes Format häufig exportiert wird.

Include Measurement Headers (Messwertkopfzeilen mit einbeziehen) Dieses Kontrollkästchen muss aktiviert werden, um die Kopfzeilen zusammen mit den Daten exportieren zu können.

Only Export those Shots with Part Measurement Entries (nur Schüsse mit Teilmessungseinträgen exportieren) Wenn nur Teilmessungsdaten exportiert werden sollen, muss dieses Kontrollkästchen aktiviert sein.

Um den Vorgang abzuschließen, auf Export drücken.

### **HINWEIS**

Datenexport kann nur bei Summierungsdaten vorgenommen werden.

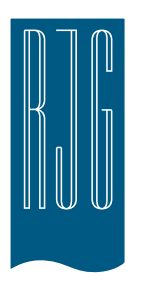

# *eDART* **Prozess-Setup**

In diesem Abschnitt wird beschrieben, wie in *eDART* mit Hilfe eines vorhandenen Prozesses oder durch Erstellen eines neuen Prozesses ein Prozess eingerichtet wird.

### *In diesem Kapitel*

- **51** [Auswählen eines](#page-50-0)  [vorhandenen Prozesses](#page-50-0)
- **52** [Erstellen eines neuen](#page-51-0)  **[Prozesses](#page-51-0)**
- **54** [Alarmgrenzen](#page-53-0)
- **56** [Entfernen eines Alarms](#page-55-0)
- **57** [Automatisches Einstellen der](#page-56-0)  [Alarmstufen](#page-56-0)
- **58** [Manuelles Einstellen der](#page-57-0)  [Alarmstufen](#page-57-0)
- **59** [Sortiermaßnahmen](#page-58-0)
- **60** [Steuerungseinstellungen](#page-59-0)
- **63** Registerkarte "Zu viele [Schlechtteile"](#page-62-0)

7.27.2016 Rev. E.5.6

### <span id="page-50-0"></span>**Auswählen eines vorhandenen Prozesses**

Wenn ein Prozess-Setup von einem vorherigen Produktionslauf vorhanden ist, wählen Sie einfach dieses Setup aus der Liste aus. *eDART* erinnert sich an gespeicherte Setups von vorherigen Produktionsläufen. Es muss kein neuer Prozess eingegeben werden, wenn Sie einen Auftrag erneut starten.

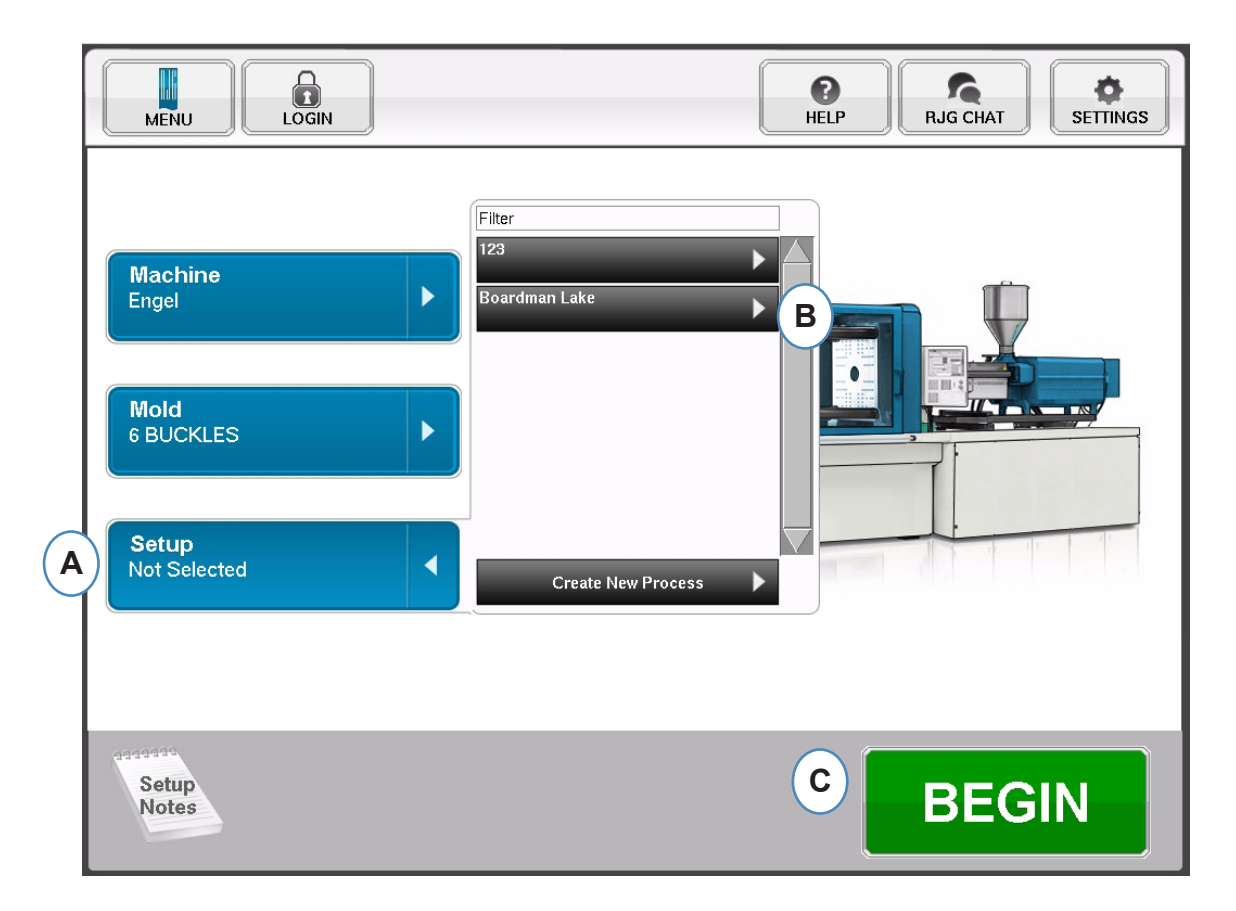

- A: Klicken Sie auf die Schaltfläche "Prozess-Setup".
- **B:** Klicken Sie auf den Prozess, der ausgeführt werden soll.
- **C:** Klicken Sie auf die Schaltfläche "Beginnen", wenn Maschine, Werkzeug und Prozess ausgewählt wurden.

### <span id="page-51-0"></span>**Erstellen eines neuen Prozesses**

Erstellen Sie nur dann ein neues Setup, wenn es im Prozess Änderungen gibt, die die Alarmeinstellungen oder die Zeitsteuerung der Teilsortierungsvorrichtung beeinflussen. Wenn Sie ein neues Setup für den neuen Prozess speichern, können Sie später bei Bedarf wieder auf den alten Prozess zurückgreifen.

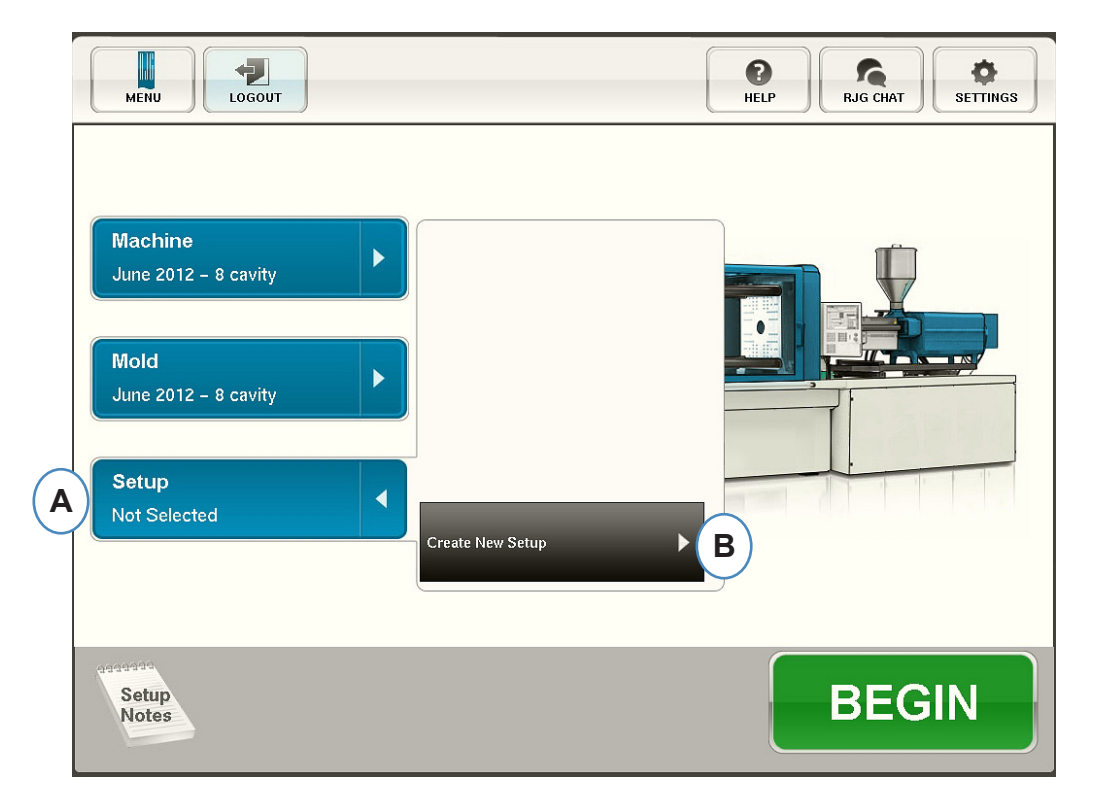

- A: Klicken Sie auf der Startseite von *eDART* auf die Schaltfläche "Prozess-Setup".
- **B:** Klicken Sie auf die Schaltfläche "Neuen Prozess erstellen".

### **Erstellen eines neuen Prozesses (Forts.)**

Wenn die Schaltfläche "Neuen Prozess erstellen" ausgewählt ist, wird das Fenster "Grundlegendes Prozess-Setup" angezeigt.

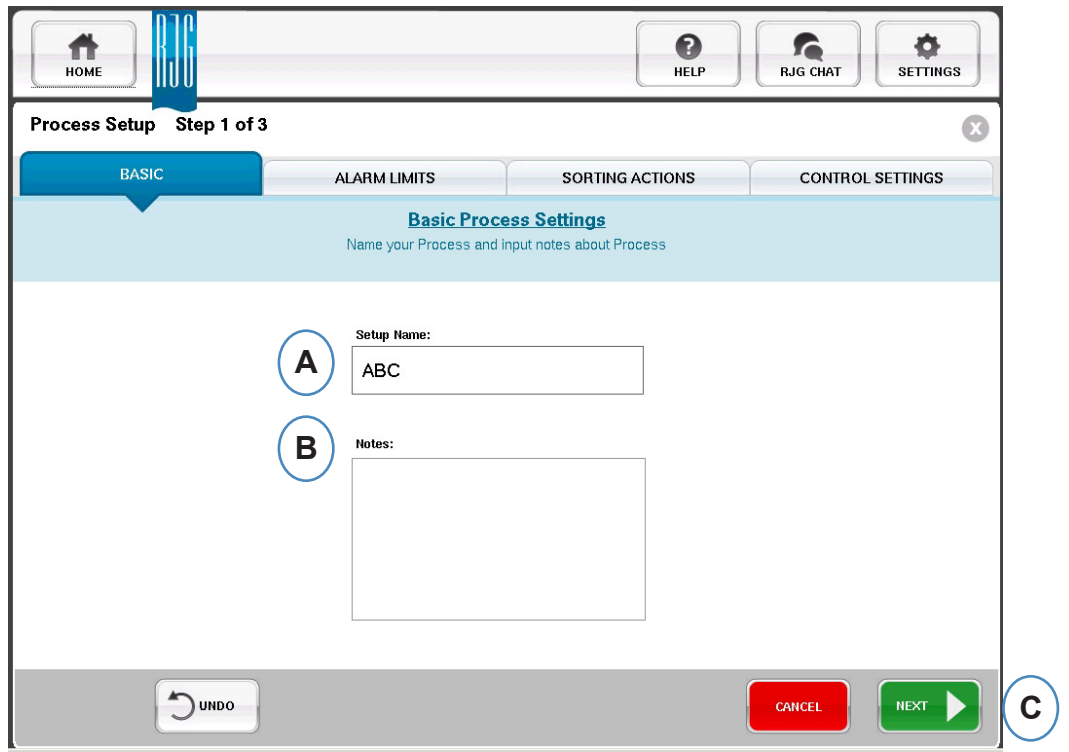

- **A:** Geben Sie den Prozessnamen ein.
- **B:** Geben Sie Anmerkungen zum Prozess ein.

# <span id="page-53-0"></span>**Alarmgrenzen**

Wenn Sie auf die Schaltfläche "Weiter" klicken, wird die Registerkarte "Alarmgrenzen" geöffnet, auf der der Prozess konfiguriert werden kann.

Diese Konfiguration umfasst das Hinzufügen von Prozessalarmen/Warnungen und die Steuerungen für das Teileweichen-/Robotorsignal.

Wenn ein Prozessalarm oder eine Warnung hinzugefügt wird, zeigt *eDART* sowohl einen Untergrenzen- als auch einen Obergrenzenalarm an. Diese Alarmstufen können je nach den tatsächlichen Eigenschaften des Teils entweder automatisch oder manuell festgelegt werden.

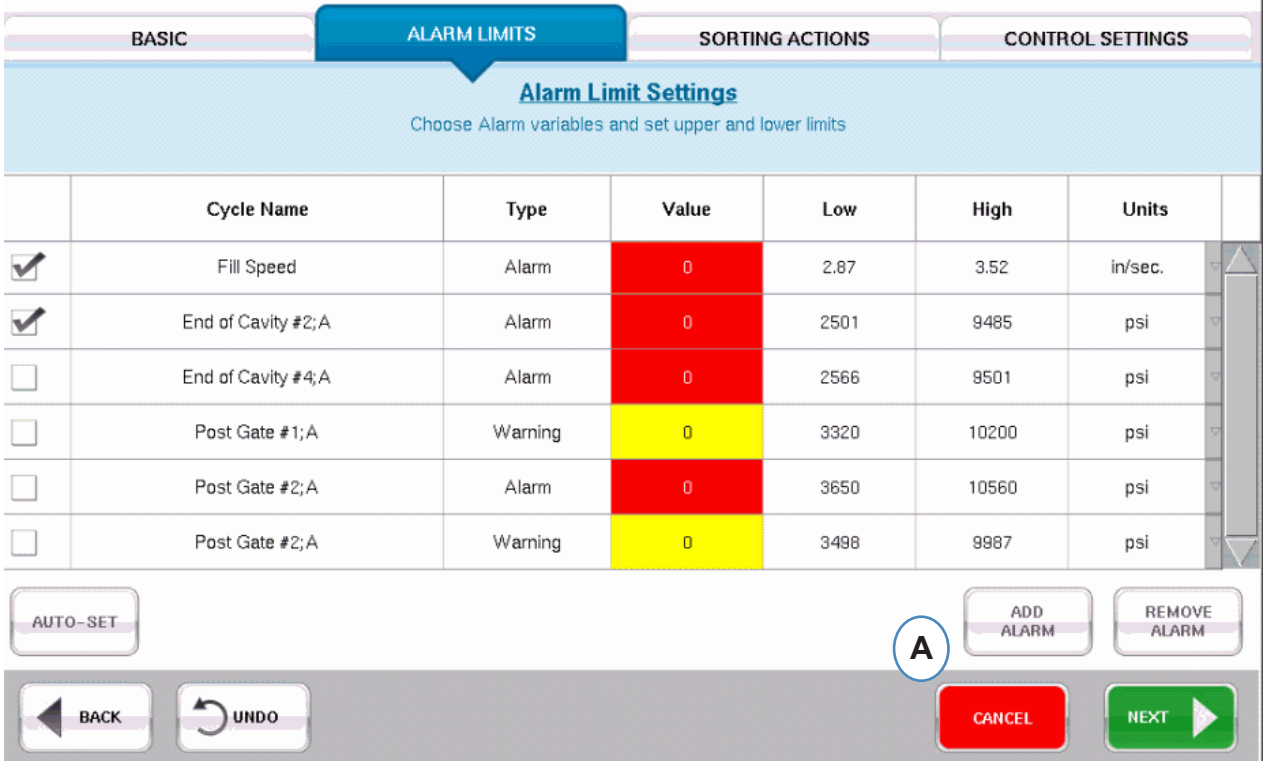

A: Klicken Sie auf die Schaltfläche "Alarm hinzufügen". Wenn die Schaltfläche "Alarm hinzufügen" ausgewählt wird, zeigt *eDART* die Liste verfügbarer Alarme an.

# **Alarmgrenzen (Forts.)**

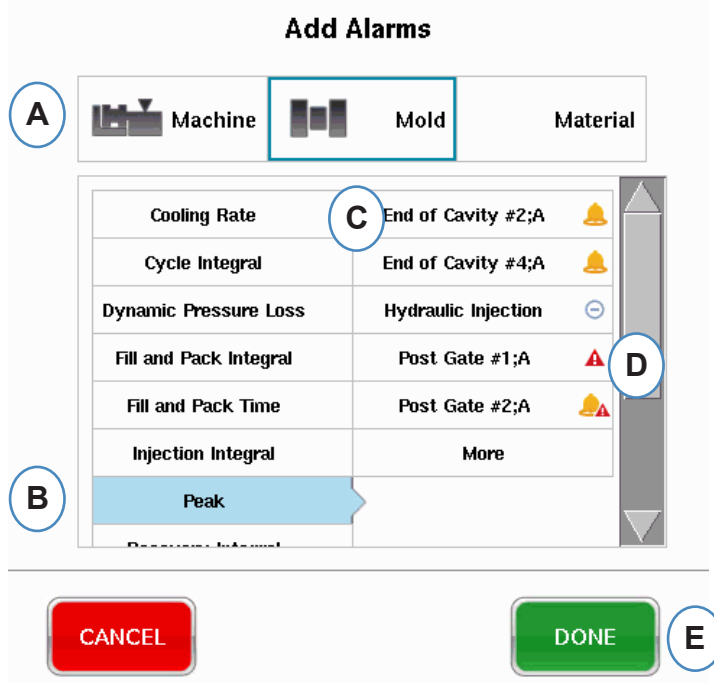

**A:** Klicken Sie auf die Schaltfläche, die den Typ des Alarms darstellt, der hinzugefügt werden soll.

**Machinen-**Alarme umfassen beliebige maschinenbasierte Variablen, die von *eDART* berechnet werden können. Einspritzzeit, Zykluszeit usw…

 **Werkzeug-**Alarme umfassen beliebige werkzeugbasierte Variablen, wie Peak angussfern, Verdichtungsgeschwindigkeit usw…

**Werkstoff**-Alarme gelten für Änderungen des Werkstoffs wie Effektive Viskosität, Schneckenerholung usw...

- **B:** Klicken Sie in der Liste auf den Alarmtyp. Wenn es mehr als eine Variable dieses Typs gibt, zeigt *eDART* die Positionsmöglichkeiten rechts vom Typ an.
- **C:** Wählen Sie die gewünschte Position aus diesem Bereich aus.
- **D:** Klicken Sie auf dieses Symbol, um zwischen Alarmtypen umzuschalten: Alarm, Warnung, Alarm und Warnung.

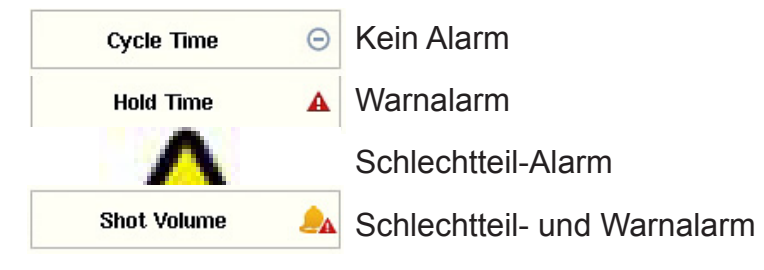

# <span id="page-55-0"></span>**Entfernen eines Alarms**

Alle dem Prozess hinzugefügten Alarme werden auf der Registerkarte "Alarmgrenzen" angezeigt. Auf dieser Registerkarte können Sie Alarmstufen sowohl manuell als auch automatisch bearbeiten und Alarme entfernen.

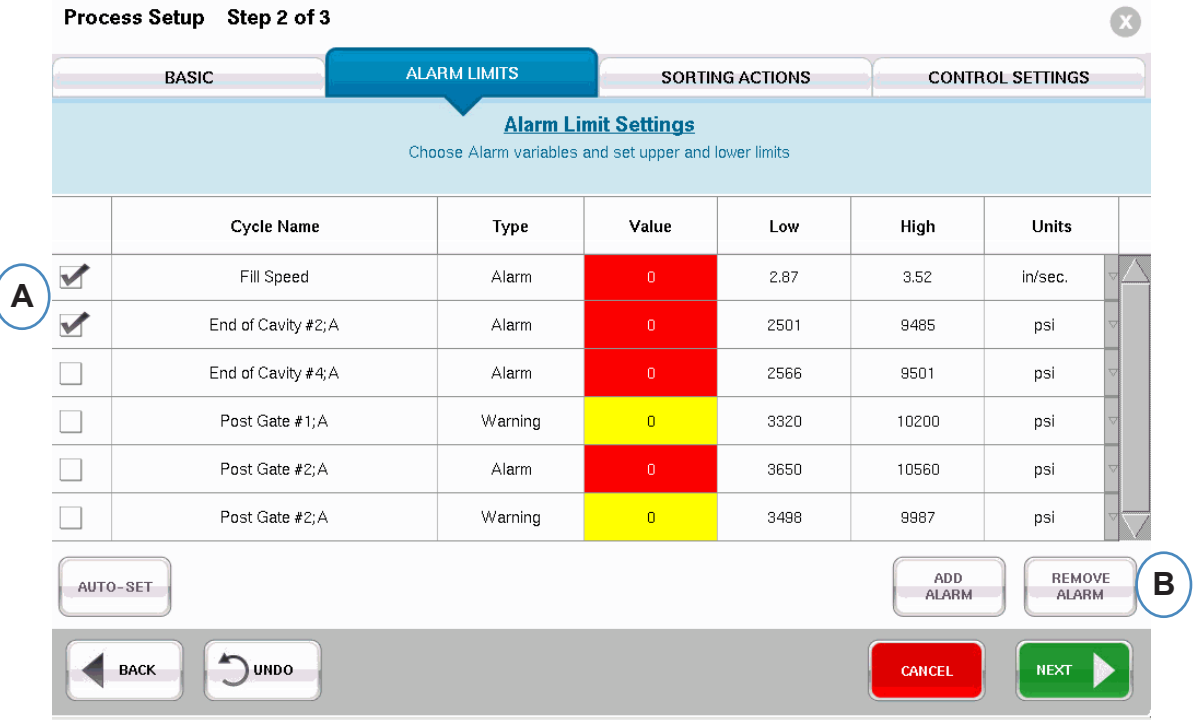

- **A:** Klicken Sie auf das Kontrollkästchen neben dem Alarm, der entfernt werden soll.
- **B:** Klicken Sie auf die Schaltfläche "Alarm entfernen".

### <span id="page-56-0"></span>**Automatisches Einstellen der Alarmstufen**

Nachdem Prozessalarme hinzugefügt wurden, können Sie auf der Registerkarte "Alarmgrenzen" die Grenzwertstufen einstellen. Das kann je nach den Eigenschaften der Teile automatisch oder manuell gemacht werden.

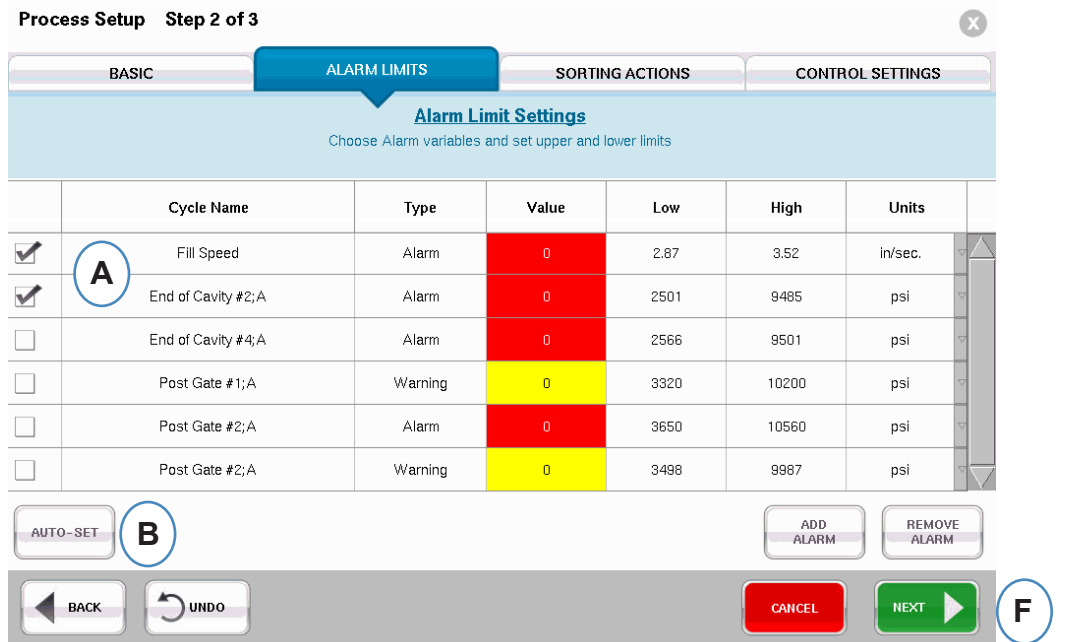

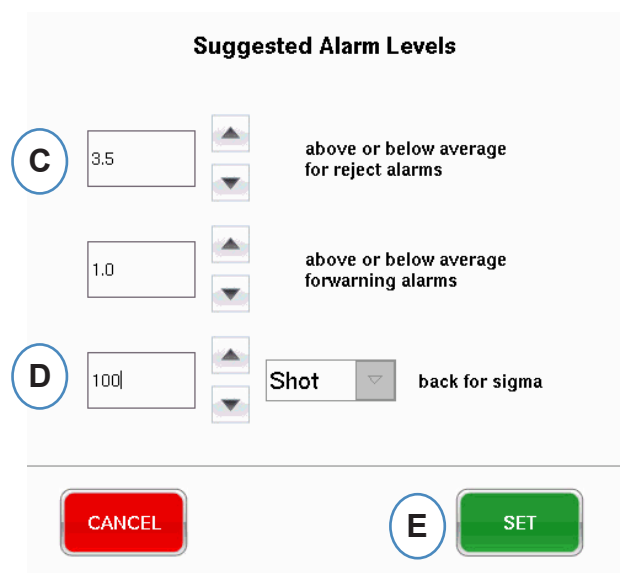

- **A:** Klicken Sie auf das Kontrollkästchen für jeden Variablenalarm, der automatisch eingestellt werden soll.
- **B:** Klicken Sie auf die Schaltfläche "Autom. festlegen".
- **C:** Geben Sie die gewünschte statistische Stufe für die Alarme ein, die Sie zur Einstellung aktiviert haben.
- **D:** Geben Sie die Anzahl der Schüsse für die Stufeneinstellung ein.
- **E:** Klicken Sie auf die Schaltfläche "Festlegen".
- **F:** Klicken Sie auf der Hauptseite "Alarmgrenzen" auf die Schaltfläche "Weiter".

*RJG, Inc. eDART*® Software 57

### <span id="page-57-0"></span>**Manuelles Einstellen der Alarmstufen**

Die meisten Kunststoffteile haben einen extrem spezifischen Satz von Kriterien, die erfüllt werden müssen, um einen Gutteil zu ergeben. Die genaueste Methode zum Festlegen von Alarmen in *eDART* basiert auf den Variablen in der Kavität und den tatsächlichen Teileabmessungen. Das *eDART* System hat viele Tools, die Ihnen bei der Auswahl dieser Alarmvariablen helfen. Nachdem die Alarmvariablen identifiziert wurden, kann eine einfache Ober-/Untergrenzenstudie ausgeführt werden, um die korrekte Alarmstufe auf Basis der Teileabmessungen zu ermitteln. Die Stufen müssen immer ein wenig nach innen verschoben werden, um sicherzustellen, dass die Alarme konservativ festgelegt wurden.

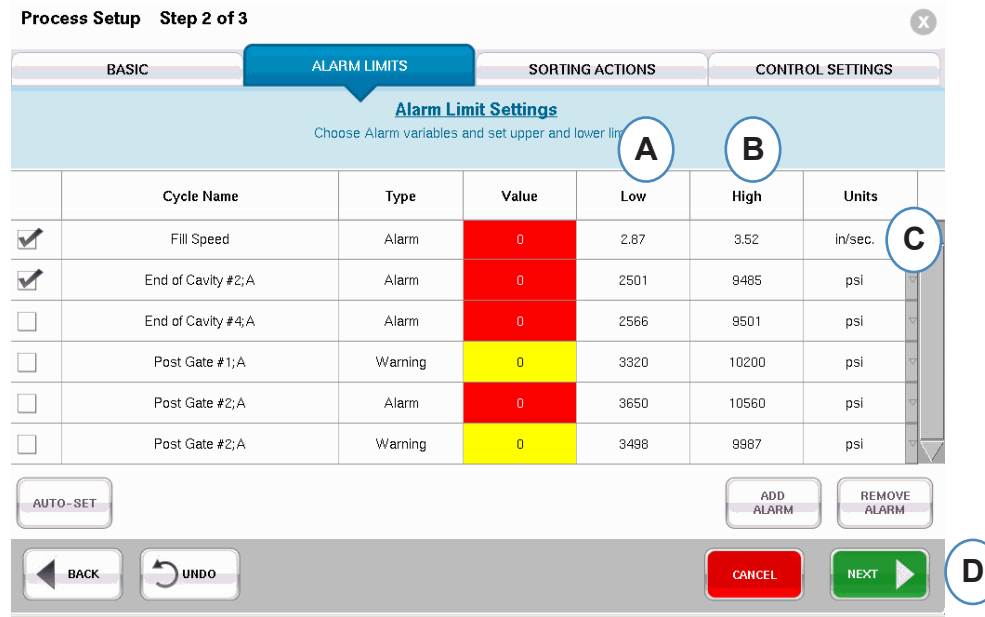

- A: Geben Sie den Wert für den Untergrenzenalarm in dieses Feld ein. Teile mit einem Wert unter dieser Stufe sollten zu klein oder kurz sein.
- B: Geben Sie den Wert für den Obergrenzenalarm in dieses Feld ein. Teile mit einem Wert über dieser Stufe sollten zu große Abmessungen haben.
- C: Wählen Sie die Maßeinheit, in der die Werte angezeigt werden sollen, aus dem Dropdown-Listenfeld aus.
- D: Nachdem alle Alarme hinzugefügt und die Stufen festgelegt wurden, klicken Sie auf die Schaltfläche "Weiter", um zum nächsten Teil des Setup zu gelangen.

### <span id="page-58-0"></span>**Sortiermaßnahmen**

Wenn Sie auf die Schaltfläche "Weiter" klicken, zeigt *eDART* das Fenster "Sortiermaßnahmen" an. In dieses Fenster können Sie eingeben, wie das Sortierungsausgangssignal behandelt wird, um sicherzustellen, dass die Teile das vorgesehene Ziel erreichen.

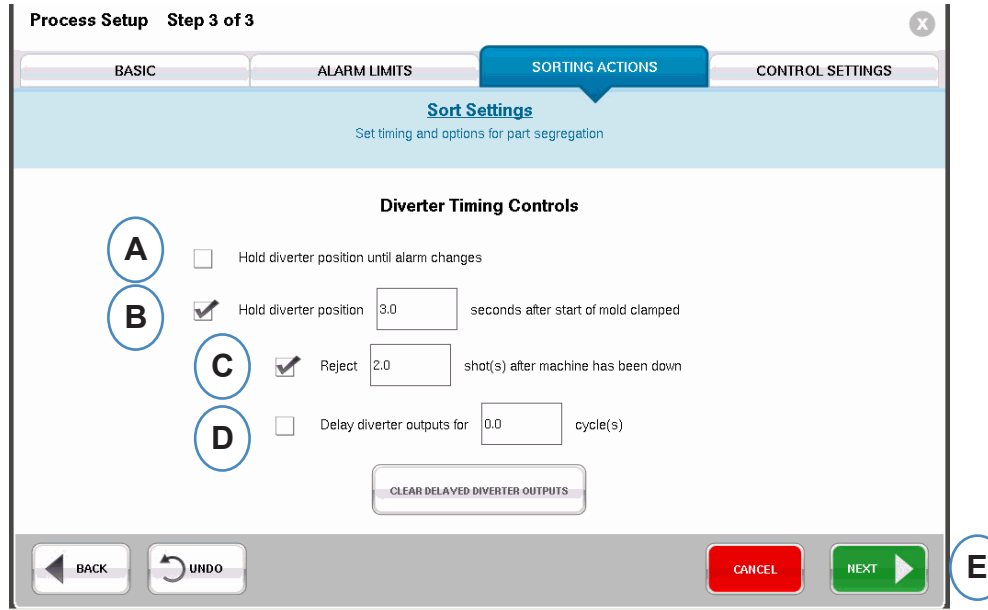

- A: Aktivieren Sie dieses Kontrollkästchen, um die Teileweiche in einer Position zu halten, bis sich der Alarmzustand ändert.
- B: Aktivieren Sie dieses Kontrollkästchen und geben Sie die Zeitdauer ein, die der Kontakt geschlossen gehalten werden soll, wenn ein Gutteil-Signal anliegt.
- C: Um die Funktion "Ausschuss Stillstand" zu verwenden, aktivieren Sie dieses Kontrollkästchen und geben Sie die Anzahl der Teile ein, die nach einem Maschinenstillstand als Schlechtteile ausgeschieden werden sollen.
- D: Um die Funktion "Weichenverzögerung" zu verwenden, aktivieren Sie dieses Kontrollkästchen und geben Sie die Anzahl der Zyklen ein, um die die Ausgabe verzögert werden soll. Verwenden Sie diese Funktion für Förderbänder, auf denen vor der Weiche viele Teile abtransportiert werden, oder für Formgebungsprozesse, für die Alarme auf den 1. Schuss festgelegt wurden.

### <span id="page-59-0"></span>**Steuerungseinstellungen**

Auf dieser Seite kann der Benutzer konfigurieren, wie Alarme berechnet werden. Sie enthält außerdem die Einstellungen für zusätzliche Steuerungsausgangskonfigurationen. Auf dieser Seite können die Integrationsgrenzen modifiziert und konfiguriert werden, damit Sie einen Temperaturabfall anstelle eines Temperaturanstiegs in LSR-Werkstoffen oder anderen Duroplasten beobachten können.

#### **Registerkafte "Berechnungen"**

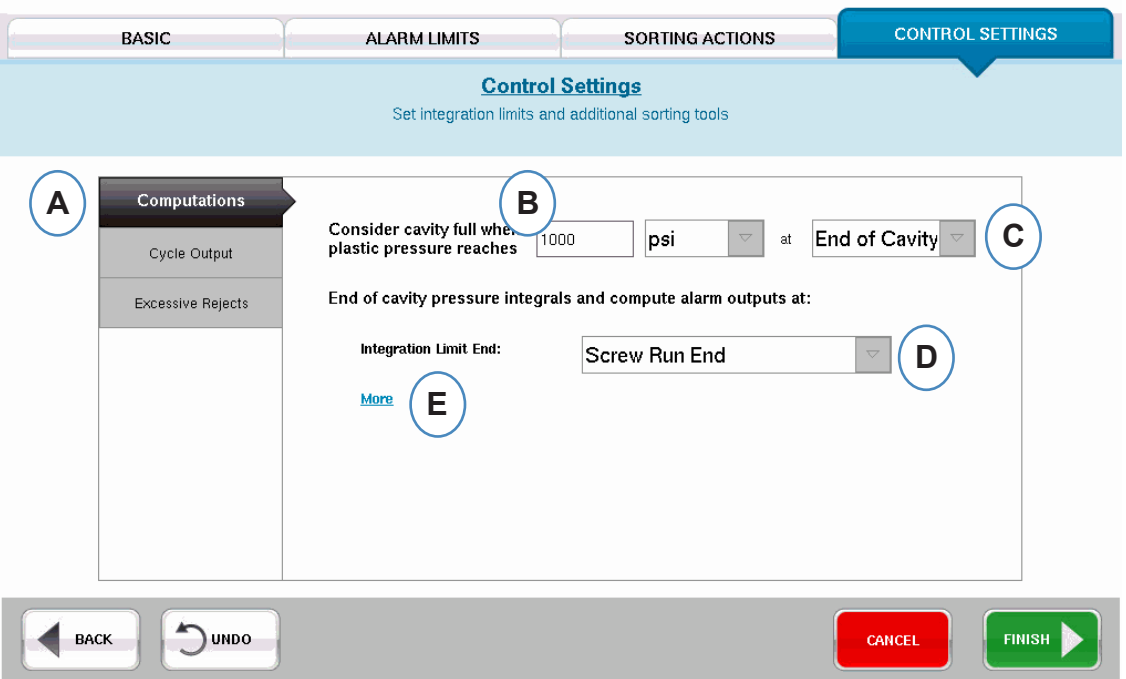

- A: Klicken Sie auf die Registerkarte "Berechnungen".
- **B:** Der hier eingegebene Wert legt den Druck fest, bei dem *eDART* die Berechnung der Kavität-Einspritzzeit stoppt.
- **C:** Klicken Sie auf das Dropdown-Listenfeld, um den Sensor auszuwählen, der für die Berechnung der Kavität-Einspritzzeit verwendet werden soll. Der *eDART* Vorgabewert ist 1000 PSI, angussfern. Dieser Wert ist für die meisten Thermoplaste gültig.
- **D:** Klicken Sie auf das Dropdown-Listenfeld, um die Integrationsgrenze auszuwählen. Das ist die Stelle, an der die Berechnung der Zyklusintegrale endet. Hier berechnet *eDART* den Wert und sendet das Gutteil/Schlechtteil-Signal an die Sortiervorrichtung.
- **E:** Eine vollständige Liste von Optionen erhalten Sie durch Klicken auf "Mehr".

Ende Dosierzeit: Die meisten Roboter suchen zu diesem Zeitpunkt nach einem Gutteil/Schlechtteil-Signal.

Einspritzbeginn: Wenn der Roboter oder die Sortiervorrichtung das Signal zu einem anderen Zeitpunkt sehen soll, verwenden Sie "Einspritzbeginn", und legen die Endzeit in der "Offset-Zeit für Integrationsgrenze" fest.

Ende von Werkzeug verriegelt: Diese Einstellung erfasst das Integral für den gesamten Zyklus, die Gutteil/Schlechtteil-Signalausgabe erfolgt jedoch für die meisten Roboter zu spät.

# **Steuerungseinstellungen (Forts.)**

**Integrationseinstellungen**

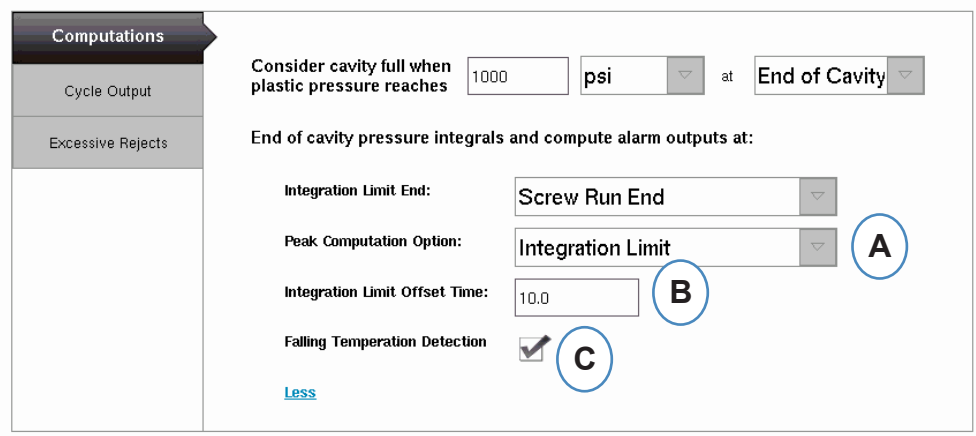

**A:** Klicken Sie auf das Dropdown-Listenfeld, um den Zeitpunkt auszuwählen, an dem *eDART* im Zyklus nach Maximalwerten sucht.

**Integrationsgrenzen** – *eDART* sucht an der in Schritt 3 festgelegten Integrationsgrenze nach Maximaldruckwerten. **Schnecke vor** – *eDART* berechnet Maximaldruckwerte am Ende des Nachdrucks.

- **B:** Wenn die Option "Einspritzbeginn" für die Integrationsgrenze verwendet wird, geben Sie hier die Integrationsgrenzzeit ein.
- **C:** Aktivieren Sie dieses Kontrollkästchen, wenn Duroplaste wie LSR überwacht werden.

# **Tool "Zyklusausgang"**

Mit dem Tool "Zyklusausgang" können Sie nach einer bestimmten Anzahl von Zyklen ein Ausgangssignal senden. Dieses Signal kann für Indizierungskästen und Produktionszähler genutzt werden.

Für dieses Tool muss 1 Seite eines OR2-D-Moduls mit dem Gerät verdrahtet sein, welches das Signal erhalten muss. *eDART* betätigt den Kontakt am OR2-D-Modul jedesmal, wenn der eingegebene Wert erreicht wird.

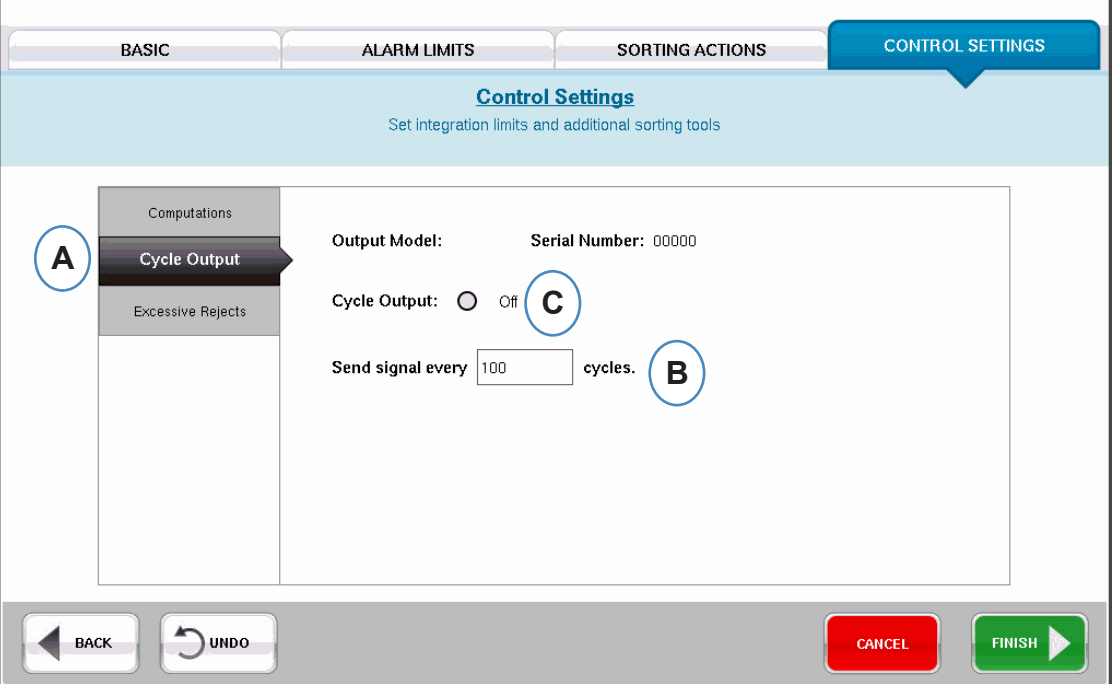

- A: Klicken Sie auf die Registerkarte "Zyklusausgang" im Fenster "Steuerungseinstellungen".
- **B:** Geben Sie die Anzahl der Zyklen ein, die gezählt werden sollen, bevor der Ausgang aktiviert wird.
- **C:** Diese Leuchte leuchtet grün, wenn der Ausgang betätigt wird.

## <span id="page-62-0"></span>**Registerkarte "Zu viele Schlechtteile"**

Mit dem Tool "Zu viele Schlechtteile" können Sie die Maschine stoppen, wenn mehr als die festgelegte Anzahl von Schlechtteilen in der festgelegten Anzahl von Zyklen erzeugt wird.

Für das Tool "Zu viele Schlechtteile" muss 1 Seite eines OR2-D-Moduls mit dem Spritzstromkreis der Maschine verdrahtet sein.

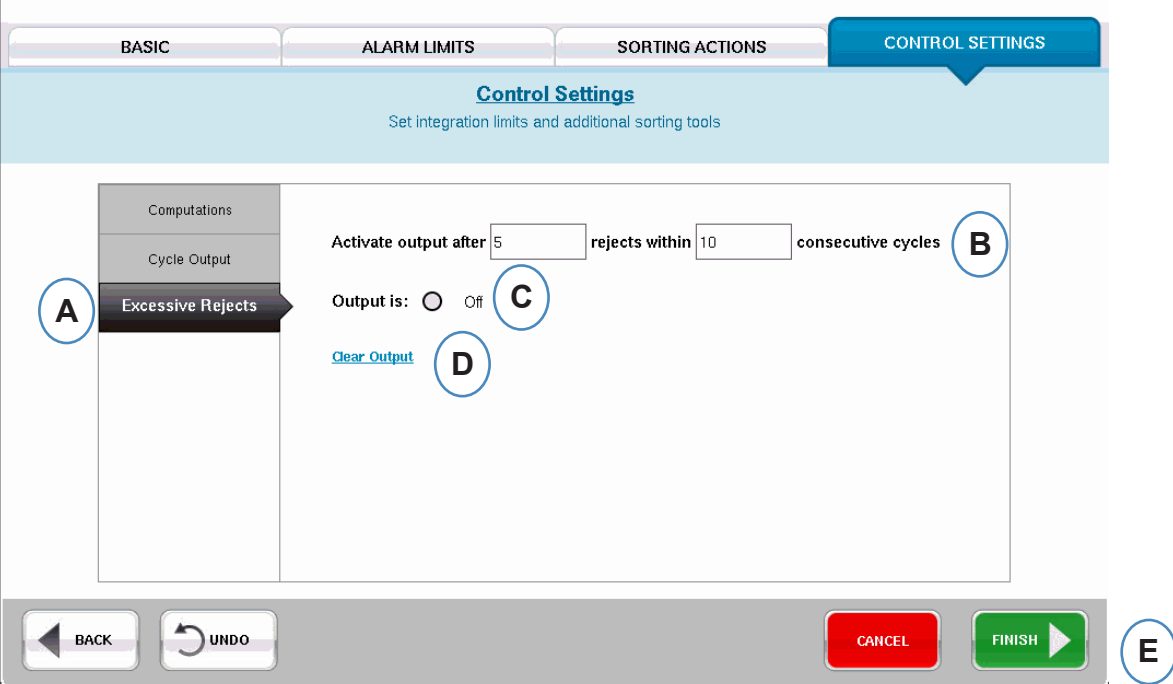

- A: Klicken Sie auf die Registerkarte "Zu viele Schlechtteile".
- **B:** Geben Sie die Kriterien zum Stoppen der Maschine ein.
- **C:** Diese Leuchte leuchtet grün, wenn der Ausgang betätigt wird.
- **D:** Wenn der Ausgang "Zu viele Schlechtteile" aktiviert wird, um einen Spritzvorgang der Maschine zu verhindern, müssen Sie auf "Ausgang löschen" klicken, bevor die Maschine einen Spritzvorgang beginnen darf.
- **E:** Klicken Sie auf die Schaltfläche "Beenden", wenn alle Angaben auf allen Registerkarten gemacht wurden.

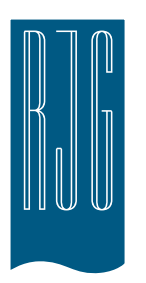

# *eDART* **Übersichtsbildschirm**

In diesem Abschnitt werden die Funktionen des Übersichtsbildschirms von *eDART* beschrieben.

### *In Diesem Kapitel*

- **65** [Überblick](#page-64-0)
- **66** [Fehleranzeige](#page-65-0)
- **67** [Informationen zur](#page-66-0)  [Prozessübereins](#page-66-0) [timmungsvariable](#page-66-0)
- **68** [Zyklushistorie-Anzeige](#page-67-0)
- **69** [Registerkarte "Optionen"](#page-68-0)
- 70 [Tool "Qualitätsteilmessung"](#page-69-0)
- **71** [Prozesseinstellungen](#page-70-0)
- 72 [Tool "Geschwindigkeit- zu Druck-](#page-71-0)[Übergang"](#page-71-0)
- **76** [Speichern als Master-Setup](#page-75-0)
- 78 [Tool "Anmerkung hinzufügen"](#page-77-0)

07.27.2016 Rev. E.5.6

# <span id="page-64-0"></span>**Überblick**

Nachdem Werkzeug, Maschine und Prozess auf dem Bildschirm "Auftrags-Setup" ausgewählt wurden und der Auftrag gestartet wurde, wird dieser Bildschirm angezeigt. Auf diesem Bildschirm können Sie zu jedem Teil von *eDART* navigieren, einschließlich Setup-Bildschirme, falls der Auftrag gestoppt wurde.

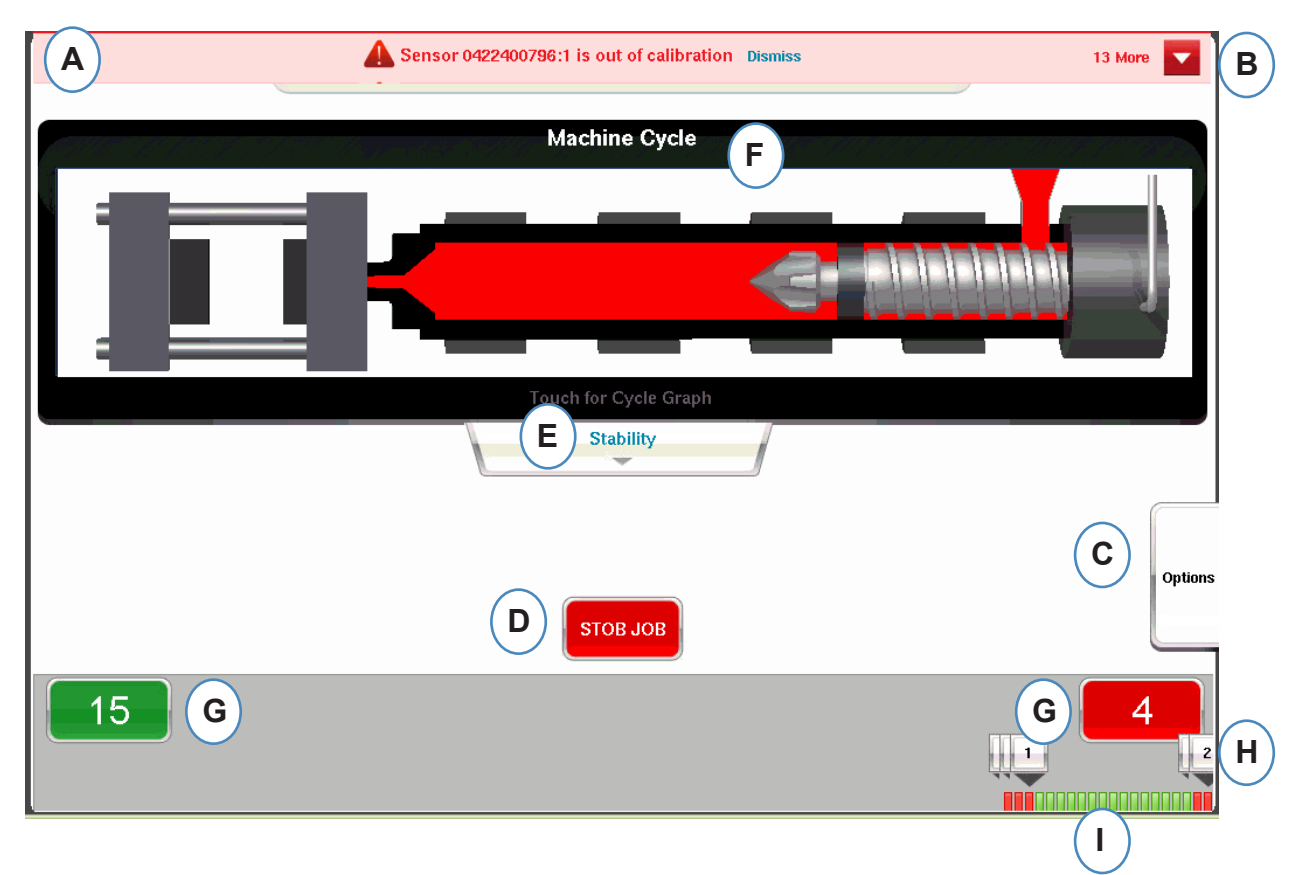

- A: Diese Informationsleiste zeigt etwaige Fehler, die *eDART* identifizieren kann. Klicken Sie auf "Quittieren", um die Warnmeldung zu entfernen.
- B: Klicken Sie auf diesen Pfeil, um alle Fehlermeldungen anzuzeigen.
- C: Die Registerkarte "Optionen" ermöglicht Zugriff auf Tools wie das Tool "Teilemessung" und das Tool "Geschwindigkeit- zu Druck- Übergang" sowie Setup-Optionen, den Bildschirm zum Eingeben von Übersichtsanmerkungen und dem Bildschirm zum Speichern eines neuen Setups.
- D: Stoppen Sie den Auftrag mit dieser Schaltfläche.
- E: Diese Registerkarte zeigt den Prozessübereinstimmungsstatus an. Es können Details zu Werkzeug-, Maschinen- und Werkstoff- übereinstimmung angezeigt werden.
- F: Animation der Pressenfunktionen. Die Animation bewegt sich mit der Maschine und dem Prozess.
- G: Die grünen und roten Felder unten am Bildschirm zeigen die Teileanzahl an. Die Anzahl der Gutteile wird im grünen Feld und die Anzahl der Schlechtteile im rechten Feld angezeigt.
- H: Zyklusalarm-Anmerkung. Für jeden Ausschusszyklus wird eine Anmerkung eingeblendet, die zeigt welche Variablengrenze überschritten wurde.
- I: Zyklushistorie. Zeigt den Alarmzustand für die jeweils letzten 100 Schüsse an.

# <span id="page-65-0"></span>**Fehleranzeige**

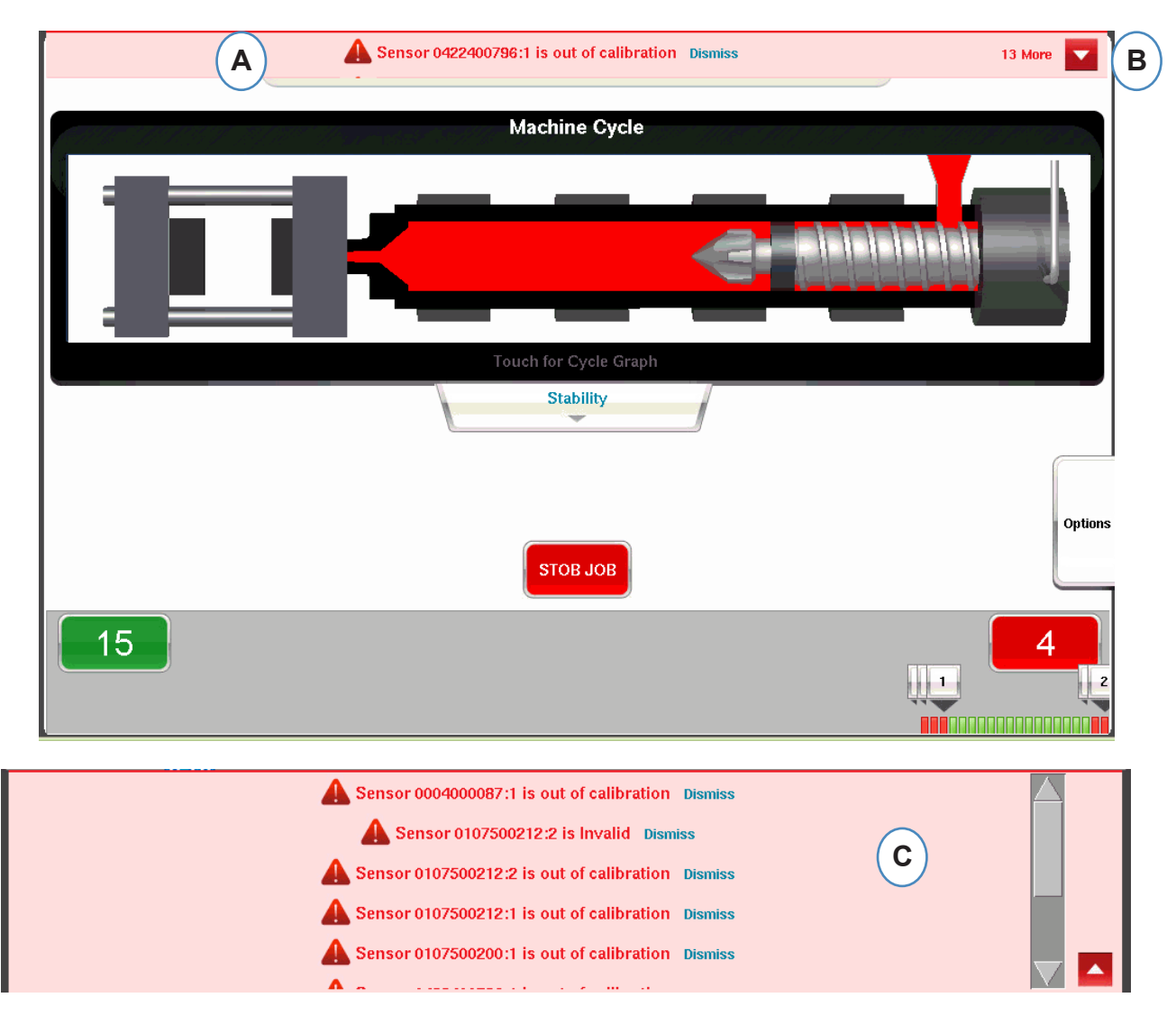

*eDART* zeigt oben auf dem Bildschirm Fehlermeldungen an.

- **A:** In dieser Leiste werden die Fehlermeldungen angezeigt.
- **B:** Klicken Sie auf diesen Pfeil, um weitere Fehlermeldungen anzuzeigen. Wenn der Pfeil ausgewählt ist, wird das Fehlermeldungsfenster erweitert, damit mehr Meldungen angezeigt werden.
- **C:** Klicken Sie auf "Quittieren", um eine Warnmeldung nach der anderen zu entfernen.

### <span id="page-66-0"></span>**Informationen zur Prozessübereinstimmungsvariable**

Die Prozessübereinstimmung wird durch die Alarm- und Warngrenzwerte bestimmt, die für wichtige Variablen eingerichtet wurden.

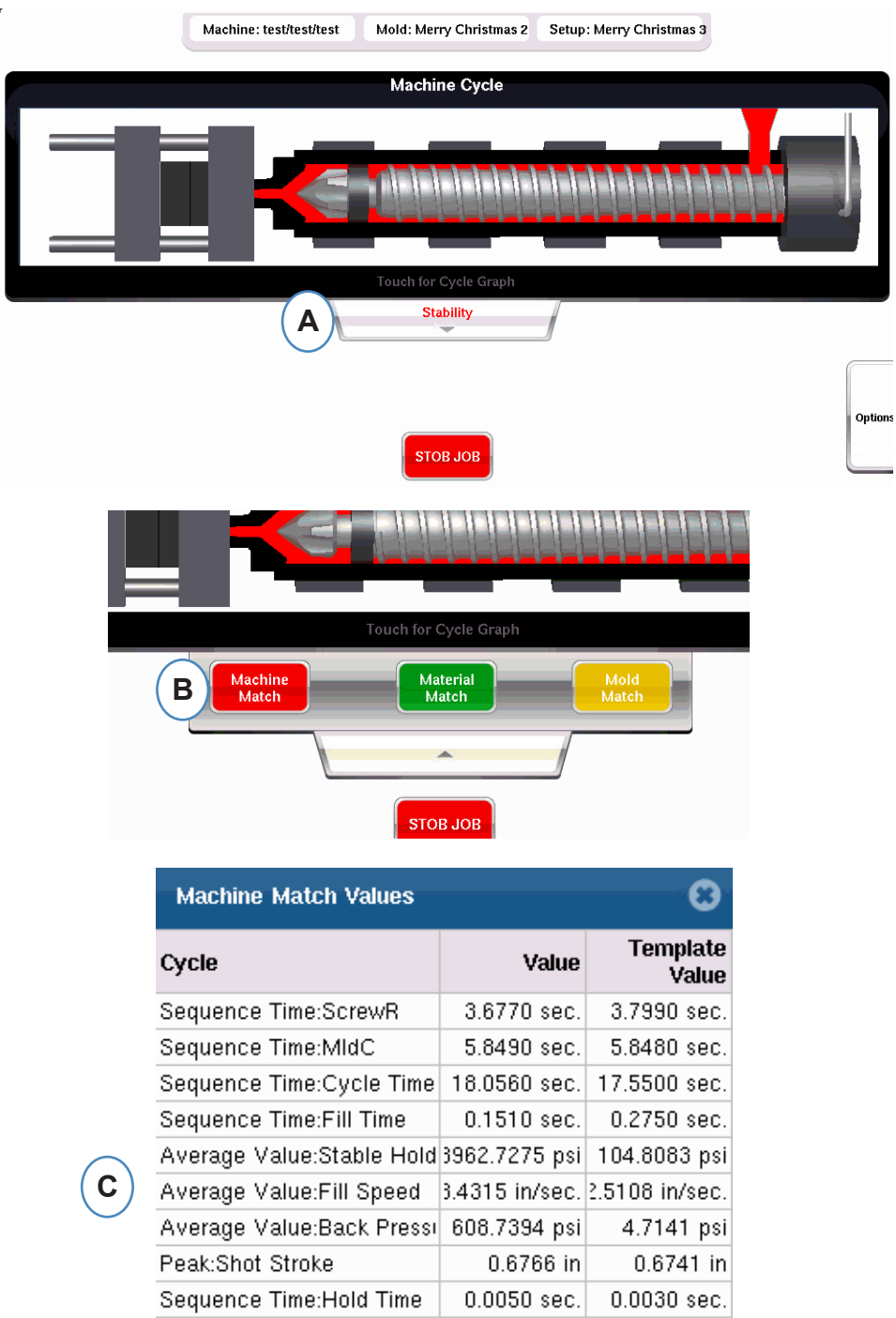

- **A:** Wird je nach Prozessübereinstimmung grün, rot oder gelb angezeigt. Klicken Sie auf die Registerkarte "Stabilität", um die Referenz-Übereinstimmungswerte anzuzeigen.
- **B:** Klicken Sie auf diese Schaltfläche, um die gewünschten Prozessübereinstimmungs-Informationen aufzurufen.
- **C:** Sie können die Referenz-Übereinstimmungsziffern für Werkzeug-, Maschinen- oder Werkstoffwerte anzeigen, die die Alarmwerte überschritten haben; sie sind rot oder gelb hervorgehoben. Die Werkzeugübereinstimmung öffnet Grafikbildschirme.

# <span id="page-67-0"></span>**Zyklushistorie-Anzeige**

Die Zyklushistorie der letzten 100 Schüsse wird unten auf dem *eDART*-Hauptbildschirm angezeigt. Gutteilschüsse werden grün und Ausschussschüsse rot dargestellt. Die Teileanzahlen für Gutteilschüsse und Ausschussschüsse werden für den gesamten Produktionslauf angezeigt.

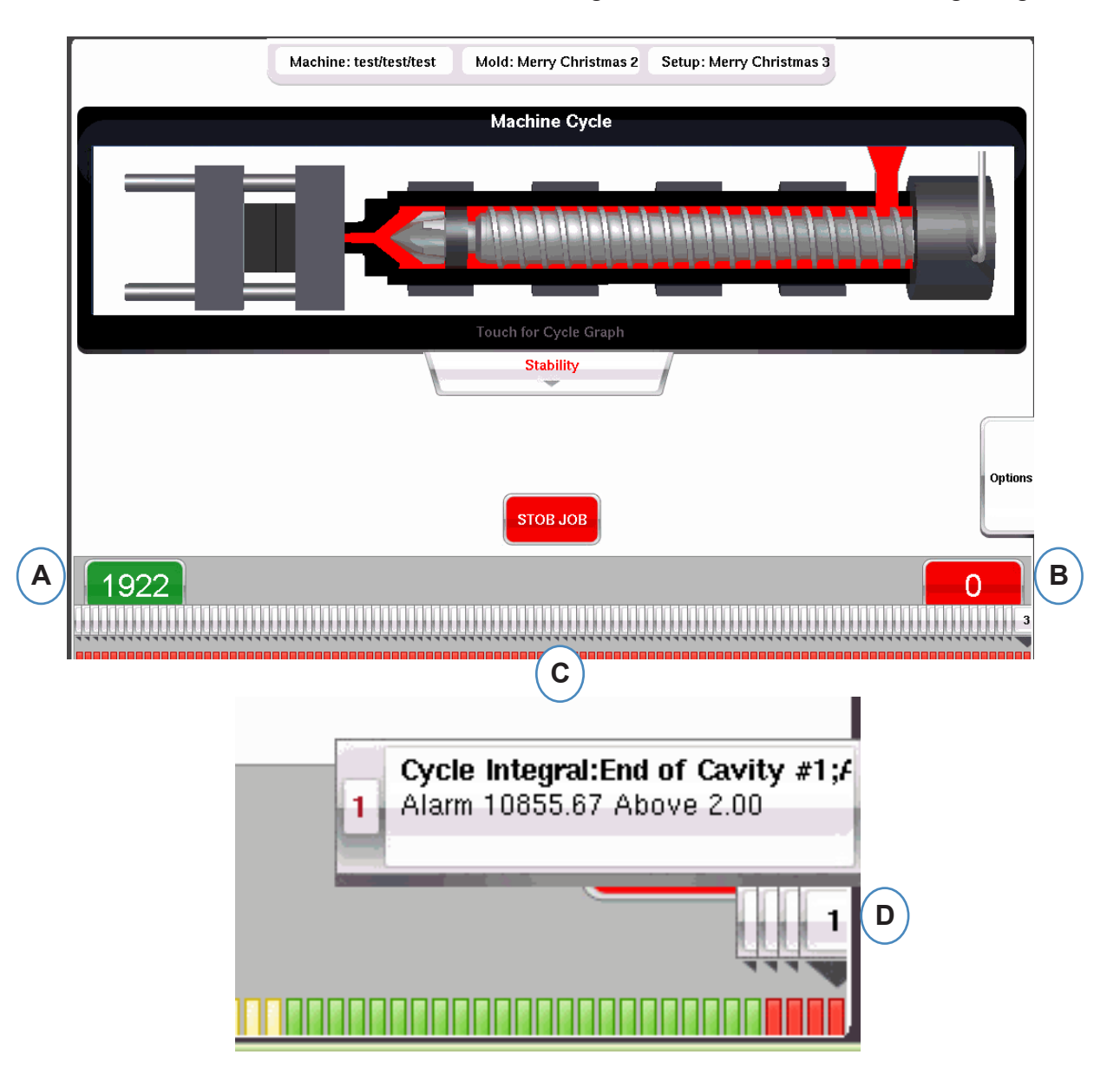

- **A:** Anzahl der Ausschussteile
- **B:** Anzahl der Gutteile
- **C:** Visuelle Darstellung des Alarmstatus für die letzten 100 Schüsse.
- **D:** Klicken Sie auf die Anmerkung, um die Details für den Ausschusszyklus anzuzeigen.

# <span id="page-68-0"></span>**Registerkarte "Optionen"**

Auf der Registerkarte "Optionen" des eDART Übersichtsbildschirms können Sie auf Auftrags-Setup sowie die Tools zugreifen, die bei der Verarbeitung benötigt werden.

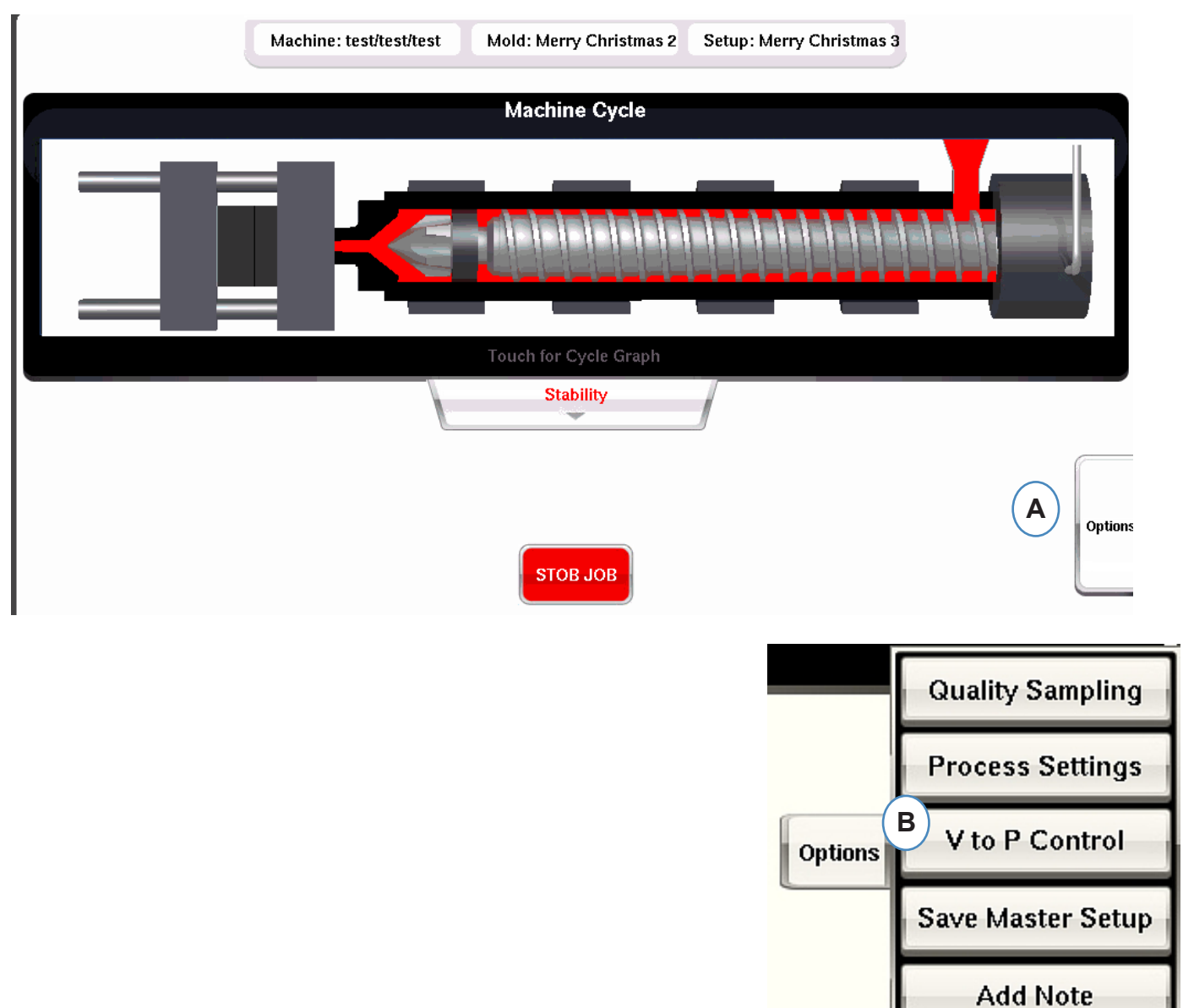

# <span id="page-69-0"></span>**Tool "Qualitätsteilmessung"**

Das Tool "Qualitätsteilmessung" ermöglicht die Entnahme von Musterteilen, für die später das Teil und dessen Daten korreliert werden können. Dieses Tool markiert die Schüsse als Muster und erstellt einen neuen Datensatz.

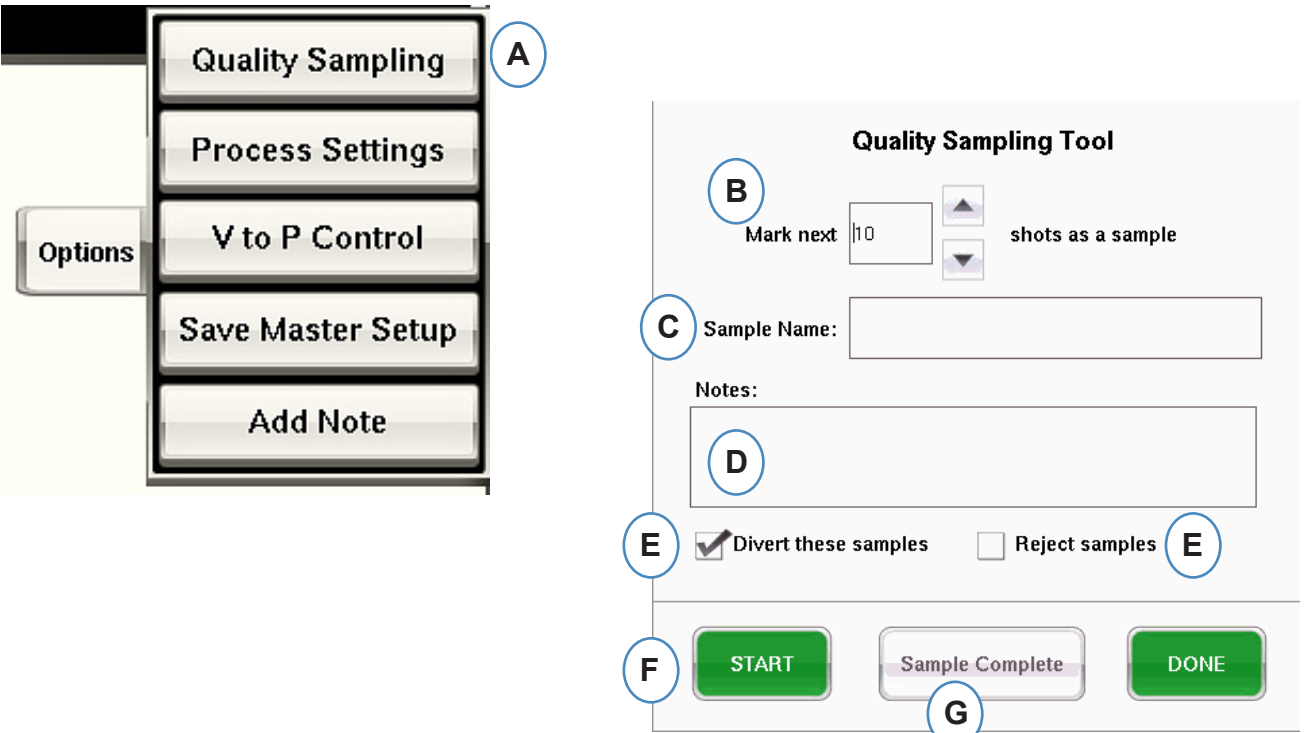

# <span id="page-70-0"></span>**Prozesseinstellungen**

Wenn Sie auf die Schaltfläche "Prozesseinstellungen" klicken, werden die Seiten "Alarmgrenzen" und "Teilsortiersteuerung" geöffnet.

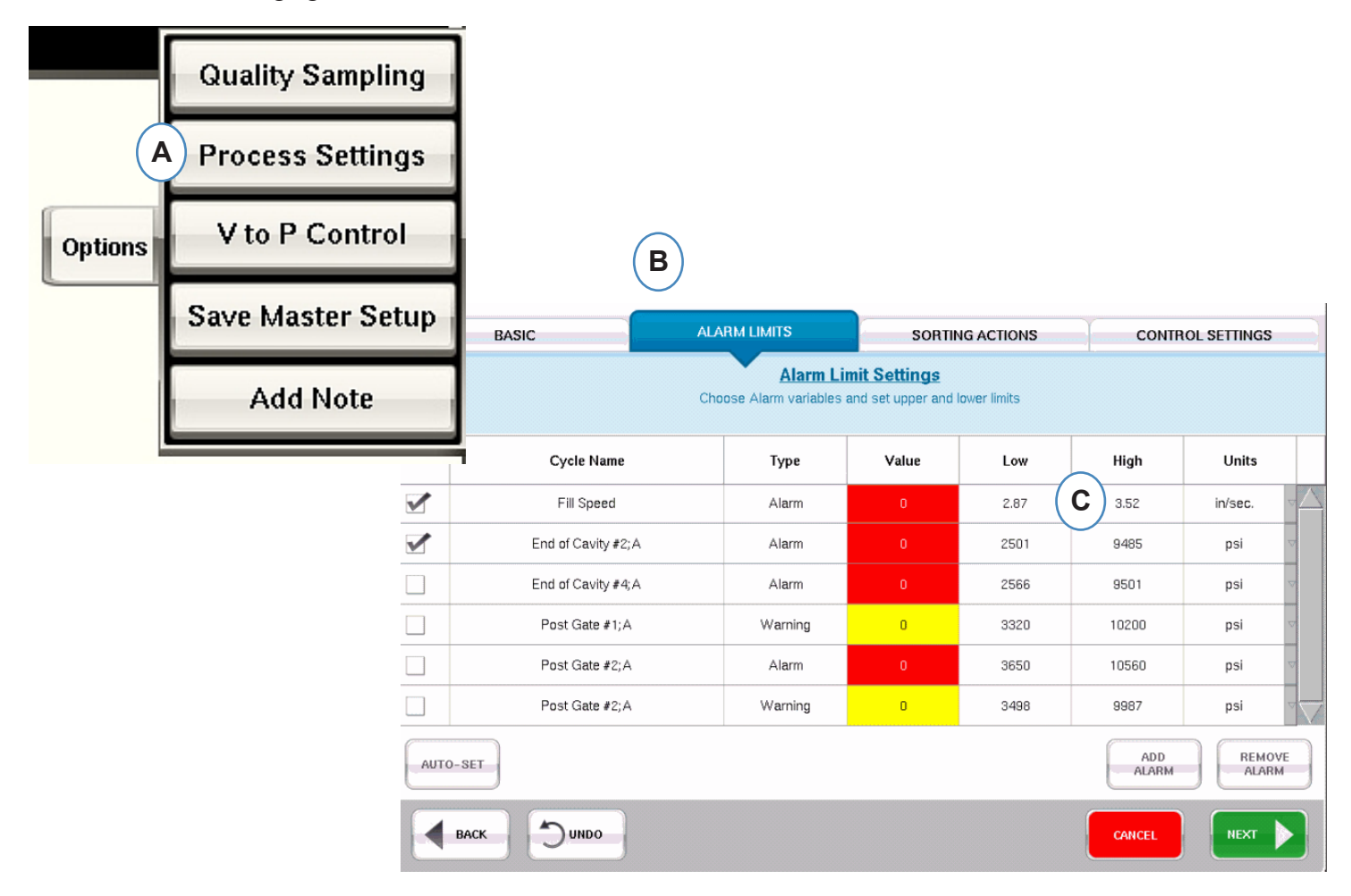

- **A:** In diesem Fenster können Sie Alarme hinzufügen, Alarmpegel ändern und die Teilsortiersteuerung einstellen.
- **B:** Klicken Sie auf die Registerkarte, die Sie bearbeiten möchten.
- **C:** Geben Sie die geänderten Grenzwerte ein.
- **D:** Alle hier vorgenommenen Änderungen werden bis zum Stoppen des Auftrags beibehalten. Nachdem der Auftrag gestoppt wurde, gehen die Änderungen verloren, es sei denn Sie speichern diese als neues Master-Setup.

\*Siehe Abschnitt "Speichern als Master-Setup".

# <span id="page-71-0"></span>**Tool "Geschwindigkeit- zu Druck-Übergang"**

Das Tool "Steuerung des Geschwindigkeit- zu Druck-Übergangs" ermöglicht die Eingabe der Kavitätsdruck-Sollwerte für den externen Geschwindigkeit- zu Druck-Übergang. Eine Seite eines OR2-D-Moduls muss mit dem externen Übergangseingang der Maschine verdrahtet sein. Auf der Registerkarte "Primärsteuerungen" werden die Sensoren und Sollwerte für Sensoren im Werkzeug ausgewählt und festgelegt. Diese Steuerungen umfassen Kavitätsdruck- und Kavitätstemperatursensoren.

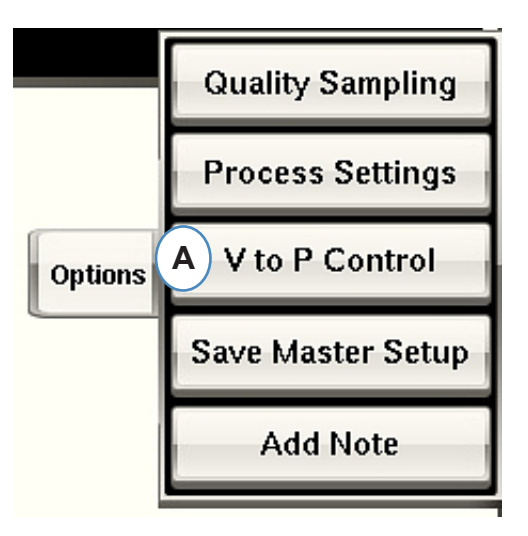

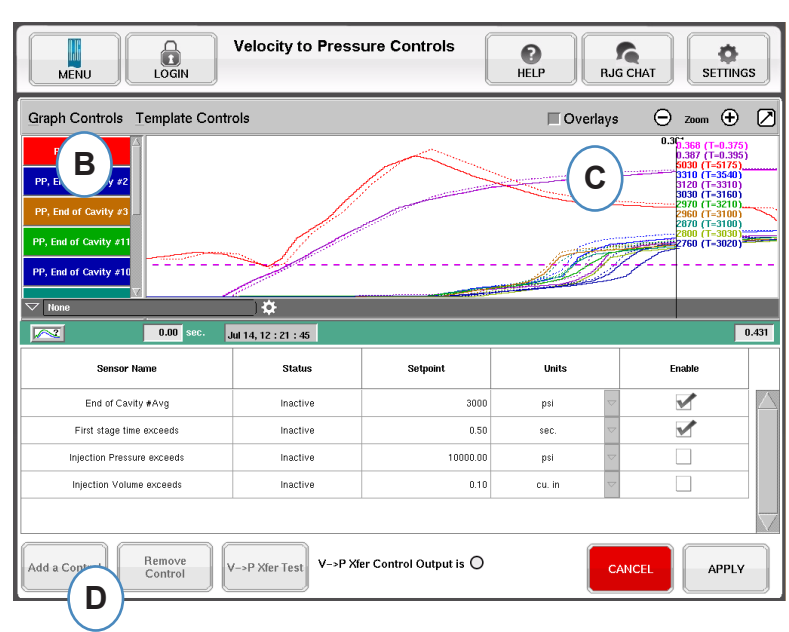
### **Tool "Geschwindigkeit- zu Druck-Übergang" (Forts.)**

Wenn Sie auf "Steuerung hinzufügen" klicken, wird ein Fenster mit allen verfügbaren Kavitätssteuerungssensoren angezeigt.

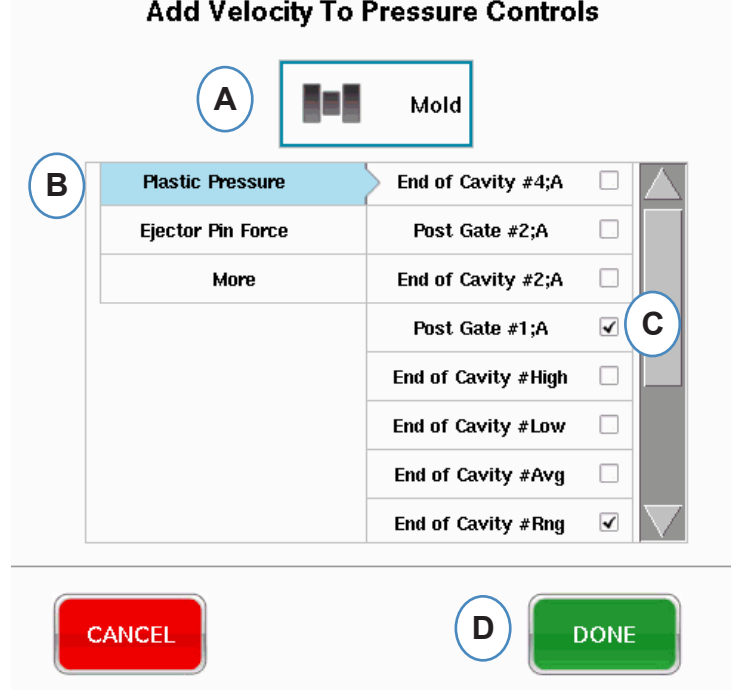

### **Tool "Geschwindigkeit- zu Druck-Übergang" (Forts.)**

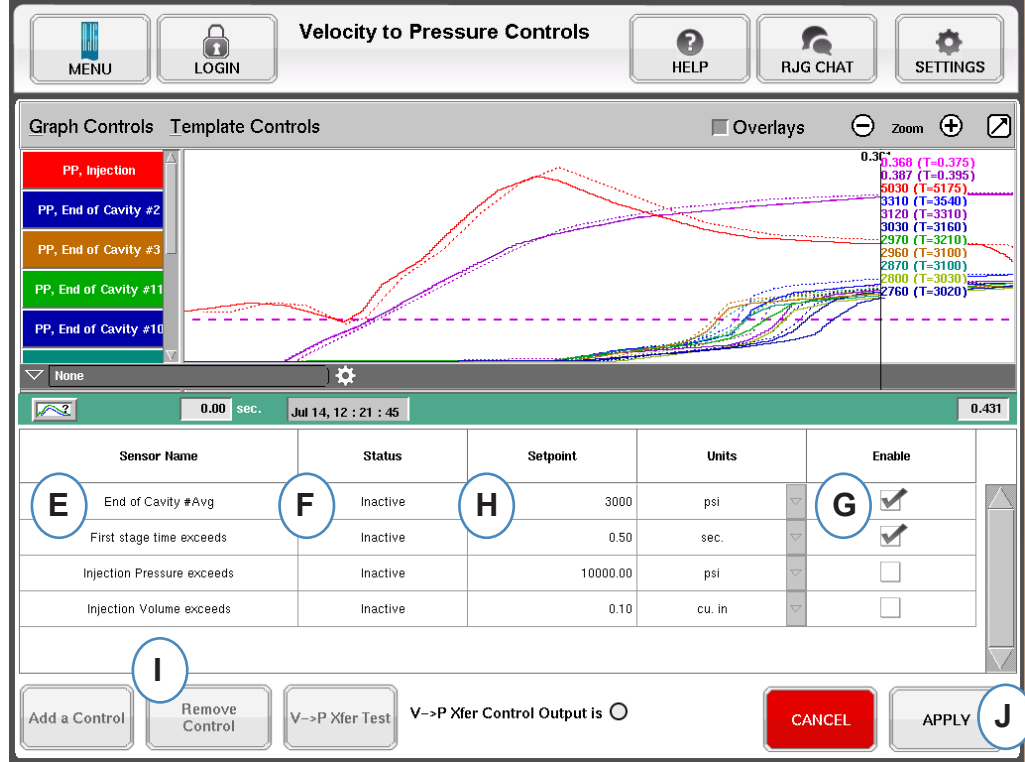

- **E:** In diesem Feld wird der aktivierte Steuerungssensor angezeigt.
- **F:** In diesem Feld wird der Status der Steuerung angezeigt. Wird "aktiviert", wenn dies der erste erreichte Sollwert ist.
- **G:** Aktivieren Sie dieses Kontrollkästchen, um die Sollwertsteuerung für diesen Sensor zu aktivieren.
- **H:** Geben Sie den Sollwert für die Steuerung ein.**I:** Um eine Steuerung zu entfernen, heben Sie die Zeile für die jeweilige Steuerung hervor und klicken Sie auf die Schaltfläche "Steuerung entfernen".

### **Tool "Geschwindigkeit- zu Druck-Übergang" (Forts.)**

**Registerkarte "Sekundärsteuerungen"**

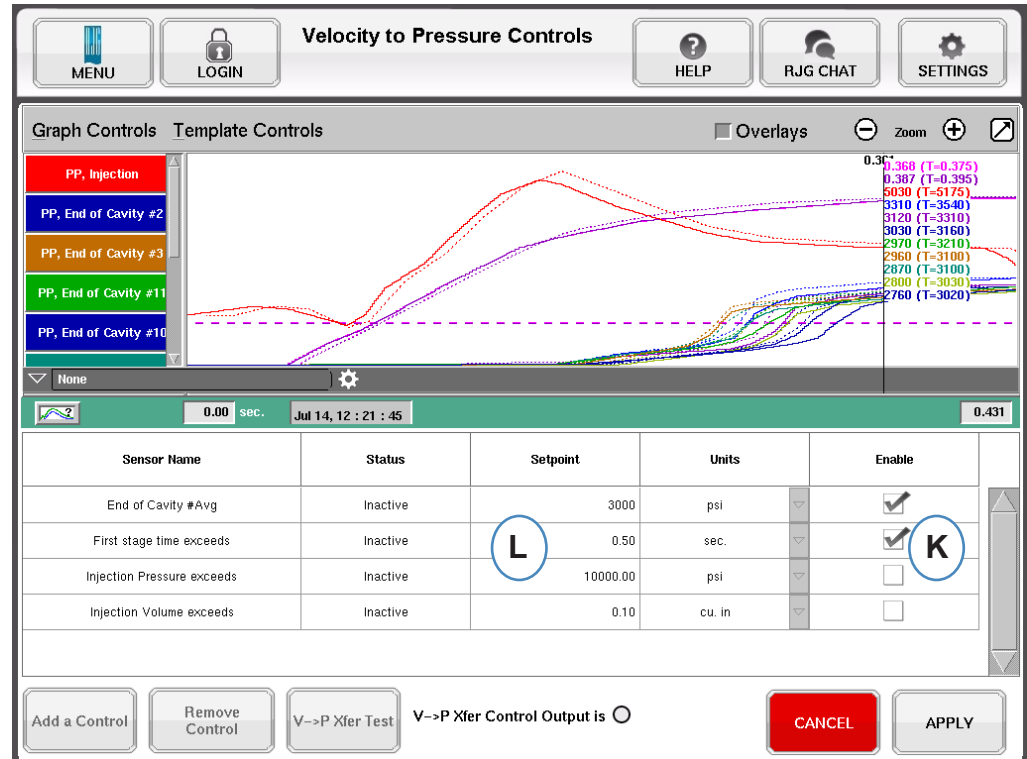

- **K:** Aktivieren Sie das Kontrollkästchen, um den Sollwert zu aktivieren. Für zusätzliche Backups kann mehr als eines aktiviert werden.
- **L:** Geben Sie die Sollwerte für die einzelnen ausgewählten Steuerungs-Backups ein.
- **M:** Mit dieser Schaltfläche testen Sie den Steuerungsausgang. Klicken Sie auf die Schaltfläche "Steuerungen testen"; die Leuchte muss grün leuchten und die LED- auf dem OR2-D-Modul muss auch aufleuchten.

Das Tool "Steuerung des Geschwindigkeit- zu Druck-Übergangs" schaltet die Maschine beim ersten erkannten Sollwert auf Drucksteuerung um. Daher wird jeder aktivierte Sollwert ein Backup, falls der Kavitätsdruck ausfallen sollte.

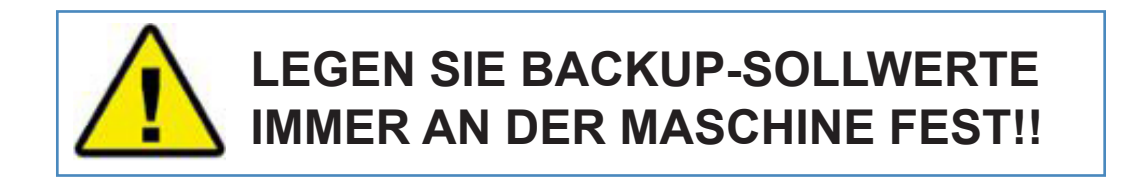

### **Speichern als Master-Setup**

Wenn neue Referenzen, Alarme oder Steuerungssollwerte für einen neuen Werkstoff, eine neue Farbe oder Kavitation benötigt werden, können Sie die Einstellungen als neues Master-Setup speichern. Falls die Änderungen nur temporär für diesen Produktionslauf gelten sollen, sollten Sie kein neues Master-Setup speichern; die Einstellungen kehren dann nach dem Stoppen des Auftrags zum ursprünglichen Master-Setup zurück.

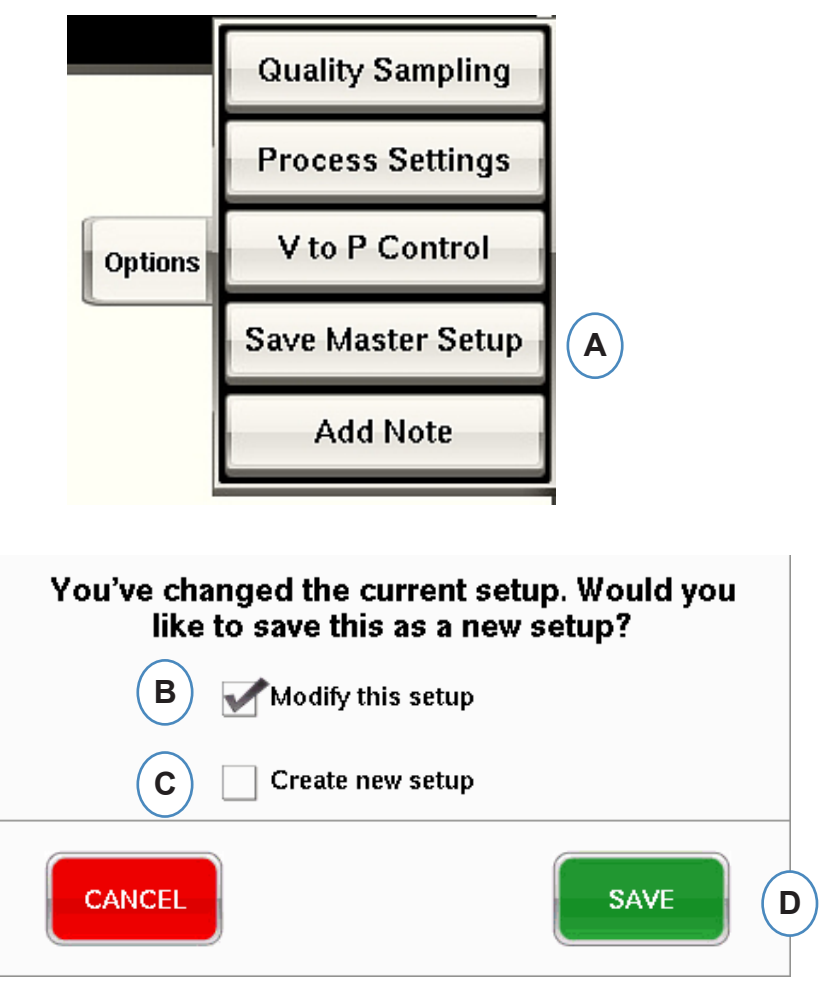

- A: Klicken Sie auf der Registerkarte "Optionen" des *eDART*-Übersichtsbildschirms von *eDART* auf die Schaltfläche "Als neues Setup speichern".
- **B:** Aktivieren Sie dieses Kontrollkästchen, wenn das vorherige Setup durch die neuen Änderungen überschrieben werden soll.
- **C:** Aktivieren Sie dieses Kontrollkästchen, wenn die Änderungen am Prozess als neues Setup für das Werkzeug gespeichert werden sollen.

#### **Speichern als Master-Setup (Forts.)**

Wenn das Kontrollkästchen "Neues Setup erstellen" aktiviert ist, wird das ausgewählte Fenster geöffnet, damit Name und Anmerkungen für den neuen Prozess eingegeben werden können.

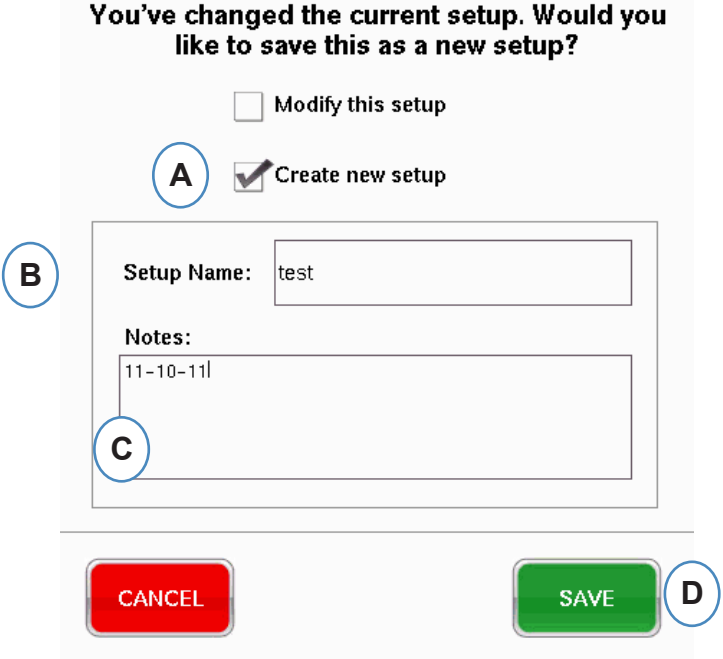

- **A:** Aktivieren Sie dieses Kontrollkästchen, um das Setup als ein neues Setup zu speichern.
- **B:** Geben Sie den Namen des neuen Setup ein.
- **C:** Geben Sie Anmerkungen ein, die mit dem Setup gespeichert werden sollen.

### **Tool "Anmerkung hinzufügen"**

Wenn Sie auf die Schaltfläche "Anmerkung hinzufügen" klicken, öffnet eDART das Fenster zum Eingeben der Anmerkungen. Die Anmerkung wird im letzten Zyklus der Übersichtsgrafik gespeichert und kann von dort als auch während der Datenanalyse im Analysator angezeigt werden.

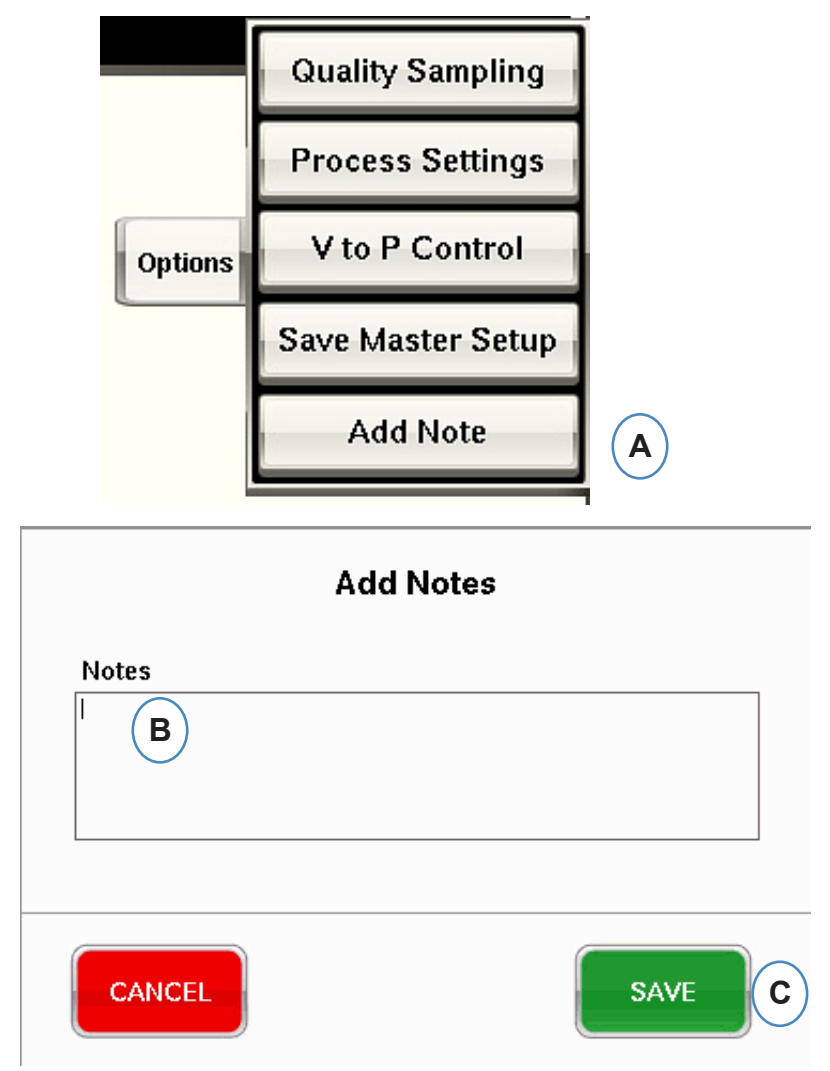

- A: Klicken Sie auf der Registerkarte "Optionen" des eDART-Hauptbildschirms auf die Schaltfläche "Anmerkung hinzufügen".
- **B:** Geben Sie den Text der Anmerkung in dieses Feld ein.

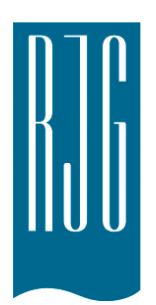

# **Zyklusgrafik**

Dieses Kapitel beschreibt die Funktionen der *eDART* Zyklusgrafik Software.

#### *In diesem Kapitel*

- **80** [Zyklusgrafik](#page-79-0)
- **82** [Automatische Skalierung von](#page-81-0)  [Kurven](#page-81-0)
- **82** [Einspritzvolumen am Cursor](#page-81-0)  [einstellen](#page-81-0)
- **82** [Volumen am Cursor auf Null](#page-81-0)  [stellen](#page-81-0)
- **83** [Kurven hinzufügen](#page-82-0)
- **87** [Referenzkurven](#page-86-0)
- **88** [Menü einzelner Kurven](#page-87-0)

### <span id="page-79-0"></span>**Zyklusgrafik**

In der Zyklusgrafik werden die Echtzeitdaten visuell dargestellt. Alle aktiven Sensoren können grafisch in Echtzeit dargestellt werden.

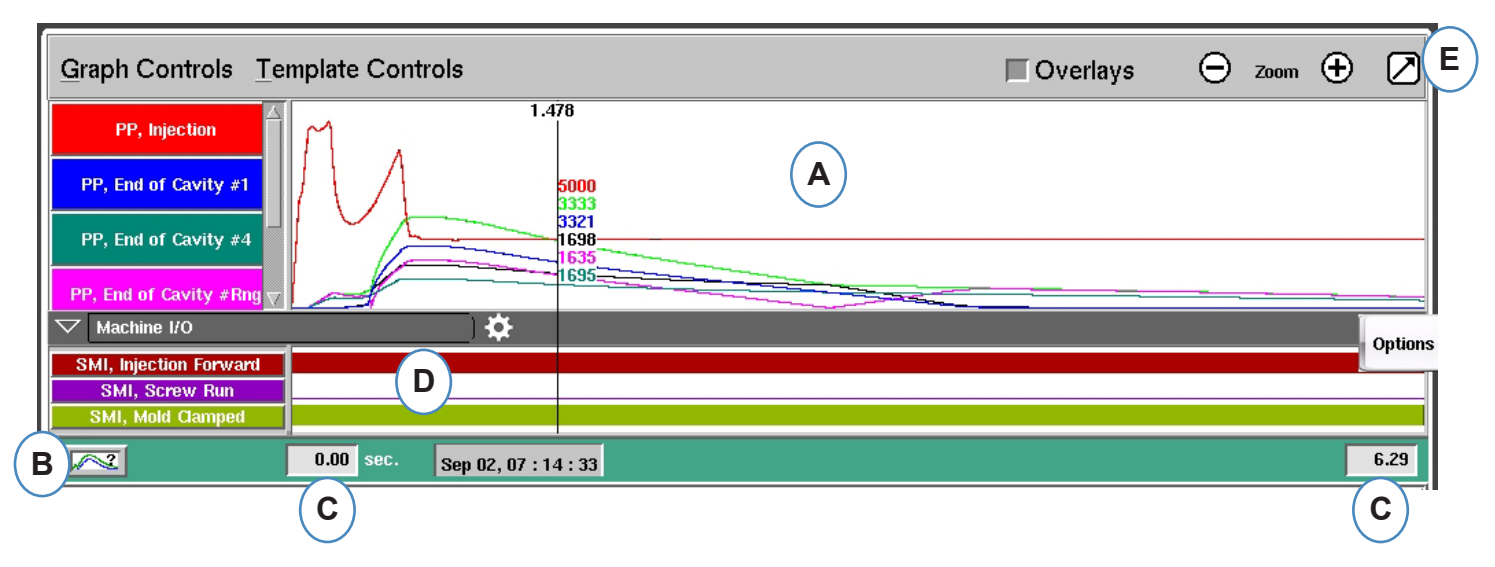

**A:** Hauptgrafikbereich. Alle Echtzeitkurven werden in diesem Bereich angezeigt.

**B:**Kurven Hilfe-Menü. Dieser Bildschirm zeigt Musterkurven und enthält Beschreibungen wichtiger Merkmale jeder Kurve. 0000 Back | Home

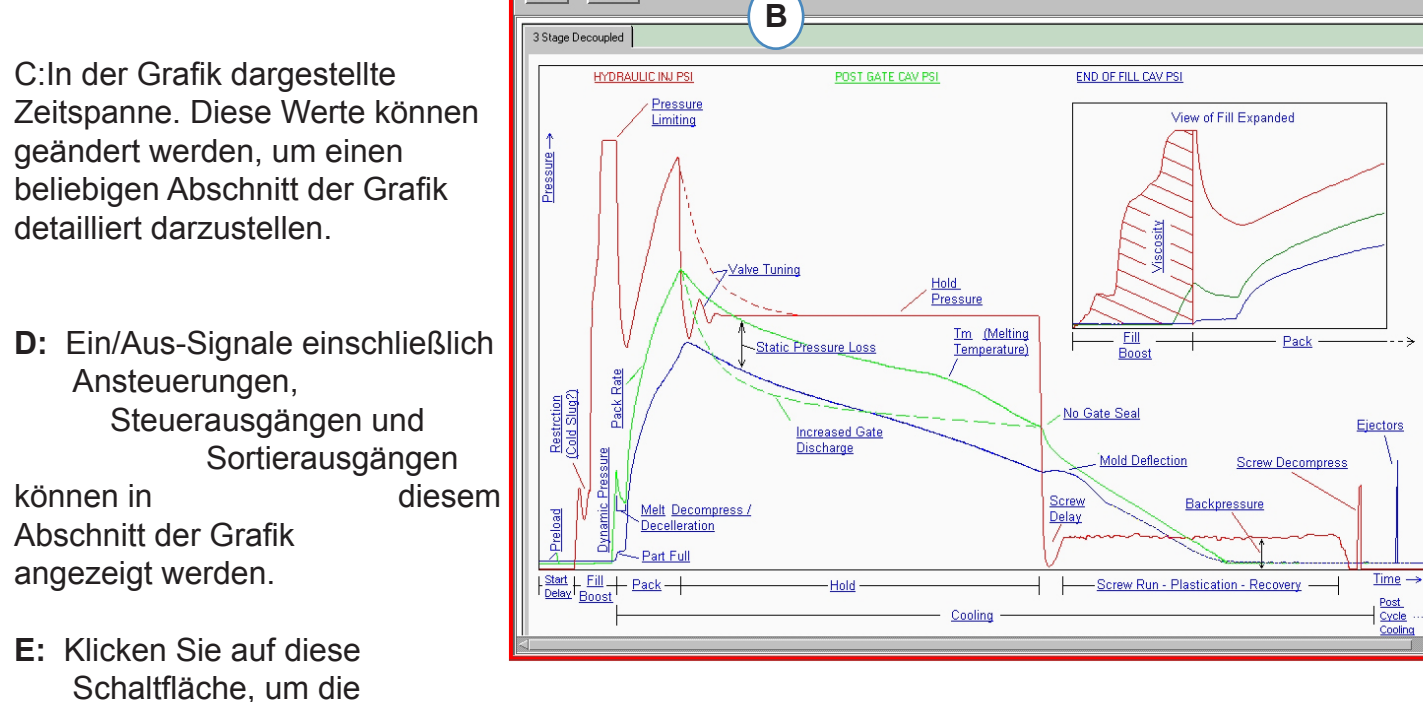

Zyklusgrafik als Vollbild oder Miniatur anzuzeigen.

### **Zyklusgrafik (Fortsetzung)**

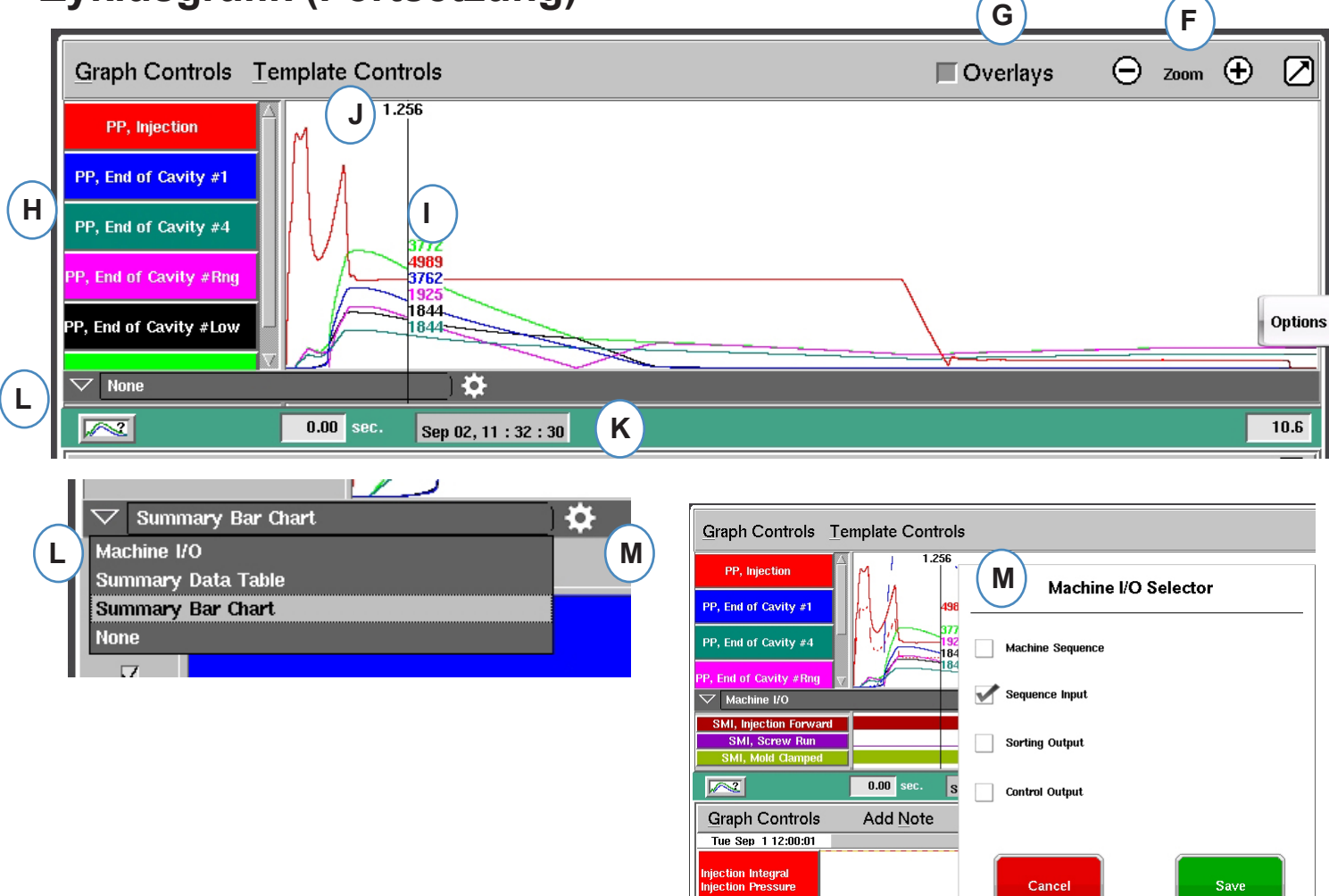

- **F:** Mit den Plus- und Minuszeichen vergrößern bzw. verkleinern Sie den angezeigten Grafikausschnitt. Die Grafik beginnt beim Vergrößern/Verkleinern stets bei 0 Sekunden.
- G: Klicken Sie auf diese Schaltfläche, um alle zukünftigen Zyklen in der Grafik zu überlagern.
- **K:** Jede in der Zyklusgrafik angezeigte Kurve hat eine Schaltfläche zur Kurvenidentifizierung. Der Kurvenname wird auf der Schaltfläche angezeigt und hat die gleiche Farbe wie die Kurve.

Ħш

- **I:** Cursor. Der Cursor kann auf der Grafik verschoben werden, um die Werte der Kurven zu bestimmten Zeitpunkten einzublenden.
- I: Die Zeit im Zyklusablauf wird oben am Cursor eingeblendet.
- **K:** Der Zeit-/Datumsstempel für den aktuellen Zyklus wird hier angezeigt. Jeder Zyklus wird mit einem Zeit-/Datumsstempel versehen.
- **L:** Maschinen-E/A, Trend-Datentabelle und Trend-Balkendiagramm können angezeigt werden durch Anklicken des Pfeils auf diesem Balken.
- **M:** Klicken Sie nach der Auswahl des Datentyps auf diese Steueroption. Es erscheint die Auswahlliste für diesen Datensatz.

### <span id="page-81-0"></span>**Automatische Skalierung von Kurven**

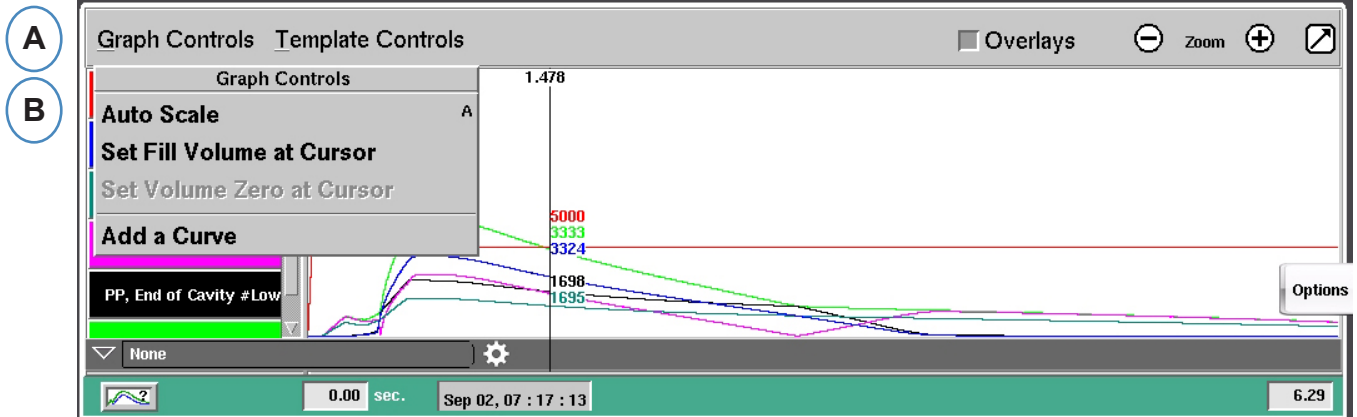

- A: Klicken Sie auf das Menü "Grafik-Setup".
- **B:** Klicken Sie im Menü auf "Automatisch skalieren". Die Kurven werden automatisch so skaliert, dass sie in das Anzeigefenster passen.

#### **Einspritzvolumen am Cursor einstellen**

*eDART* nutzt die Fläche unter dem Füllteil der Spritzdruckkurve zur Messung der effektiven Viskosität, da diese Fläche mit der Viskositätsänderung der Schmelze korreliert. Dieser Wert ist nur korrekt, wenn er während des dynamischen Füllteils des Zyklus berechnet wird. Um sicherzustellen, dass dieser an der richtigen Stelle berechnet wird, muss das Volumen im Umschaltpunkt in *eDART*

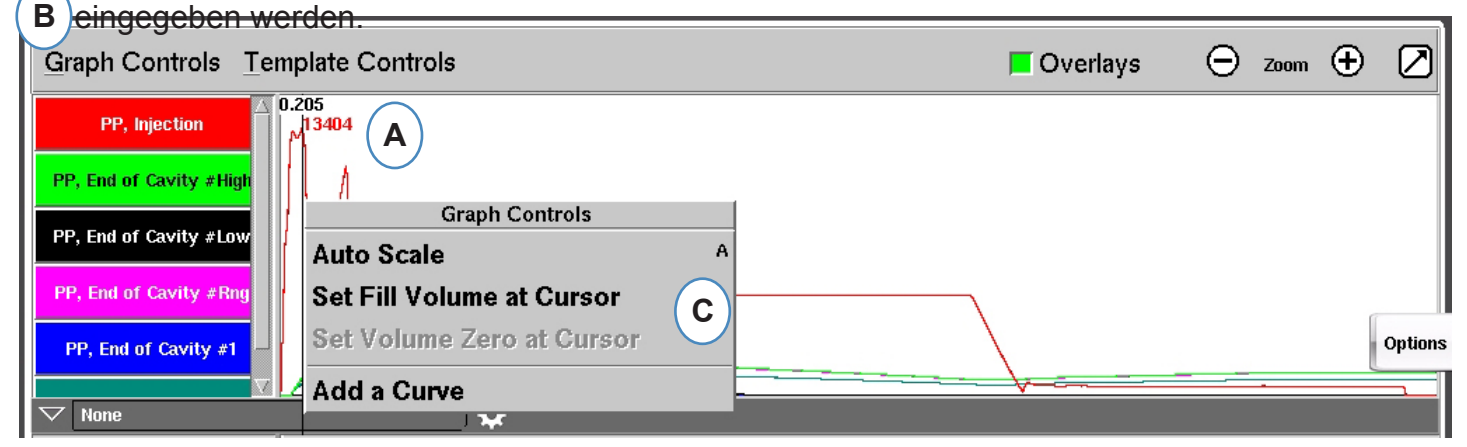

- **A:** Platzieren Sie den Cursor auf den Umschaltpunkt in der Zyklusgrafik.
- **B:** Klicken Sie auf das Menü "Grafik-Steuerelemente" oder klicken Sie mit der rechten Maustaste auf den Cursor.

**C:** Klicken Sie auf "Einspritzvolumen am Cursor einstellen". *eDART* nutzt die Volumenmessung an dieser Stelle als Endpunkt für die Messungen der effektiven Viskosität.

#### **Volumen am Cursor auf Null stellen**

Dieses ist nur aktiv, wenn kein automatisches Triggersignal "Dosieren" von der Maschine vorhanden ist. Es wird verwendet, um *eDART* einen Volumen-Nullpunkt zu geben.

*RJG, Inc. eDART*® Software 82

#### <span id="page-82-0"></span>**Kurven hinzufügen**

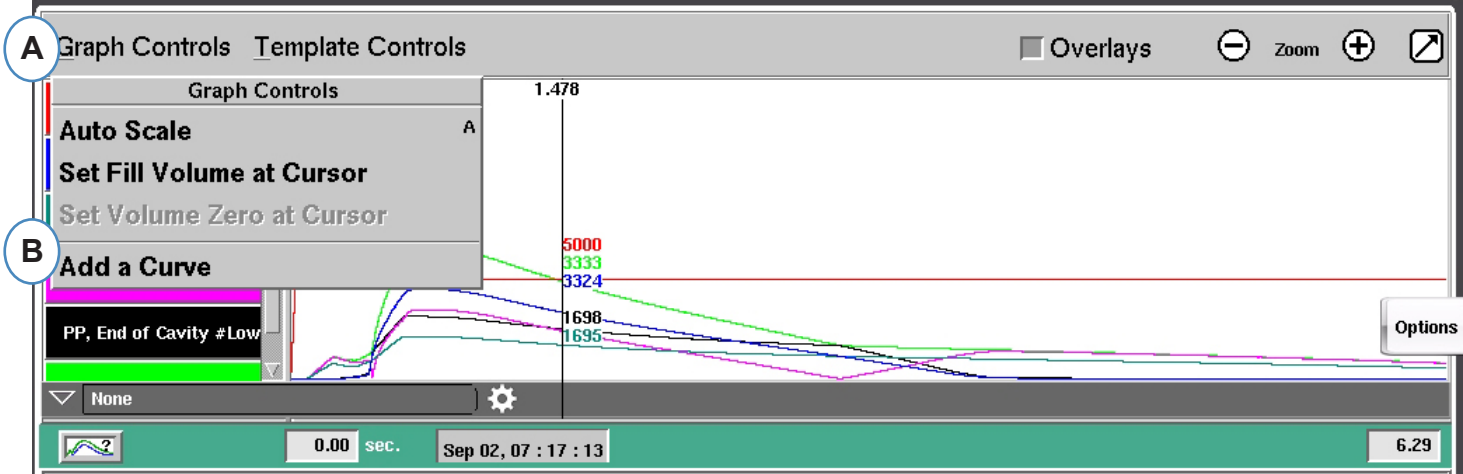

- A: Klicken Sie auf das Menü "Grafik-Steuerelemente".
- **B:** Klicken Sie auf "Kurve hinzufügen". Wenn "Kurve hinzufügen" ausgewählt wird, zeigt *eDART* die Daten des Hinzufüge-Zyklus an.

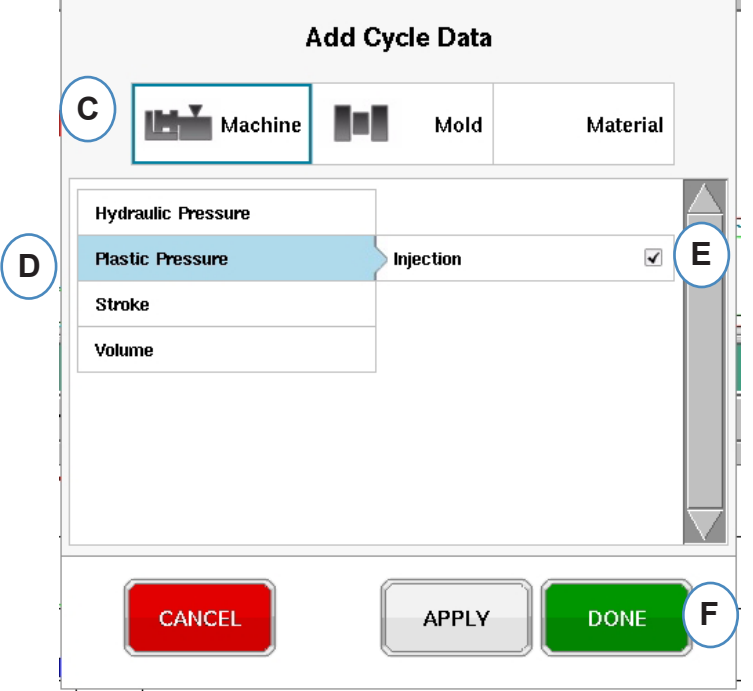

- **C:** Klicken Sie auf die Schaltfläche, die den Kurventyp enthält, den Sie hinzufügen möchten. Maschinen- oder Spritzgießkurven stehen für jeden Sensor zur Verfügung, der mit dem System verbunden ist.
- **D:** Wählen Sie die Sensorkurve, die hinzugefügt werden soll.
- **E:** Wählen Sie, für welche Stelle die ausgewählte Variable angezeigt werden soll
- **F:** Klicken Sie auf "Fertigstellen", damit diese Änderungen erfolgen können.

### **Maschinen-E/A, Datentabellen-Übersicht und Balkendiagramm-Übersicht**

Diese Funktionen können in dem Format mit einem geteilten Bildschirm verwendet werden, aber sie lassen sich am besten verwenden und anzeigen durch Anklicken des Pfeils in der rechten oberen Ecke und durch Anzeigen der Zyklusgrafik in Vollbildansicht. (A)

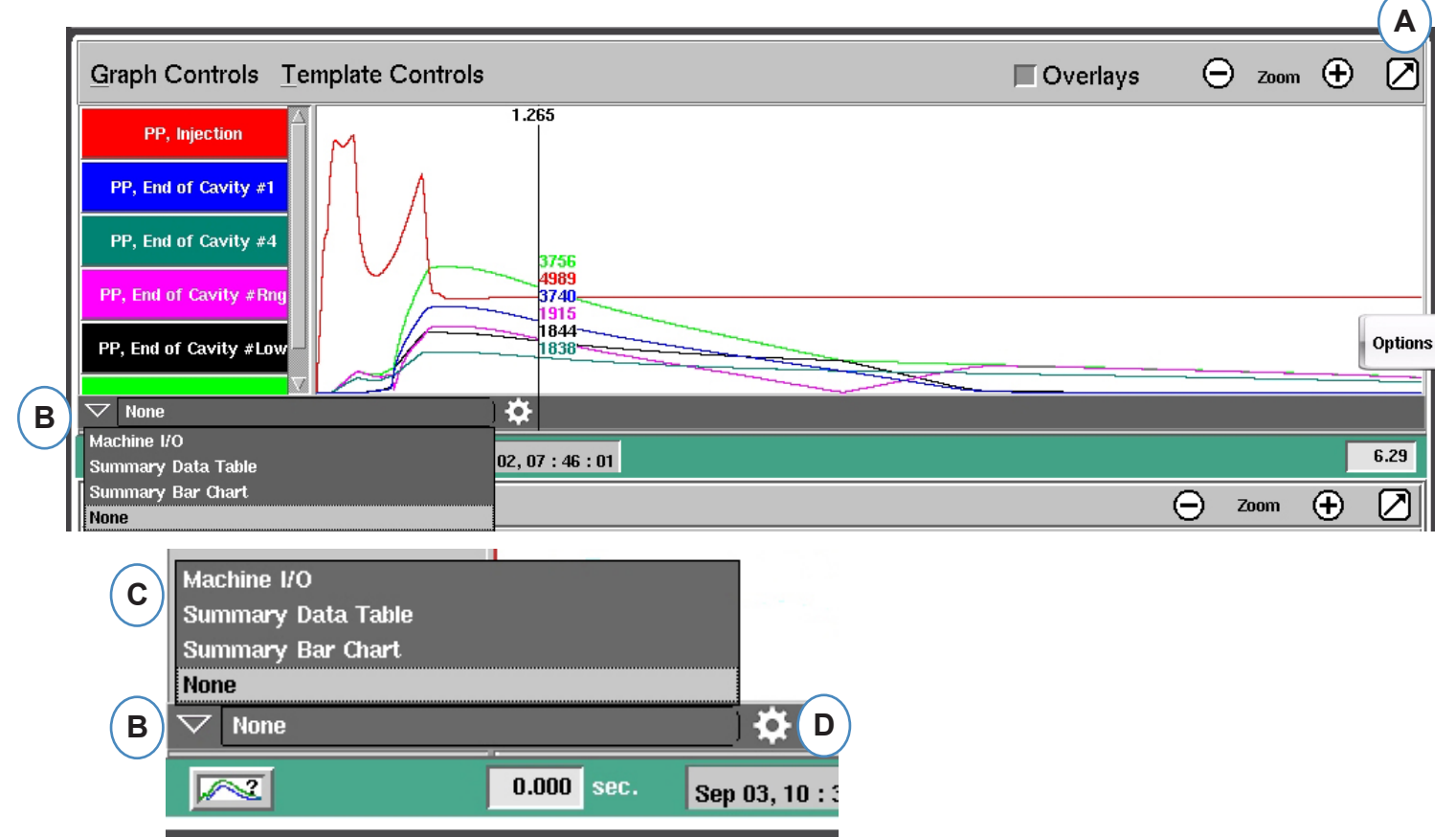

- **A:** Bildschirm auf Vollbild umschalten
- **B:** Klicken Sie den Abwärtspfeil an, um die Liste der anzuzeigenden Optionen zu erhalten.
- **C:** Klicken Sie den Datentyp an, der angezeigt werden soll.
- **D:** Bevor Sie die Daten sehen können, müssen Sie die "Steueroption" rechts neben der Symbolleiste anklicken. Siel umfasst die Optionen zur Anzeige eines Datensatzes Ihrer Wahl. (Nicht für die Balkendiagramm-Übersicht).
- **E:** Wählen Sie in dieser Liste die spezifischen Elemente aus, die Sie anzeigen möchten. Klicken Sie auf "Speichern", um Elemente Ihrer Wahl anzuzeigen.

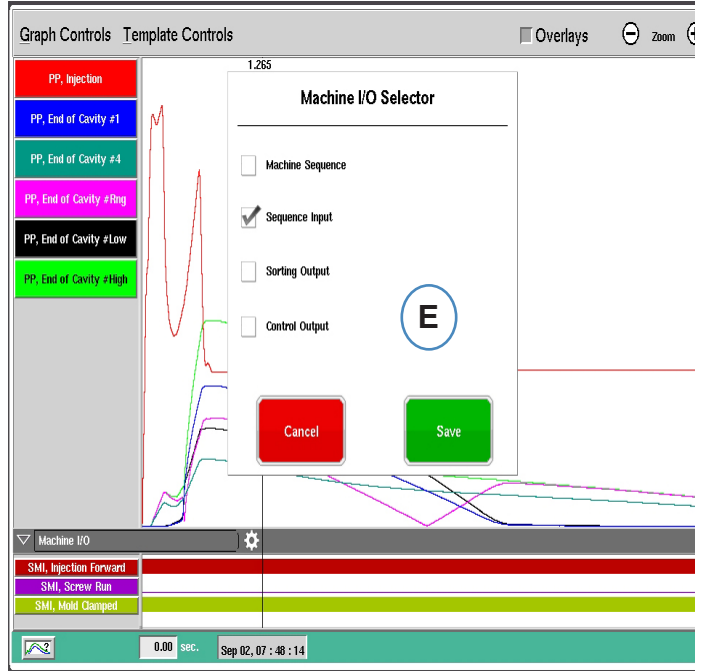

#### **Maschinen E/A**

Die Ein- oder Ausgänge werden in diesem Bereich der Grafik angezeigt.

- $\triangleright$  Die dünne Linie bedeutet, dass das Signal Aus ist.
- $\triangleright$  Der Balken bedeutet, dass das Signal Ein ist.

Maschinensequenz zeigt die Triggersignale von der Maschine.

¾ Schnecke vor, Dosieren, Werkzeug geschlossen etc...

Steuerausgänge zeigt die Ausgänge zur Steuerung von Prozessen vom *eDART*

¾ Nachdruckumschaltung, Ausgangssignal bei übermäßigem Ausschuß.

Die Sortierausgänge zeigen die Signale, die an den Roboter oder die Ausschussweiche gesendet werden.

¾ Gut-Teil-Ausgänge, etc...

#### **Trenddaten Übersicht**

- **A:** Klicken Sie auf den Abwärtspfeil
- **B:** Wählen Sie die Schaltfläche Trenddaten Datentabellen-Übersicht
- **C:** Klicken Sie auf die Schaltfläche "Steuerelement" rechts neben der Drop-Down-Auswahlliste
- **D:** Wählen Sie die Werte, die Sie prüfen möchten, und klicken Sie danach auf "Fertistellen"
- **E:** Sie sollten eine ähnliche Ansicht angezeigt erhalten, nachdem Sie auf "Fertigstellen" geklickt haben.

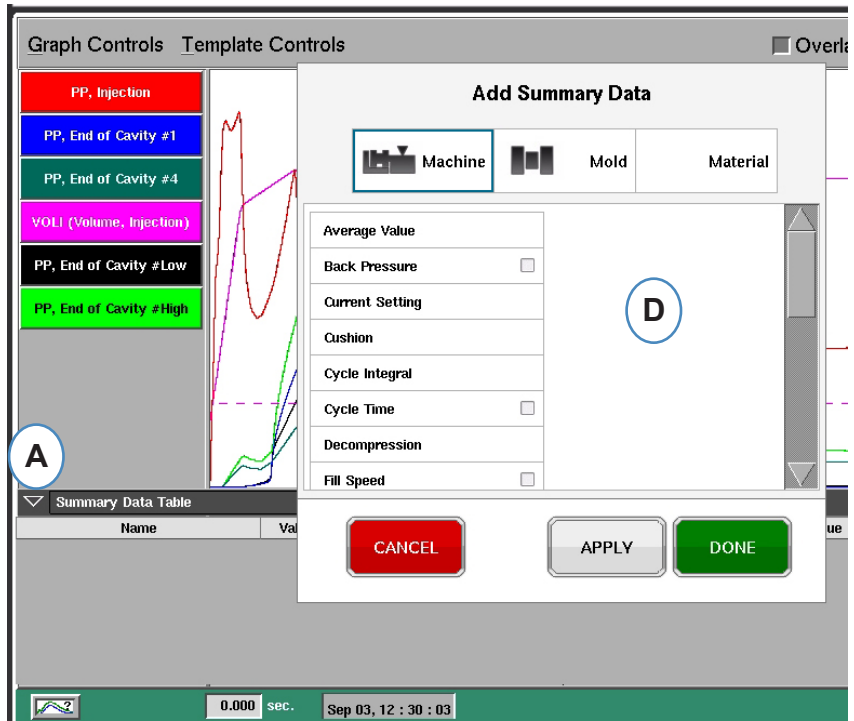

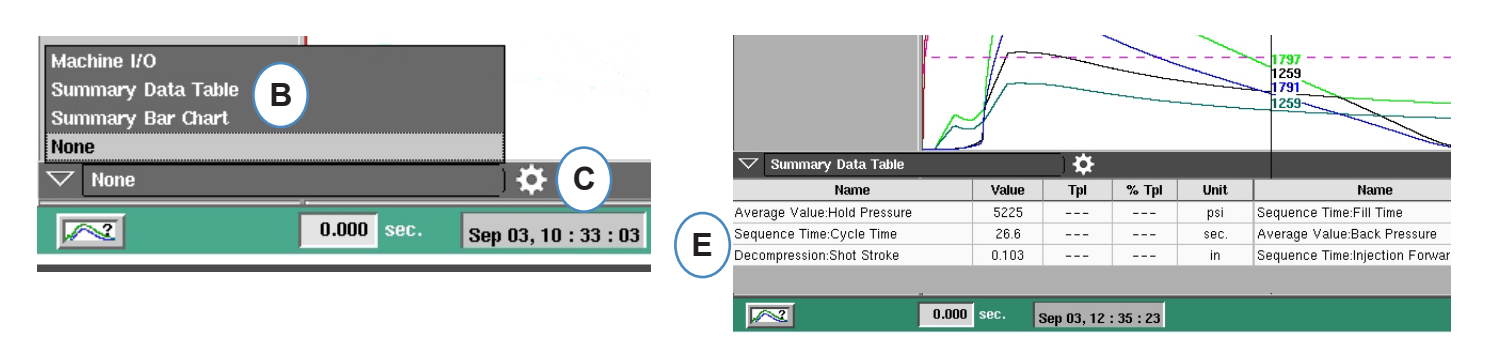

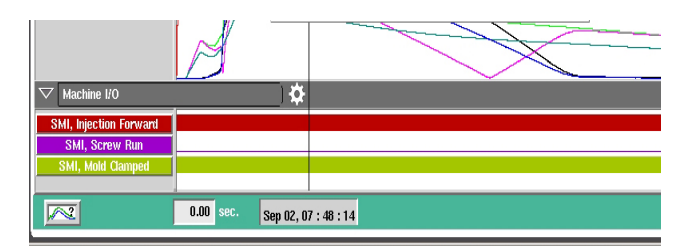

#### **Balkendiagramm-Übersicht**

Bei Spritzguss-Werkzeuge mit Heißkanalverteilern besteht die Gefahr, dass sie nicht balanciert sind. Bei der Balancierung von Heißkanalwerkzeugen werden in der Regel anhand von Füllstudien die Heißkanaltemperaturen angepasst, bis die Teile ungefähr die gleiche Größe oder das gleiche Gewicht haben. Die Balkendiagramm-Übersicht bietet eine sehr einfache und intuitive Möglichkeit zur online Balancierung von Heißkanalwerkzeugen.

- **A:** Mit Hilfe von Werkzeug-Innendrucksensoren in jeder Kavität zeigt die Balkendiagramm-Übersicht, wie das Werkzeug ins Gleichgewicht gebracht werden kann.
- **B:** Mit diesem Tool werden die Balken auf die Anzahl und den Wertebereich der gefundenen Sensoren automatisch und maßstabsgerecht eingestellt. Sie brauchen nicht das Steuerelement anzuklicken, um das auszuwählen, was Sie prüfen möchten.
- **C:** Durch die Balkendiagramm-Übersicht wird die Balancierung voin Werkzeugen erheblich vereinfacht. Sie können die Temperaturen der Kavitäten mit den großen Balken (schnell füllend) herabsetzen und die Temperaturen für die niedrigen Balken (langsam füllend) heraufsetzen, bis sie alle auf einem Niveau im Gleichgewicht sind.
- **D:** Prüfen Sie das Gleichgewicht der anderen Prozessgrößen mittels der Register am unteren Bildschirmrand: Füllen und Verdichten, Verdichtung und Werkzeug-Temperatur. Wenn das Werkzeug nur Temperatur-Sensoren (keine Druck-Sensoren) aufweist, können Sie die Zeitbalance bis zum Erreichen des Sensors ("Time @ temp…") und die **A**

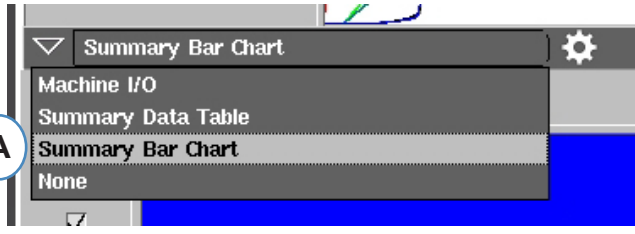

Werkzeug-Temperatur an dieser Stelle (Mindestwert) sehen.

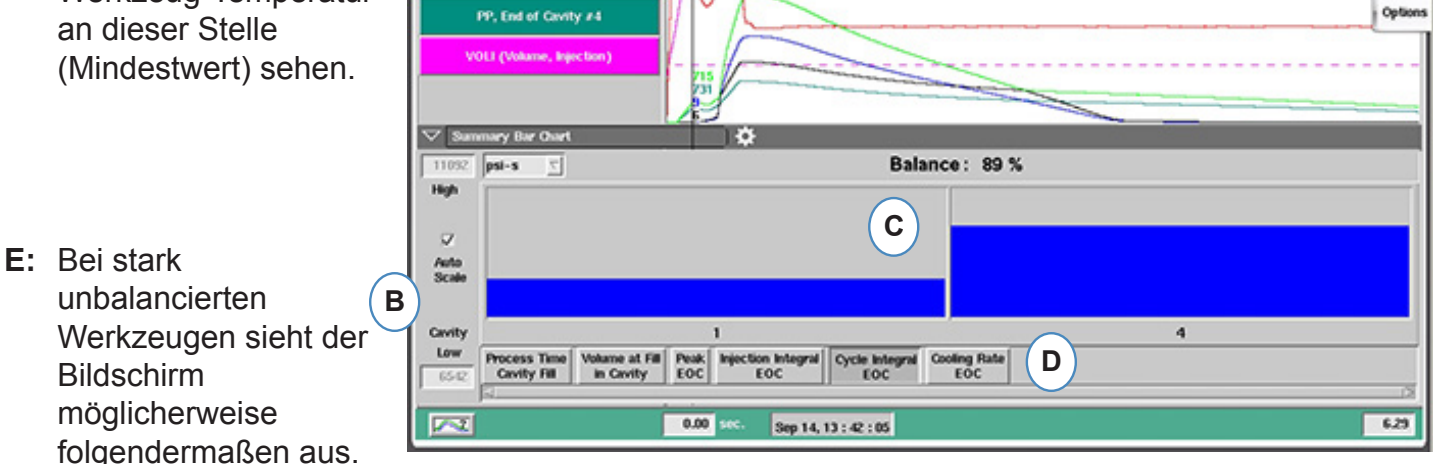

**F:** Um alle Balken sehen zu können müssen Sie das Häkchen bei "Automatisch skalieren" entfernen und den unteren Wert auf "0" setzen.

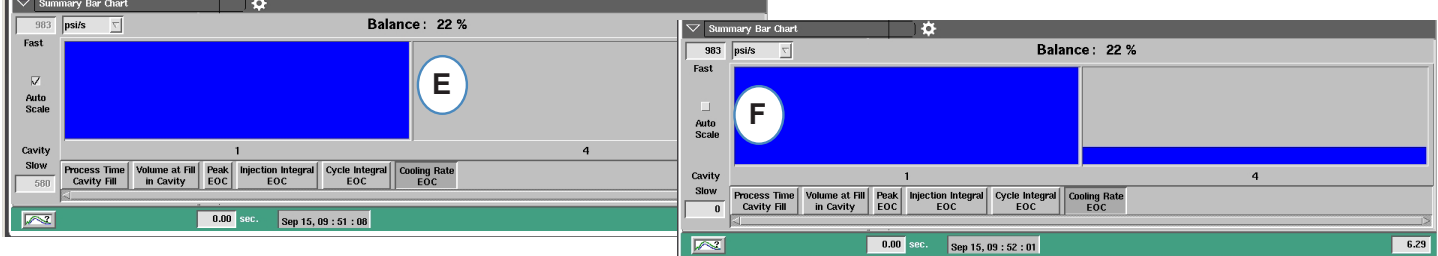

#### <span id="page-86-0"></span>**Referenzkurven**

Eine Referenzkurve ist die gespeicherte Kurve eines Gut-Teils. *eDART* zeigt Referenzkurven auf der Zyklusgrafik als gestrichelte Linien für jeden Sensor. *eDART* vergleicht auch jeden künftigen Zyklus mit der Referenzkurve und berechnet die Abweichung zwischen Referenzkurve und aktuellem Zyklus.

Bevor eine Referenzkurve erstellt wird, sollte der Prozess eingefahren sein und stabil laufen. Erstellen Sie nie eine Referenzkurve, wenn die Produktion gerade erst gestartet wurde. Das Einspritzvolumen sollte mit dem Cursor eingestellt werden, bevor eine Referenzkurve erstellt wird.

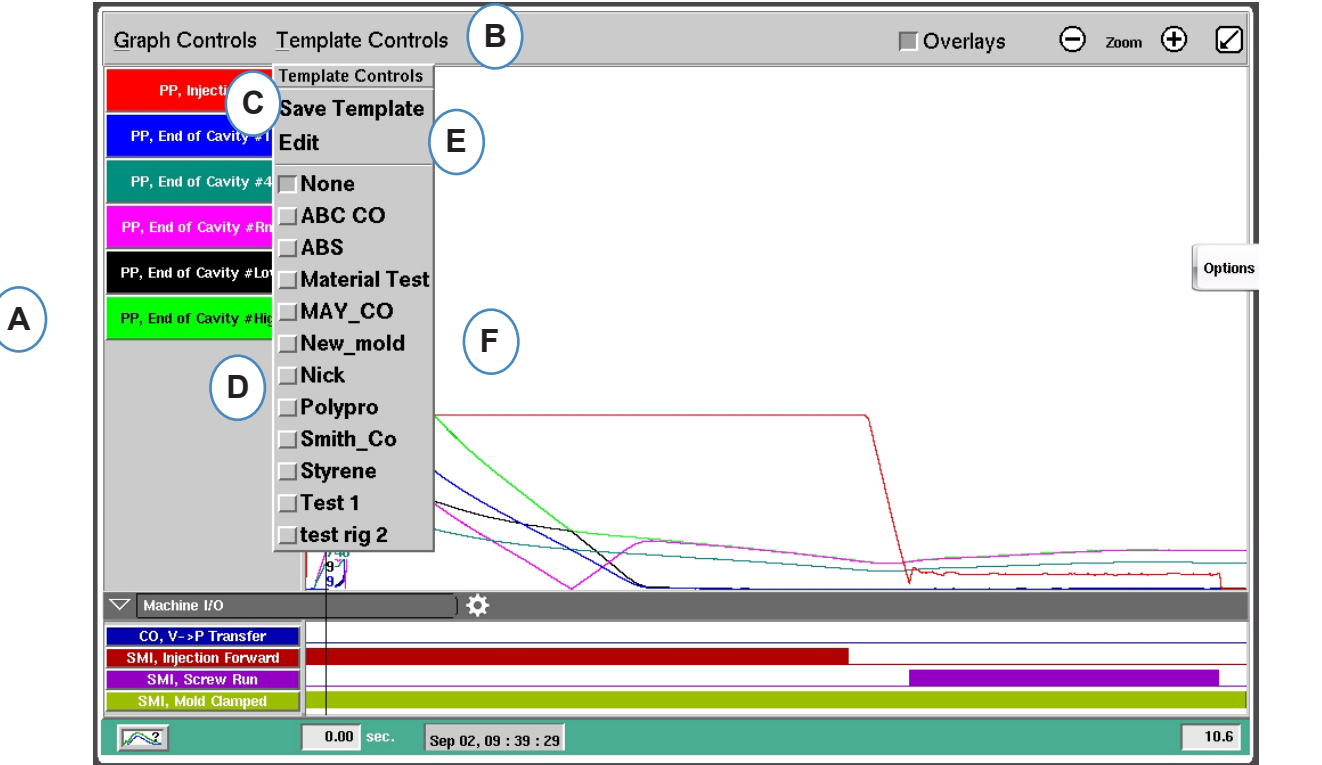

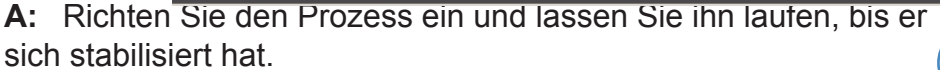

- **B:** Klicken Sie auf das Menü "Referenz-Setup".
- **C:** Um eine Referenzkurve zu speichern, klicken Sie auf die Schaltfläche "Referenz speichern".

**D:** Um eine vorhandene Referenzkurve auszuwählen, klicken Sie auf die Schaltfläche vor dem Namen der Referenz Ihrer Wahl. Dadurch wird die Referenzkurve übernommen. Um die Referenzkurve auszuschalten, klicken Sie einfach auf .Keine".

**E:** Wählen Sie "Bearbeiten" zum Löschen oder Umbenennen einer aktuellen Referenzkurve

**E**Delete this Template: **Delete Rename To:** Cancel Save Ō too many templates **F** Continue

ABC CO

**F:** Es können maximal 10 Referenzkurven ausgewählt werden. Diese Meldung erscheint, wenn der Grenzwert erreicht ist. Sie müssen eine löschen, um Weitere hinzuzufügen.

#### <span id="page-87-0"></span>**Menü einzelner Kurven**

Jede in der Zyklusgrafik dargestellte Kurve hat ein eigenes Menü. Das Menü kann durch Klicken auf die Bezeichung der Kurve geöffnet werden.

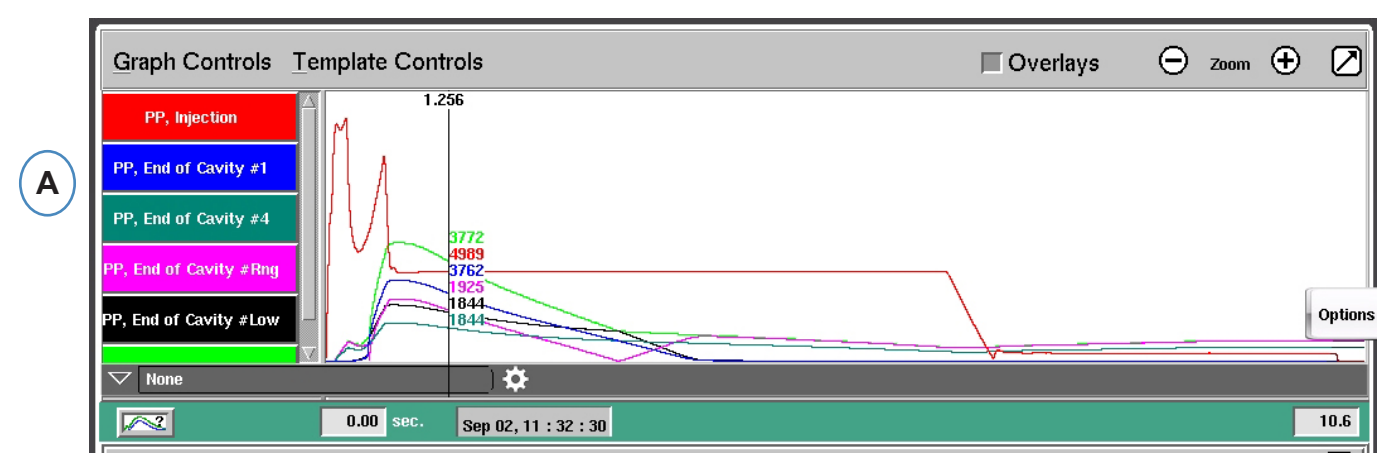

**A:** Zur Bearbeitung der Kurve klicken Sie auf die Bezeichnung.

Nach Auswahl des Kurvenmenüs erscheint ein Fenster mit den verschiedenen Einstellmöglichkeiten.

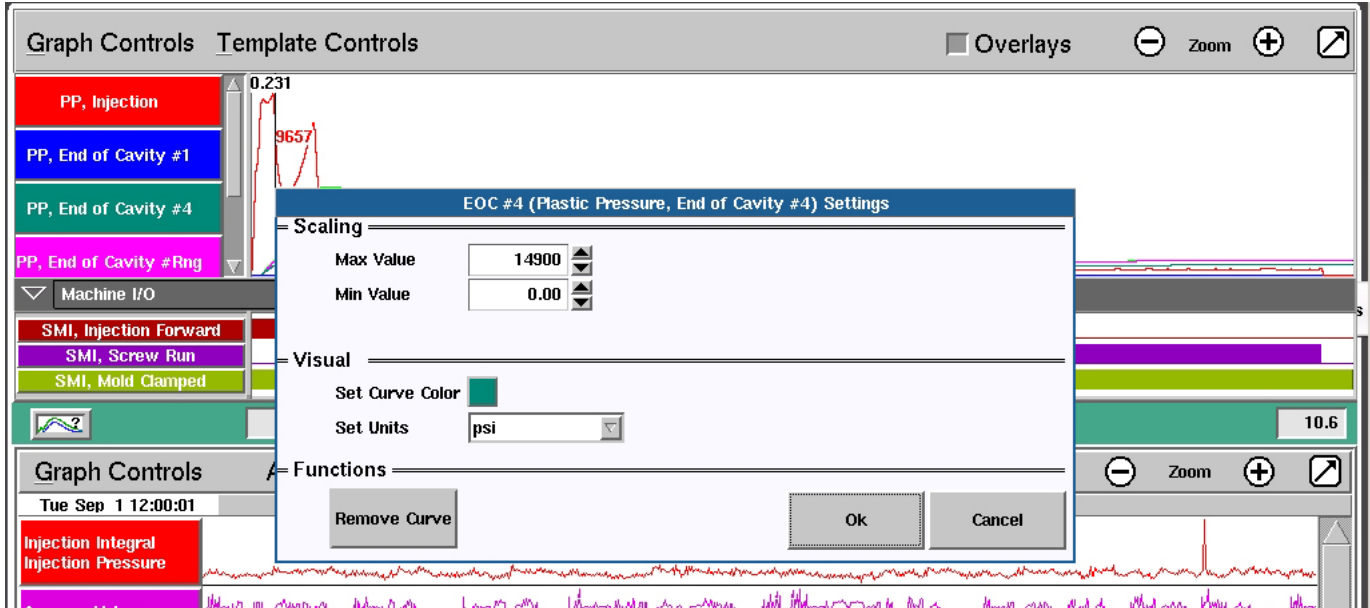

#### **Menü einzelner Kurven (Fortsetzung)**

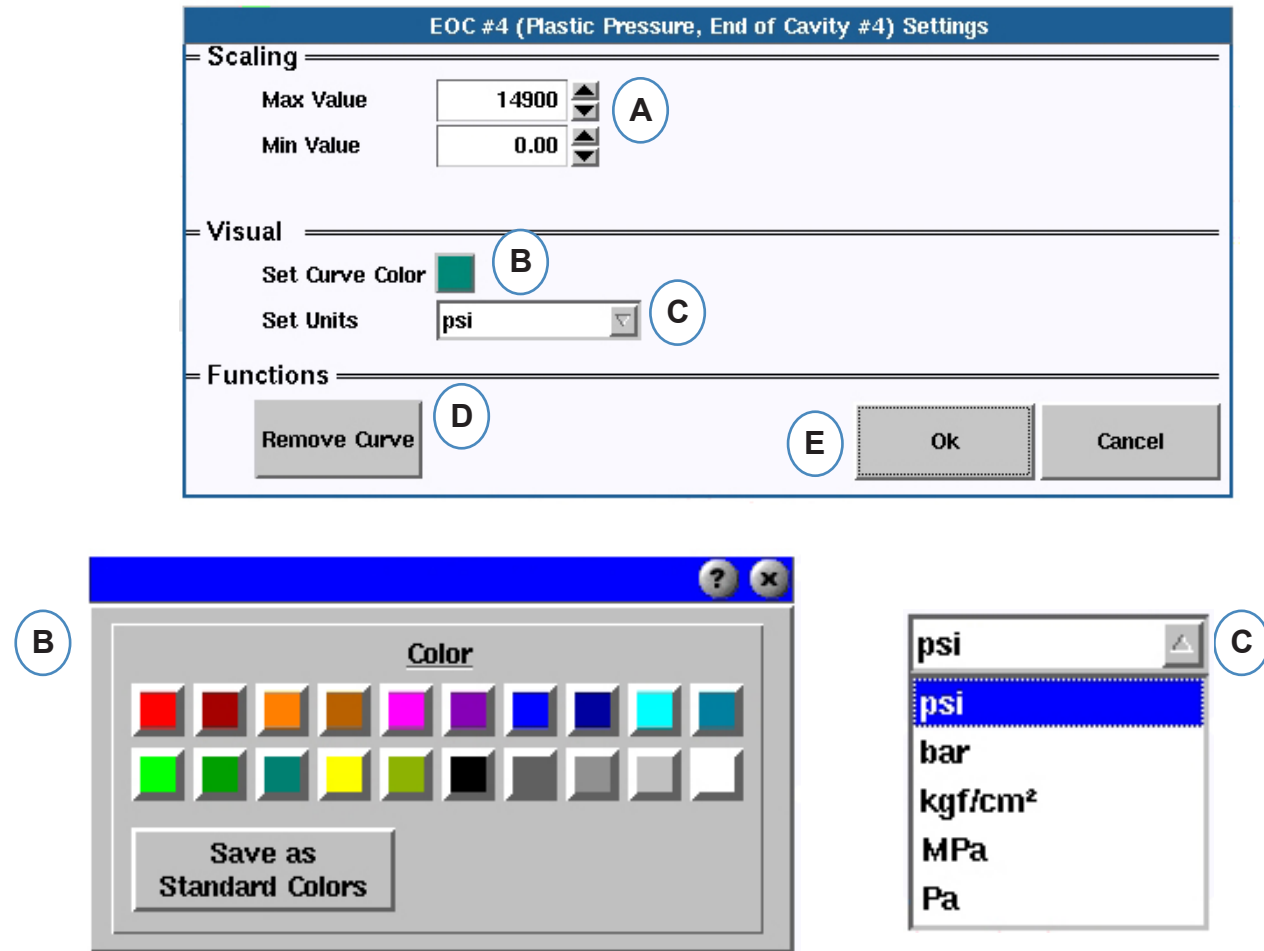

- **A:** Die Skalierung der Größenachsen der Kurven erfolgt mithilfe der Pfeiltasten oder durch direkte Eingabe der neuen Werte.
- **B:** Das Ändern der Kurvenfarbe erfolgt durch Klicken auf die Farbschaltfläche. Wählen Sie eine neue Farbe aus dem Farbenfenster.
- **C:** Wählen Sie die gewünschte Einheit aus dem Drop-Down Menü aus.

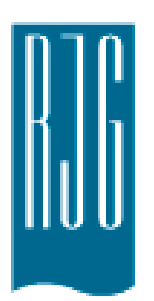

# **Übersichtsgrafik**

In diesem Abschnitt werden die Funktionen des Bildschirms "Übersichtsgrafik" von *eDART* beschrieben.

#### *In diesem Kapitel*

- **91** [Übersichtsgrafik](#page-90-0)
- **92** [Automatisches Skalieren](#page-91-0)  [aller Kurven](#page-91-0)
- **92** [Hinzufügen einer Kurve](#page-91-0)
- **93** [Entfernen aller Kurven](#page-92-0)
- **94** [Hinzufügen einer Anmerkung](#page-93-0)  [an der Cursorstelle](#page-93-0)
- **95** [Konfigurieren einer](#page-94-0)  [einzelnen Kurve](#page-94-0)

### <span id="page-90-0"></span>**Übersichtsgrafik**

Die Übersichtsgrafik verfolgt eine Variable gegen die Zeit. Der Wert der Variable wird für jeden Zyklus dargestellt; daher können anhand dieser Grafik Trends festgestellt werden.

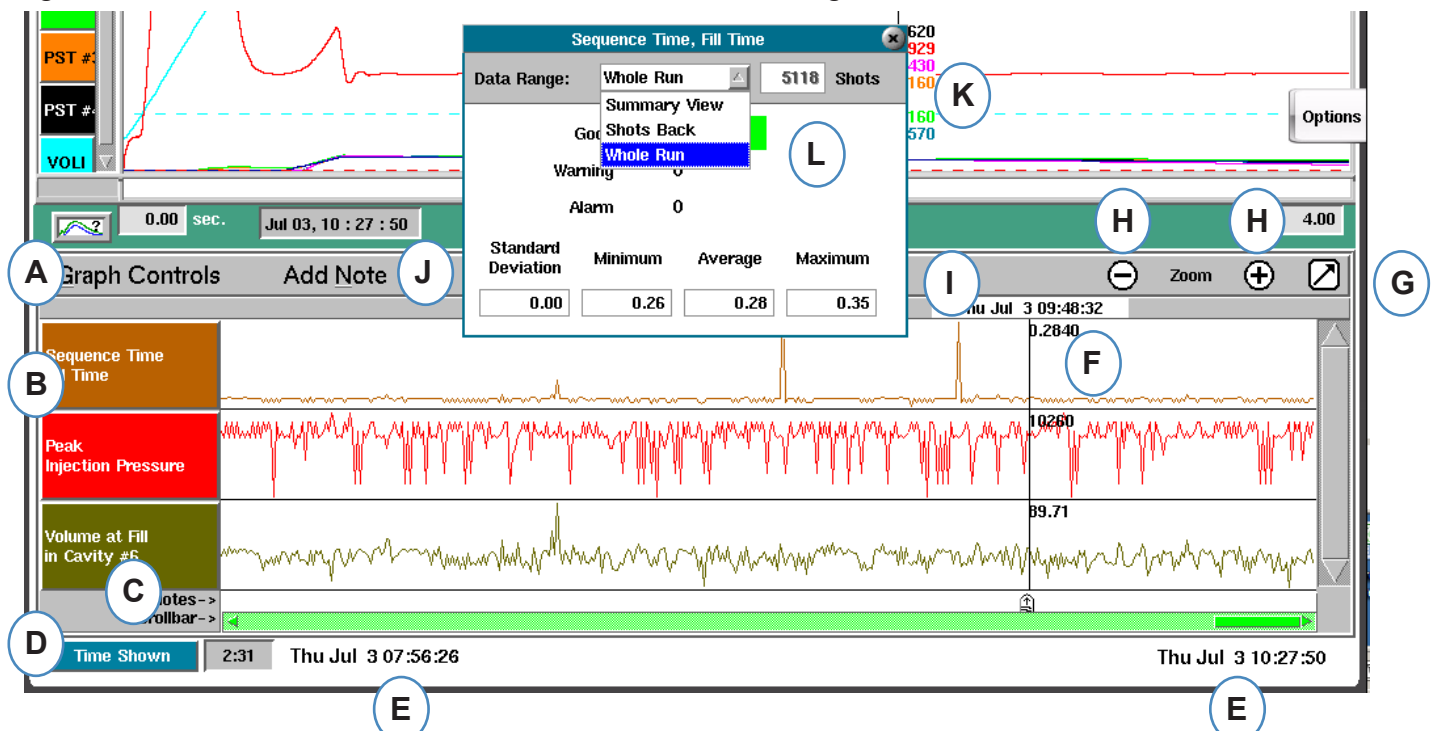

- A: Menü "Grafiksteuerung" Mit diesem Menü werden alle Ubersichtsgrafikkurven verwaltet.
- **B:** Variablenkopf Die Variablenidentifizierung und das Variablenmenü für einzelne Variablenkurven.
- **C:** Anmerkung Anmerkungen können gemeinsam mit den Übersichtsdaten gespeichert werden. Die Anmerkungen werden in diesem Bereich dargestellt.
- **D:** Schaltfläche für Zeit und Zyklus Klicken Sie auf diese Schaltfläche, um die "Zyklus insgesamt", "Zyklus angezeigt", "Zeit angezeigt" oder "Zeit insgesamt" anzuzeigen.
- **E:** Datumsbereich Die in der Grafik dargestellten Daten wurden zwischen diesen zwei Datumsangaben erstellt.
- **F:** Cursor Setzen Sie den Cursor durch Klicken mit der linken Maustaste auf einen Zyklus, oder indem Sie die Pfeiltasten auf der Tastatur verwenden.
- **G:** Vollbildschirm Mit dieser Pfeilschaltfläche stellen Sie die Grafik als Vollbild oder Miniatur dar.
- **H:** Zoomen Mit den Schaltflächen und + können Sie die Datenansicht verkleinern bzw. vergrößern.
- **I:** Zeit-/Datumsstempel Der Zeit-/Datumsstempel für den Schuss wird oben am Cursor eingeblendet.
- **J:** Anmerkung hinzufügen Anmerkungen können an der Cursorstelle hinzugefügt und mit den Daten gespeichert werden.
- **K:** Datenan sicht Klicken Sie auf einen beliebigen Punkt in einer Kennlinie der Zusammenfassungsgrafik, damit die Daten dieses Punkts angezeigt werden
- **L:** Mit der Dropdown-Liste können Sie den Datensatz ändern, der angezeigt serden soll.

*RJG, Inc. eDART*® Software 91

#### <span id="page-91-0"></span>**Automatisches Skalieren aller Kurven**

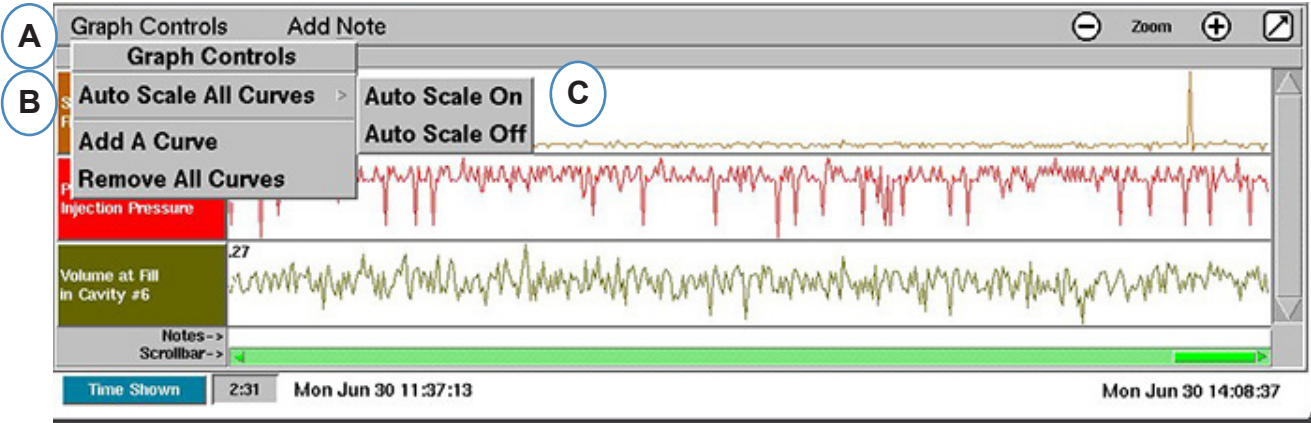

- A: Klicken Sie auf das Menü "Grafiksteuerungen".
- **B:** Klicken Sie auf "Alle Kurven automatisch skalieren". *eDART* skaliert alle Kurven in der Grafik so, dass sie auf den Bildschirm passen.
- **C:** Aktivieren bzw. deaktivieren Sie die automatische Skalierung.

#### **Hinzufügen einer Kurve**

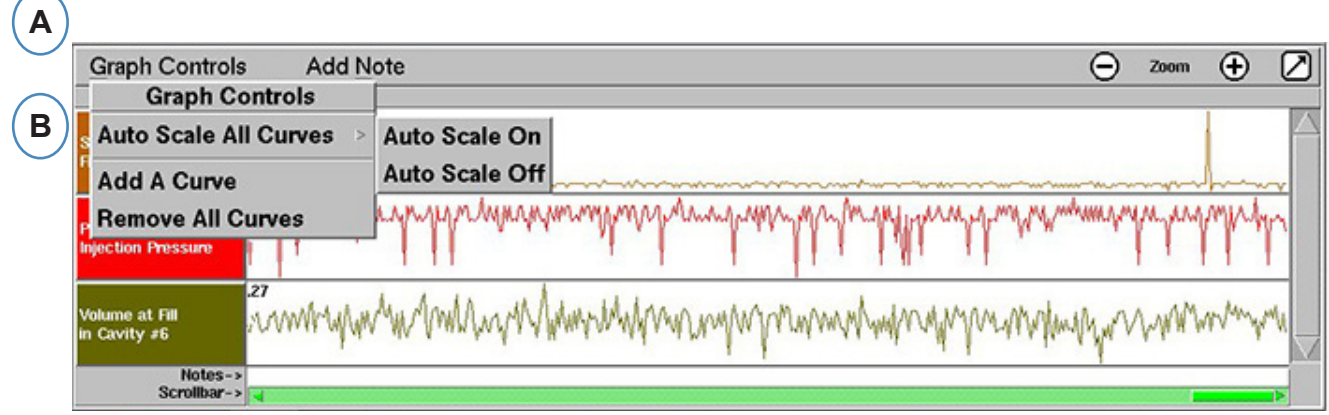

- A: Klicken Sie auf das Menü "Grafiksteuerungen".
- **B:** Klicken Sie auf "Kurve hinzufügen".

### <span id="page-92-0"></span>**Hinzufügen einer Kurve (Forts.)**

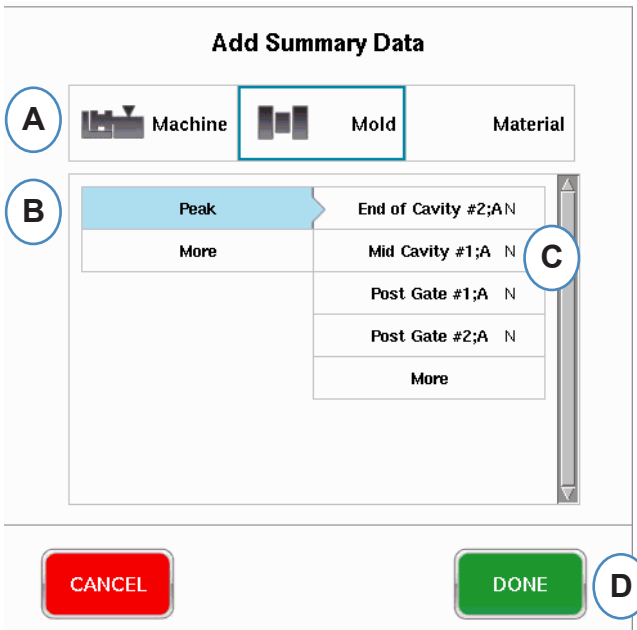

- **A:** Klicken Sie auf die entsprechende Schaltfläche für die gewünschte Variable: Maschine, Werkzeug oder Werkstoff.
- **B:** Klicken Sie auf den gewünschten Variablentyp in der linken Spalte.
- **C:** Aktivieren Sie das Kontrollkästchen für die gewünschte Sensorposition in der rechten Spalte.

#### **Entfernen aller Kurven**

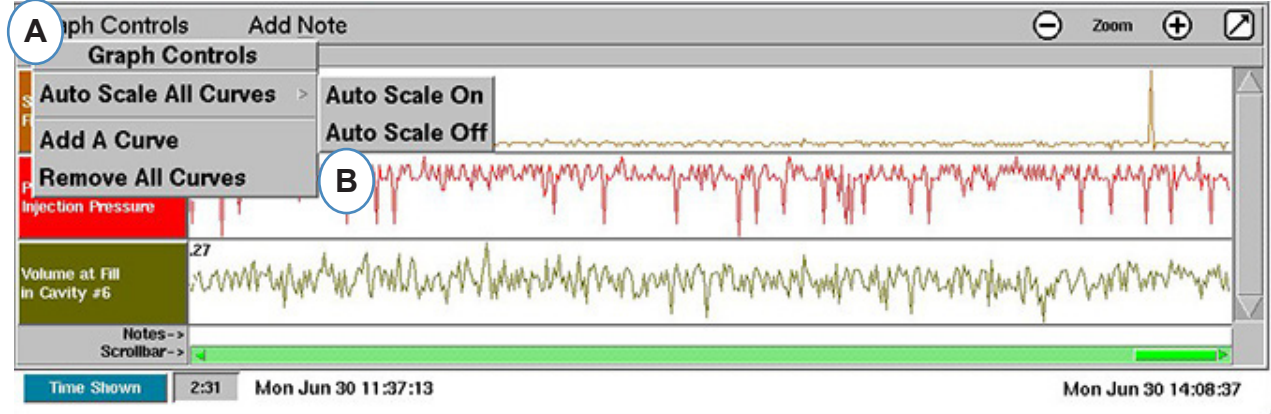

- A: Klicken Sie auf das Menü "Grafiksteuerungen".
- **B:** Klicken Sie auf "Alle Kurven entfernen".

#### <span id="page-93-0"></span>**Hinzufügen einer Anmerkung an der Cursorstelle**

Anmerkungen können mit der Funktion "Anmerkung an Cursorstelle hinzufügen" an beliebiger Stelle in die Daten eingefügt werden. Die Anmerkungen werden mit den Daten gespeichert und können jederzeit im Rahmen der Datenanalyse angezeigt werden.

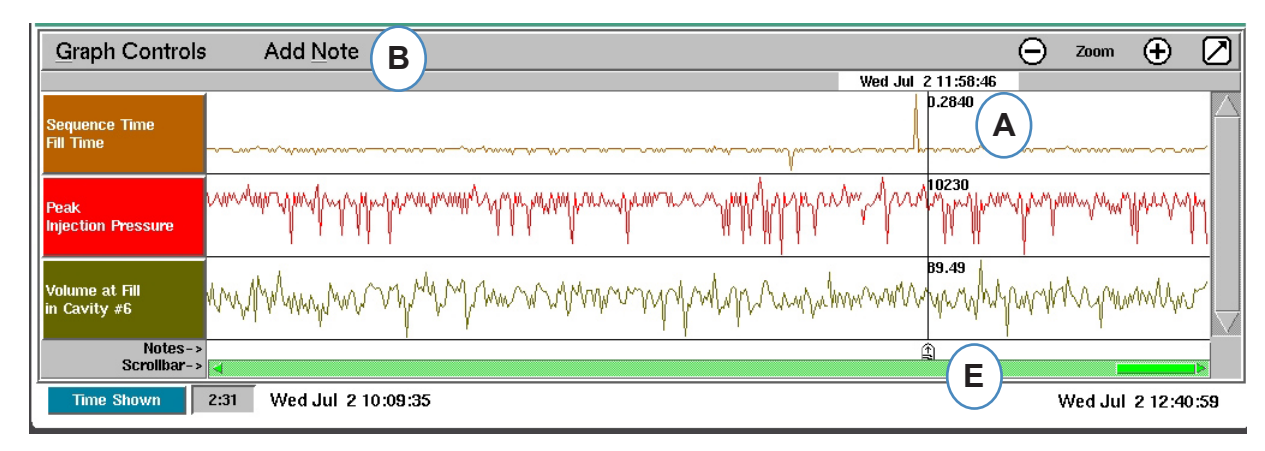

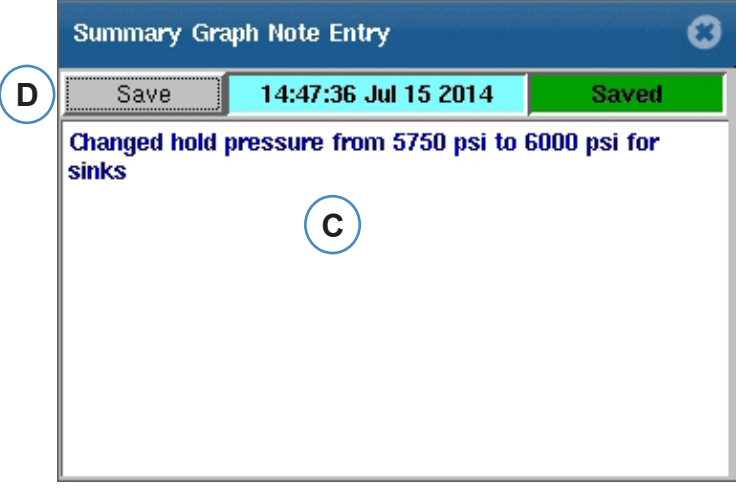

- **A:** Positionieren Sie den Cursor in dem Zyklus, in den die Anmerkung eingefügt werden soll.
- **B:** Klicken Sie auf "Anmerkung hinzufügen". Wenn "Anmerkung hinzufügen" ausgewählt ist, wird ein Texteingabefeld eingeblendet.
- **C:** Geben Sie die Anmerkung in dieses Feld ein.
- **D:** Klicken Sie auf die Schaltfläche "Speichern".
- **E:** Die Anmerkung wird hier angezeigt. Wenn Sie die Anmerkung zum Lesen einblenden möchten, klicken Sie darauf.

#### <span id="page-94-0"></span>**Konfigurieren einer einzelnen Kurve**

Die Farbe, Skalierung usw. kann für jede Übersichtsvariable konfiguriert werden.

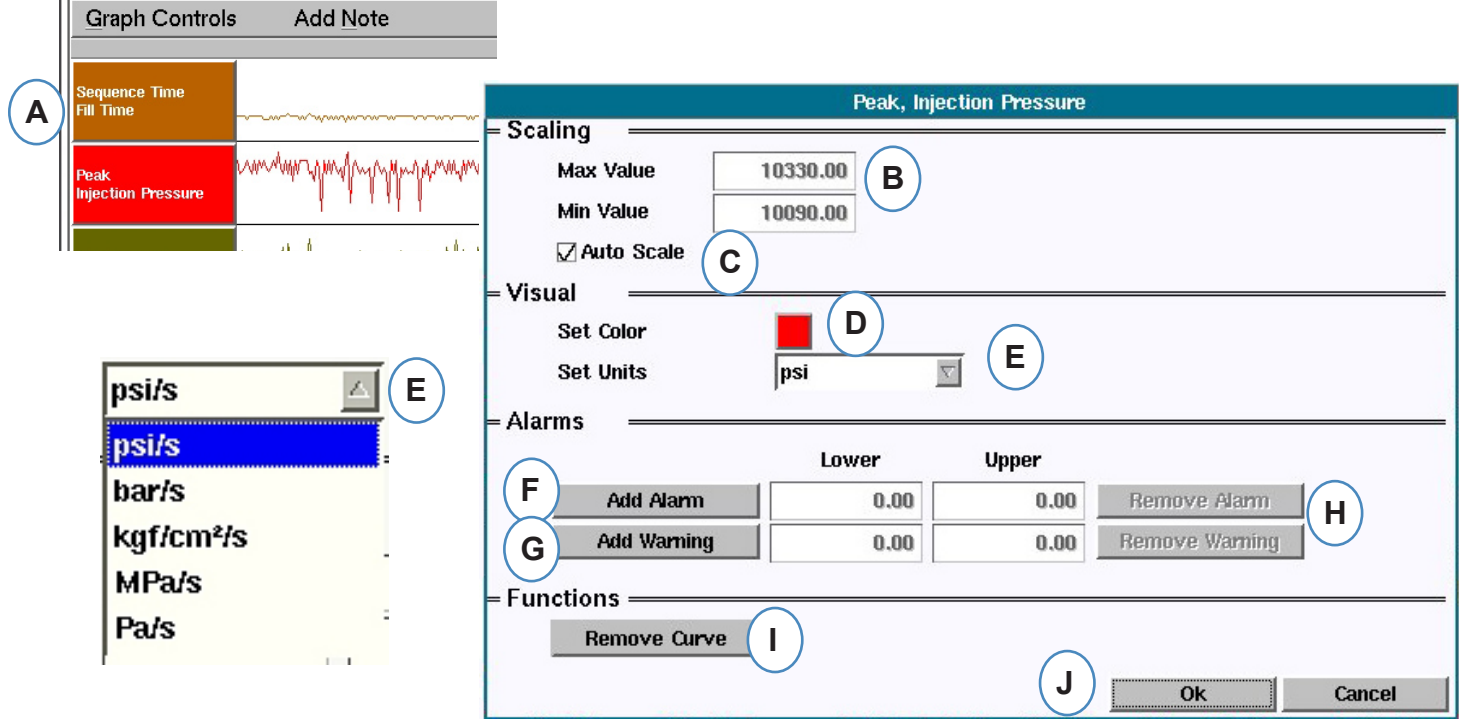

- **A:** Klicken Sie auf den Kopf der Kurve, die geändert werden soll. Wenn der Kurvenkopf ausgewählt wird, erscheint ein Menü zur Konfiguration der Kurve.
- **B:** Geben Sie die angepasste Kurvenskalierung hier ein oder ändern Sie die Bildschirmskalierung mit den Auf- und Abwärtspfeilen.
- **C:** Aktivieren Sie dieses Kontrollkästchen, wenn die Funktion zum automatischen Skalieren verwendet werden soll.
- **D:** Klicken Sie auf das Kontrollkästchen "Farbe festlegen", um die Kurvenfarbe zu ändern.
- **E:** Legen Sie die Maßeinheit für die angezeigte Kurve fest, indem Sie auf das Dropdown-Listenfeld klicken. Wählen Sie die Maßeinheit aus, die angezeigt werden soll.
- **F:** Alarm hinzufügen
- **G:** Warnung hinzufügen
- **H:** Alarm oder Warnung quittieren
- **I** Ausgewählte Kennlinie entfernen

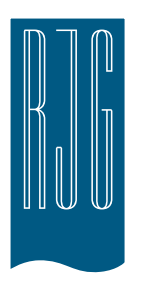

# *eDART* **Schaltfläche "Einstellungen"**

In diesem Abschnitt werden die Funktionen im Abschnitt "Einstellungen" der eDART Software beschrieben.

#### *In diesem Kapitel*

- **97** *eDART* [Schaltfläche](#page-96-0)  ["Einstellungen"](#page-96-0)
- **98** [Verwalten von Maschinen](#page-97-0)
- **98** [Verwalten von Werkzeugen/](#page-97-0) **[Setups](#page-97-0)**
- **100** [Konfigurieren von](#page-99-0) *eDART*
- **101** [Netzwerke‑Setup](#page-100-0)
- **103** [Serielle Anschlüsse](#page-102-0)

### <span id="page-96-0"></span>**eDART** Schaltfläche "Einstellungen"

Sie können in *eDART* von einer beliebigen Stelle aus auf die Einstellungsseiten zugreifen. Die Schaltfläche "Einstellungen" befindet sich oben auf dem Bildschirm. Mit dieser Schaltfläche können Sie auf das Netzwerk-Setup, Verwalten von Werkzeug und Maschine, Sicherheits- und Software-Versionsinformationen zugreifen.

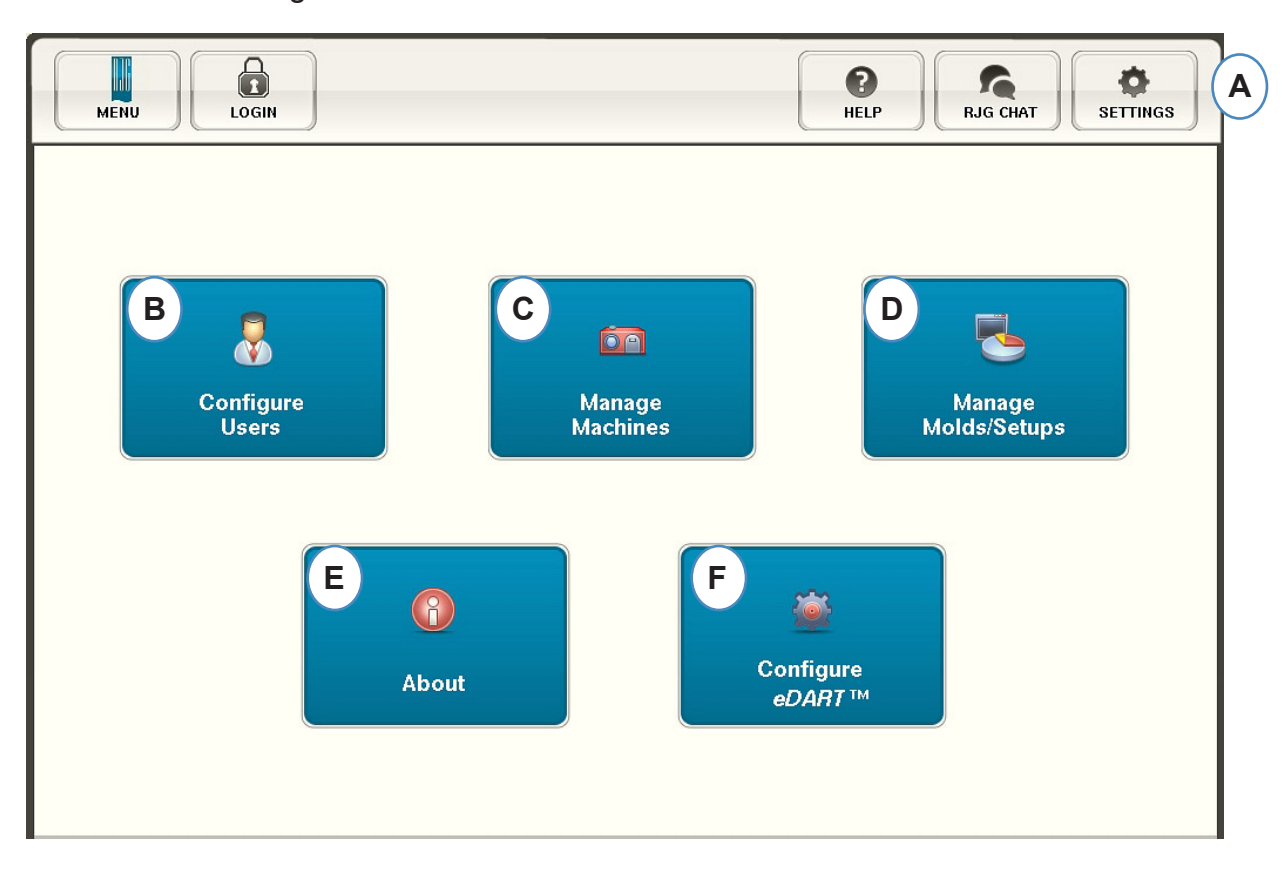

- A: Öffnen Sie das *eDART* Menü "Einstellungen".
- **B:** Legen Sie die Sicherheit fest (siehe Abschnitt "Sicherheit" für weitere Details).
- **C:** Zeigen Sie die Maschinenliste an und löschen Sie unerwünschte Maschinen.
- **D:** Zeigen Sie die Werkzeug-/Setup-Liste an und löschen Sie unerwünschte Werkzeuge oder Einstellungen.
- **E:** *eDART* Seriennummer, Typ und Software-Version.
- **F:** Richten Sie das Netzwerk, Sprachen, Uhrzeit usw. ein.

#### <span id="page-97-0"></span>**Verwalten von Maschinen**

Mit der Schaltfläche "Maschinen verwalten" können Benutzer Maschinen entfernen, die nicht mehr verwendet werden.

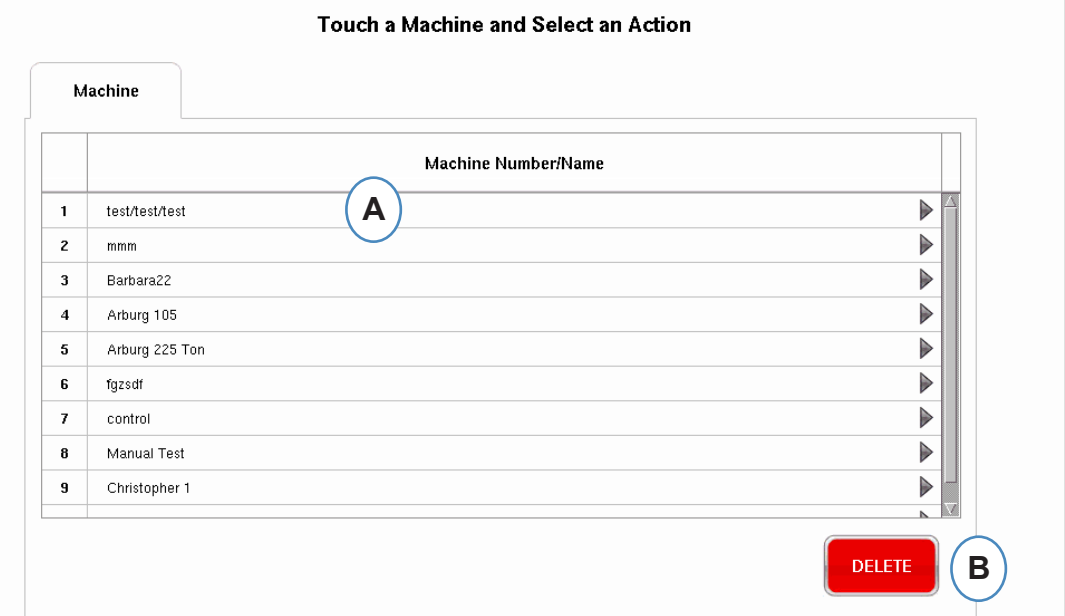

- **A:** Wählen Sie eine Maschine aus.
- **B:** Klicken Sie auf die Schaltfläche "Löschen". Bestätigen Sie die Aktion, wenn Sie dazu aufgefordert werden.

#### **Verwalten von Werkzeugen/Setups**

Mit der Schaltfläche "Werkzeuge/Setups verwalten" können Benutzer Werkzeuge entfernen, die nicht mehr verwendet werden. Select a Mold and Choose Action Below

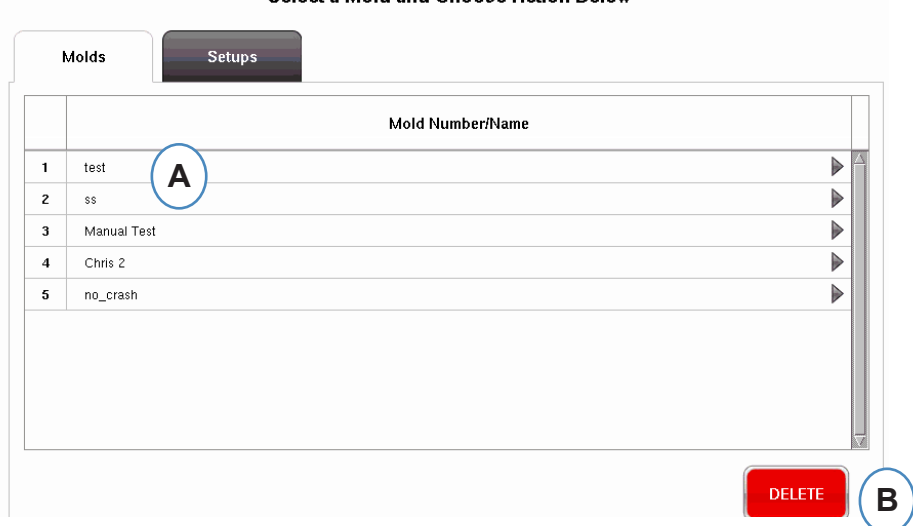

- **A:** Um ein Werkzeug zu entfernen, heben Sie dieses hervor.
- **B:** Klicken Sie auf die Schaltfläche "Löschen". Bestätigen Sie die Aktion, wenn Sie dazu aufgefordert werden.
- *RJG, Inc. eDART*® Software 98

#### **Verwalten von Werkzeugen/Setups**

Auf der Registerkarte "Setups verwalten" können Sie die gespeicherten Prozesse verwalten.

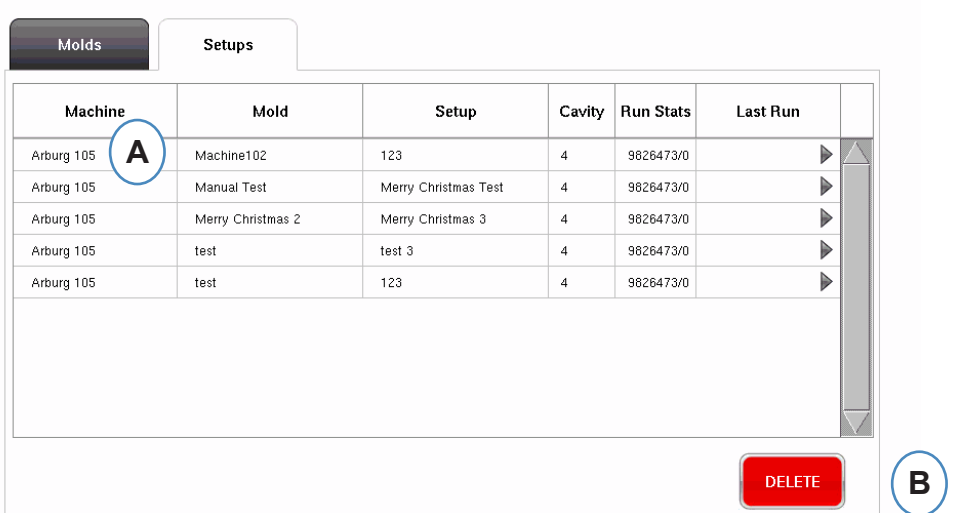

#### Select a Setup and Choose Action Below

- **A:** Heben Sie ein Setup hervor, indem Sie darauf klicken.
- **B:** Um das Setup zu löschen, klicken Sie auf die Schaltfläche "Löschen". Bestätigen Sie die Aktion, wenn Sie dazu aufgefordert werden.

#### <span id="page-99-0"></span>**Konfigurieren von** *eDART*

Der eDART Bildschirm "Konfiguration" dient zum Konfigurieren der Netzwerkeinstellungen, Sprachen und *eDART* Anschlüsse.

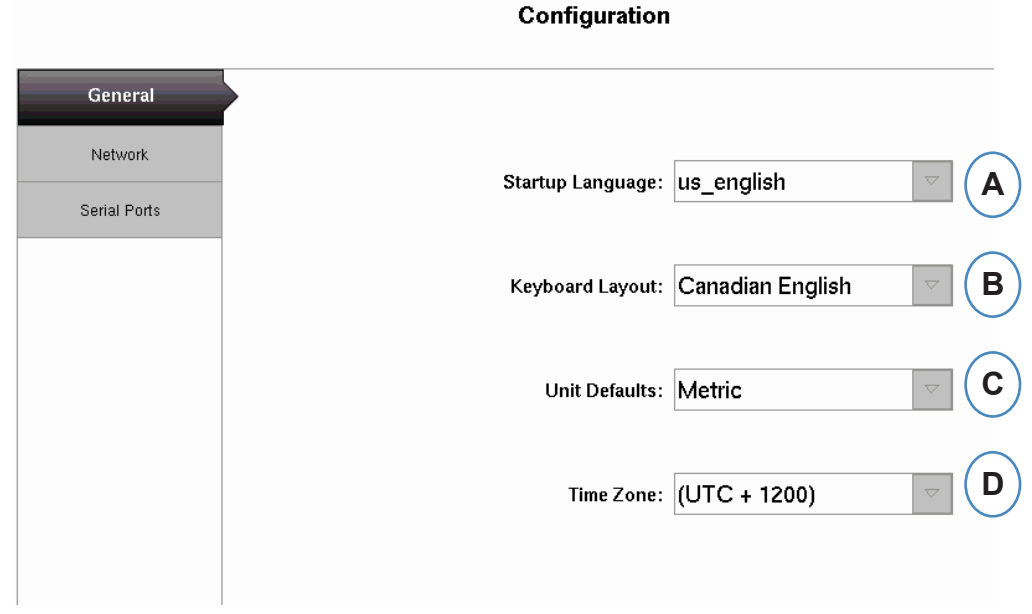

- **A:** Wählen Sie aus diesem Dropdown-Listenfeld *eDART* die Anfangssprache aus. Es sind Deutsch, Französisch, Spanisch und Englisch verfügbar.
- **B:** Wählen Sie aus diesem Dropdown-Listenfeld das Tastaturlayout aus.
- **C:** Wählen Sie aus diesem Dropdown-Listenfeld die Standardmaßeinheit aus.
- **D:** Wählen Sie aus diesem Dropdown-Listenfeld die richtige Zeitzone für Ihr Gebiet aus.

#### <span id="page-100-0"></span>**Netzwerke‑Setup**

eDART Vernetzung wird auf der Registerkrate "Netzwerke" eingerichtet. Ohne Nutzung eines eDART Data Manager müssen für *eDART* statische IP-Adressen festgelegt werden, um in ein Netzwerk eingebunden zu werden. Wenn Sie einen *eDART* Data Manager verwenden, können die meisten Einträge auf dieser Seite vom EDM automatisch ausgefüllt werden.

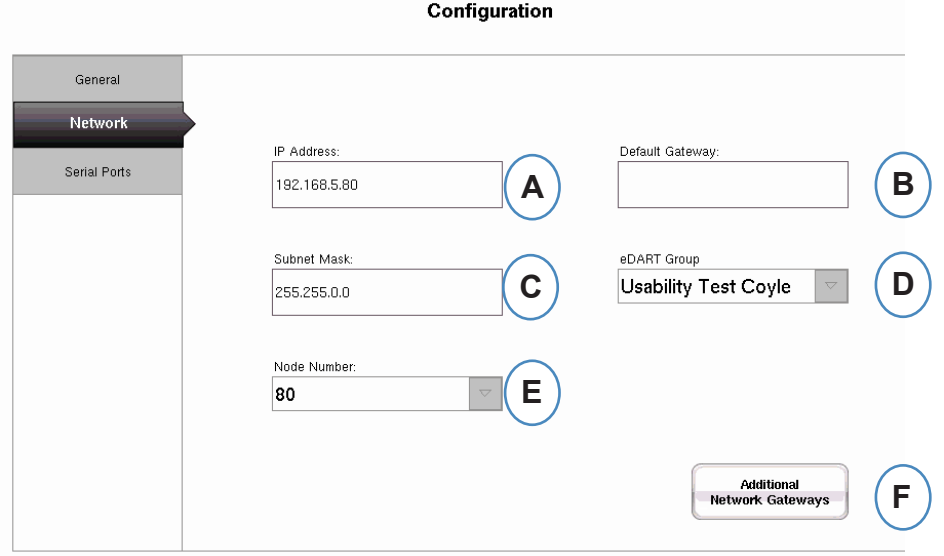

- **A:** Wenn Sie keinen RJG *eDART* Data Manager verwenden, müssen Sie eine statische IP-Adresse eingeben, damit *eDART* in Ihrem Netzwerk vorhanden ist. Wenn Sie einen EDM verwenden, können Sie den EDM so konfigurieren, dass die Adressierung automatisch durchgeführt wird.
- **B:** Wenn *eDART* über einen Switch oder ein anderes intelligentes Gerät verbunden ist, müssen Sie evtl. das Standard-Gateway hier eingeben, damit *eDART* in Ihrem Netzwerk vorhanden ist. Wenn Sie einen EDM verwenden, können Sie den EDM so konfigurieren, dass die Adressierung automatisch durchgeführt wird.
- **C:** Wenn Sie keinen EDM verwenden, müssen Sie die Teilnetzmaske hier eingeben. Wenn Sie einen EDM verwenden, können Sie den EDM so konfigurieren, dass dies automatisch durchgeführt wird.
- **D:** Wenn Sie einen EDM verwenden, können Sie ein Tool zum maschinenübergreifenden Kopieren verwenden. Der EDM wird automatisch Setups, die in *eDART* eingeleitet wurden, zu allen anderen *eDART*s mit dem gleichen Gruppennamen kopieren. Geben Sie den Gruppennamen hier ein, wenn Sie diese Option verwenden.
- **E:** Um die Knotennummer zu ändern, geben Sie die neue Knotennummer hier ein. Sie müssen *eDART* neu starten, damit die neue Knotennummer wirksam wird.
- **F:** Wenn Sie zusätzliche Gateways hinzufügen möchten, klicken Sie auf die Schaltfläche "Weitere Netzwerk-Gateways".

#### **Netzwerk-Setup (Forts.)**

#### **Zusätzliche Gateways**

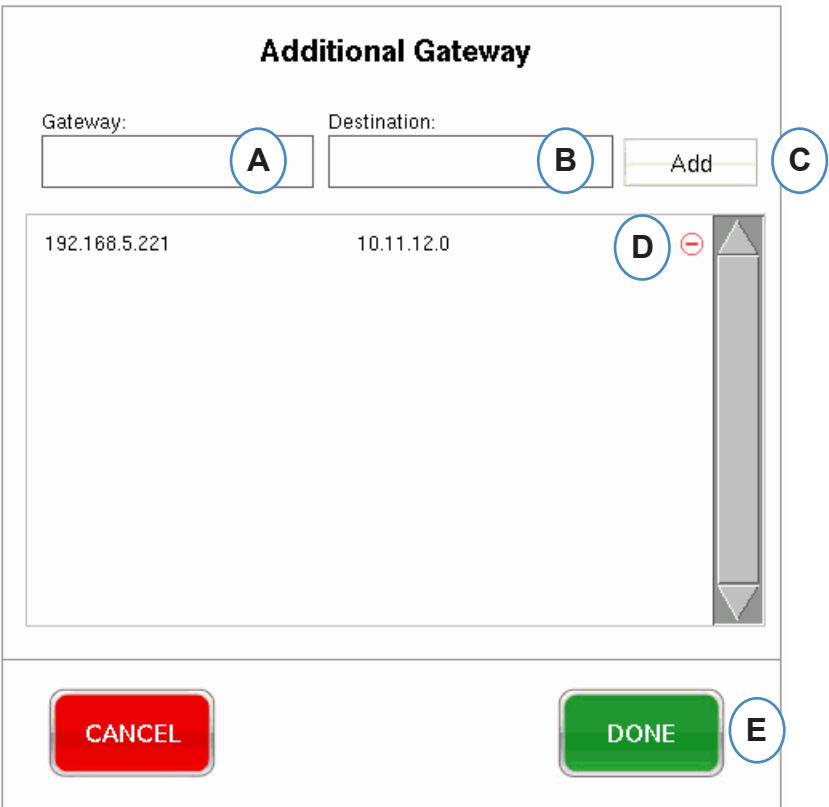

- **A:** Geben Sie die IP-Adresse des zusätzlichen Gateway ein.
- **B:** Geben Sie die Zieladresse ein.
- **C:** Klicken Sie auf die Schaltfläche "Hinzufügen".
- **D:** Klicken Sie auf das Minuszeichen, um das Gateway zu entfernen.

#### <span id="page-102-0"></span>**Serielle Anschlüsse**

Auf der Registerkarte "Anschlüsse konfigurieren" können Sie in eDART serielle Anschlüsse für Tastbildschirme konfigurieren. *eDART* wird den Tastbildschirm konfigurieren und die Steuerungen hinzufügen, um den Tastbildschirm zu kalibrieren.

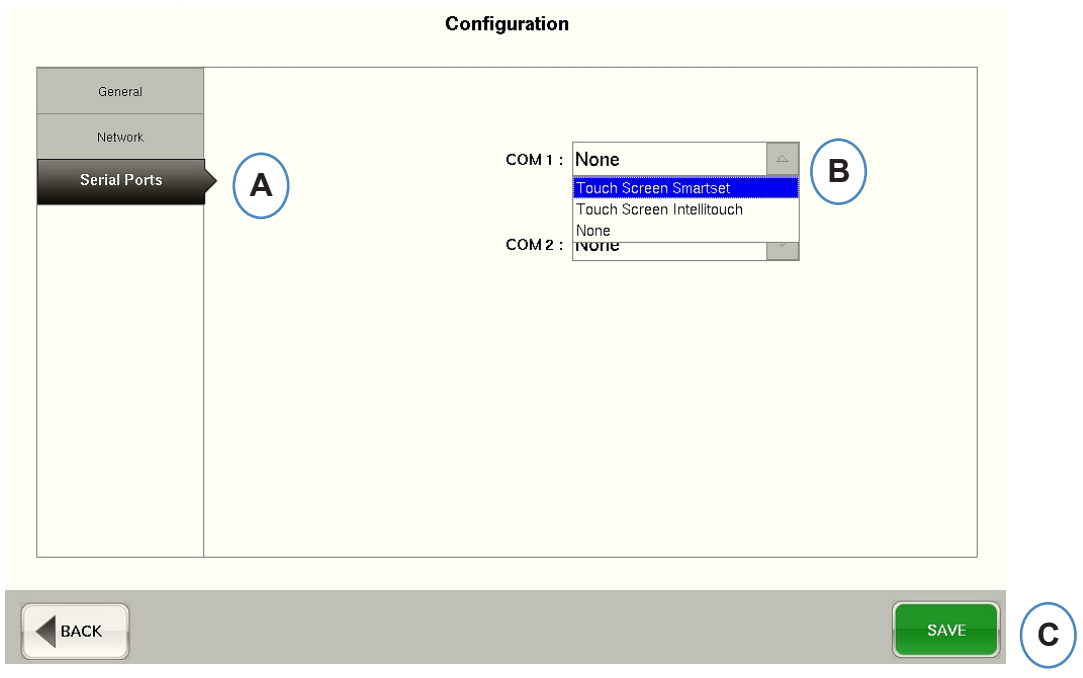

- A: Klicken Sie im Konfigurationsfenster auf die Registerkarte "Serielle Anschlüsse".
- **B:** Wählen Sie die richtige Art des Tastbildschirms aus dem Dropdown-Listenfeld aus.

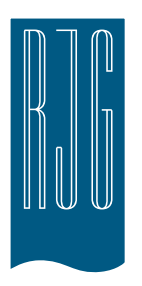

## *eDART* **Sicherheit**

In diesem Abschnitt werden die Funktionen im Bereich "Sicherheit" der *eDART* Software beschrieben.

#### *In diesem Kapitel*

- **105** [Sicherheit](#page-104-0)
- **106** [Konfigurieren von](#page-105-0)  [Gruppen](#page-105-0)
- **107** [Konfigurieren von](#page-106-0)  [Benutzern](#page-106-0)
- **108** [Ändern von Passwort oder](#page-107-0)  **[Sicherheitsstufe](#page-107-0)**

7.27.2016 Rev. E.5.5

### <span id="page-104-0"></span>**Sicherheit**

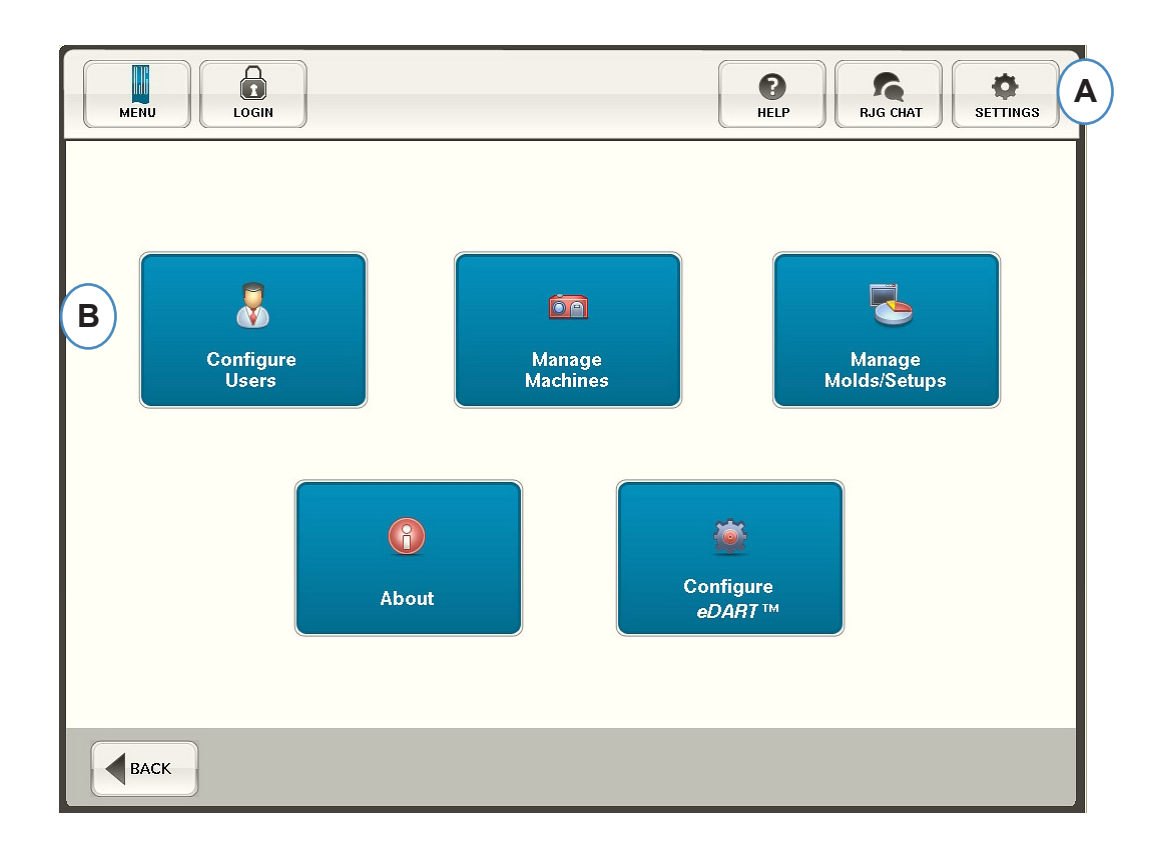

- **A:** Die Sicherheit ist für kritische Funktionen voreingestellt. Wenn Sie die Sicherheitsstufen für eDART festlegen möchten, klicken Sie auf die Schaltfläche "Einstellungen" rechts oben auf dem Bildschirm.
- **B:** Wählen Sie dann "Benutzer konfigurieren" aus.

#### <span id="page-105-0"></span>**Administrator**

Der Administrator hat bereits Zugriffsberechtigung für alle Funktionen und ein eigenes Passwort, das nach Einrichten von *eDART* in Ihrem Werk geändert werden kann.

#### **Konfigurieren von Gruppen**

Auf diesem Bildschirm können Sie die Sicherheitsstufen für die einzelnen Gruppen festlegen. Später werden Sie jeden Benutzer einer bestimmten Gruppe auf Basis der Sicherheitsstufe und Zugriff zuweisen.

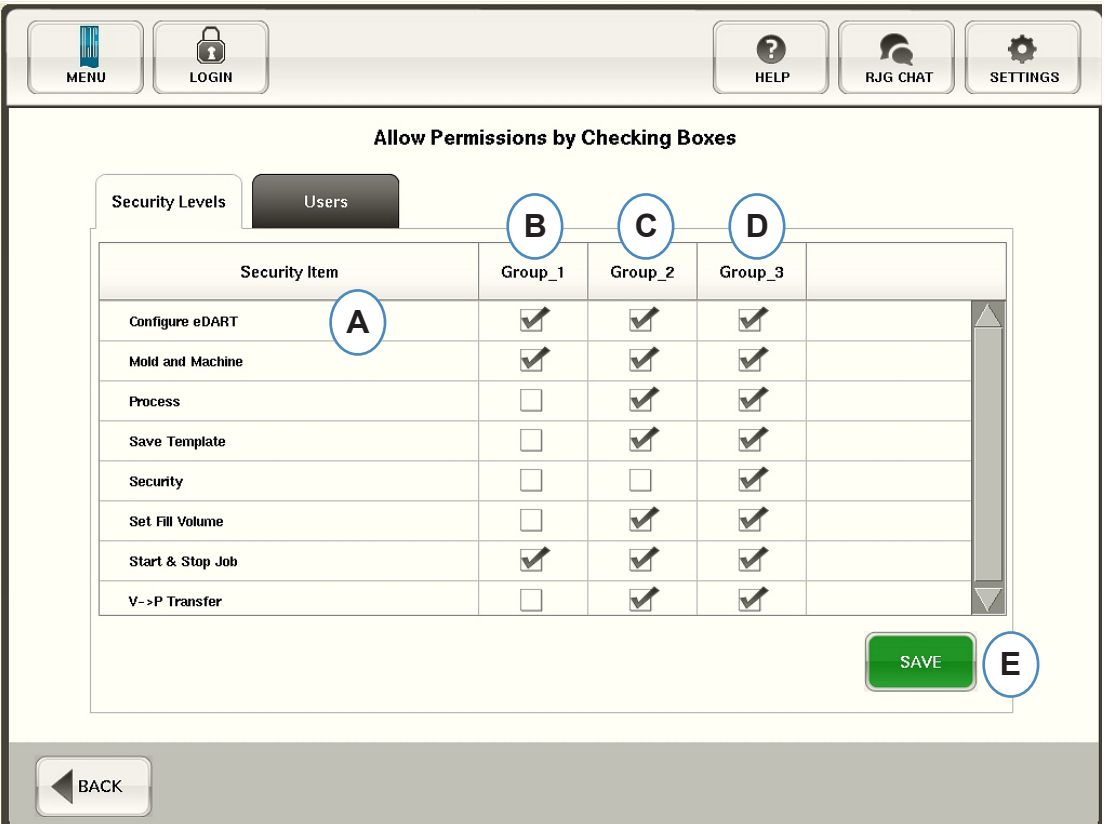

- **A:** Wählen Sie die einzelnen Softwarefunktionen aus, auf die eine bestimmte Gruppe Zugriff haben soll.
- **B:** Wählen Sie Funktionen für grundlegende Benutzer wie Maschinenpersonal aus.
- **C:** Wählen Sie Funktionen für Benutzer mit umfangreicheren Befugnissen wie Prozesstechniker aus.
- **D:** Wählen Sie Funktionen für Benutzer mit weitreichenden Befugnissen wie Prozessingenieure aus.
- **E:** Speichern Sie die Auswahlen. Geben Sie auf Aufforderung das Administratorpasswort ein.

#### <span id="page-106-0"></span>**Konfigurieren von Benutzern**

Wählen Sie die Registerkarte "Benutzer" aus, um Benutzer Gruppen zuzuweisen und Passwörter festzulegen.

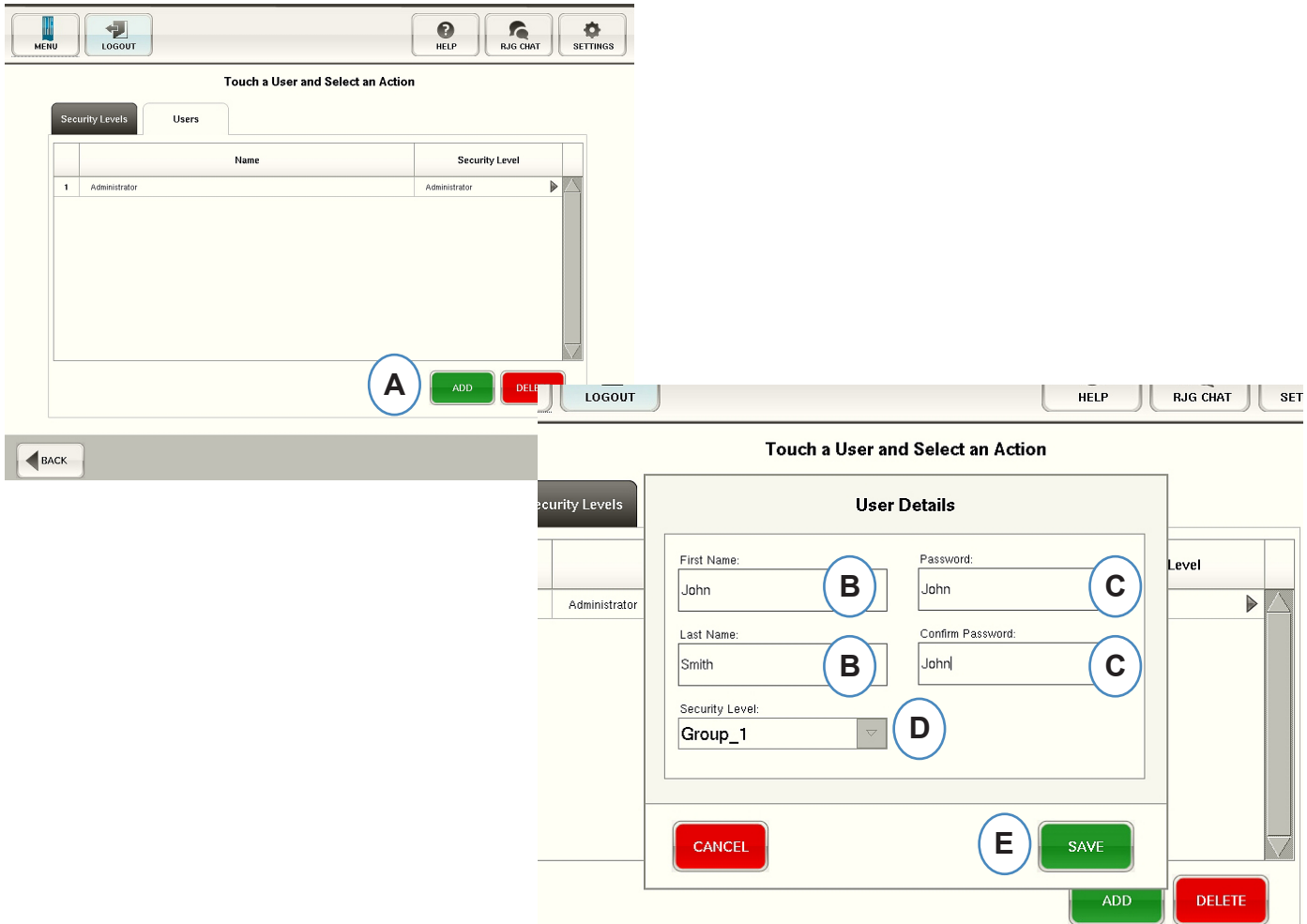

- A: Klicken Sie auf die Schaltfläche "Hinzufügen".
- **B:** Geben Sie den Vor- und Nachnamen des Benutzers ein.
- **C:** Geben Sie Ihr Passwort ein, und zur Bestätigung noch ein zweites Mal.
- **D:** Wählen Sie die Sicherheitsstufe für den Benutzer aus dem Dropdown-Listenfeld aus.

### <span id="page-107-0"></span>**Ändern von Passwort oder Sicherheitsstufe**

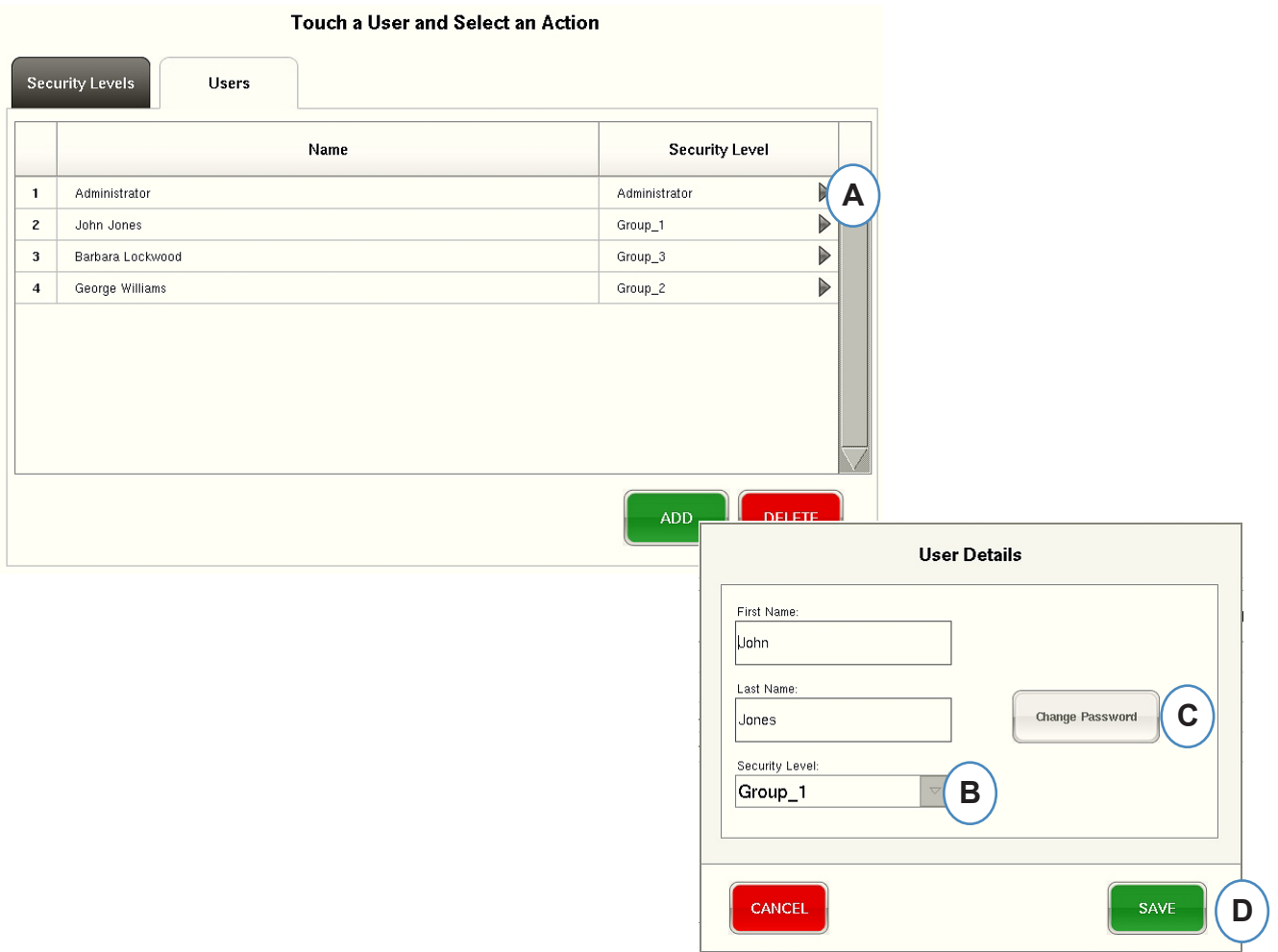

- **A:** Klicken Sie auf den Pfeil neben dem Benutzerprofil, das geändert werden soll.
- **B:** Wählen Sie die neue Sicherheitsstufe aus dem Dropdown-Listenfeld aus.
- **C:** Ändern Sie das Passwort durch Klicken auf die Schaltfläche "Passwort ändern".
- **D:** Klicken Sie auf die Schaltfläche "Speichern", wenn alle Informationen korrekt eingegeben wurden. Geben Sie auf Aufforderung das Administratorpasswort ein.
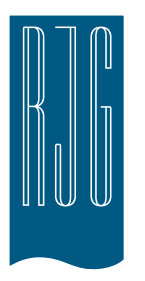

# **Ansichtsprogramm für Protokolldateien und Rohdaten**

In diesem Abschnitt werden die Funktionen im Abschnitt "Ansichtsprogramm für Protokolldateien und Rohdaten" der *eDART* Software beschrieben.

#### *In Diesem Kapitel*

- **110** Protokolldateien
- **111** Diagnoseseite
- **112** Rohdaten -Viewer
- **113** Sensordaten Details

### **Protokolldateien**

In *eDART* gemachte Änderungen können auf der Protokollseite angezeigt werden. *eDART* zeigt an, was geändert wurde, wann dies geändert wurde und wer die Änderung vornahm (solange Sicherheit aktiviert ist).

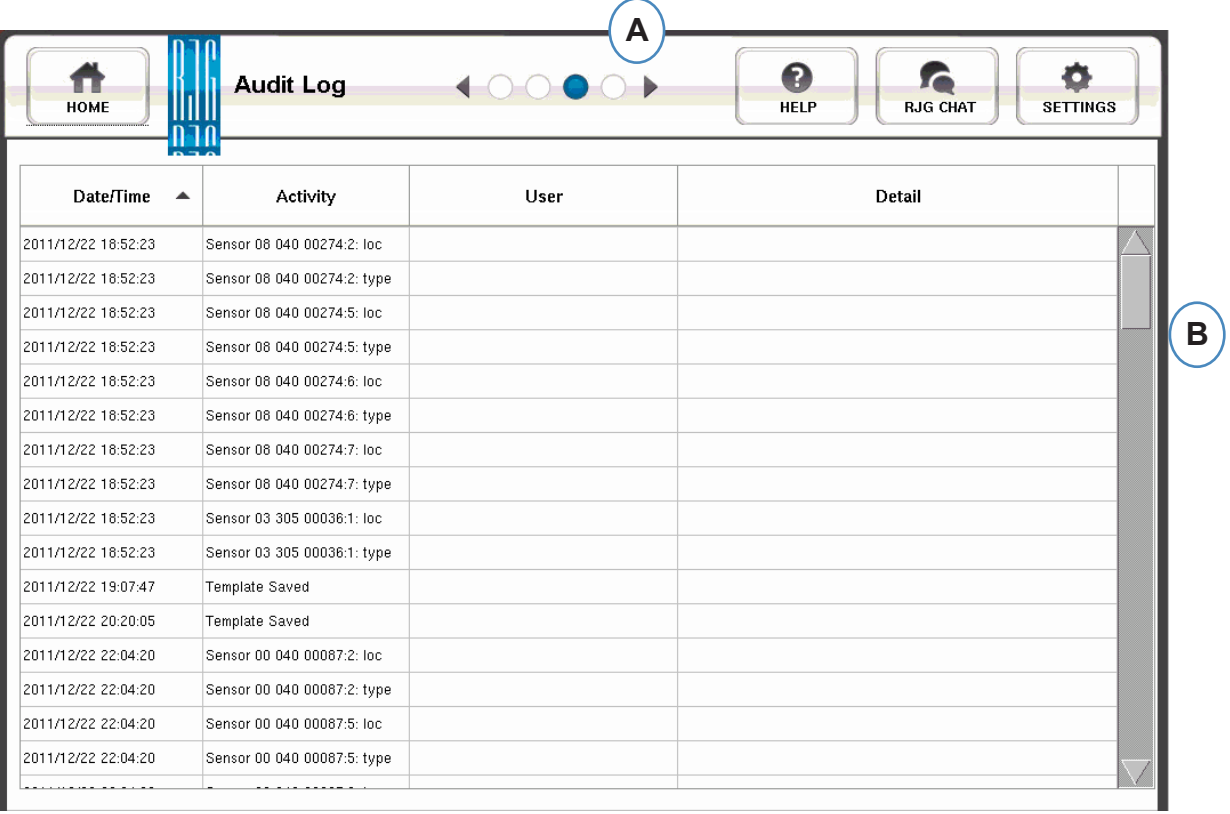

- **A:** Klicken Sie auf die Pfeile, bis der dritte Punkt aktiv ist. Das ist die Protokollseite.
- **B:** Blättern Sie zum Zeitpunkt/Datum, der/das für Sie von Interesse ist.

# **Diagnoseseite**

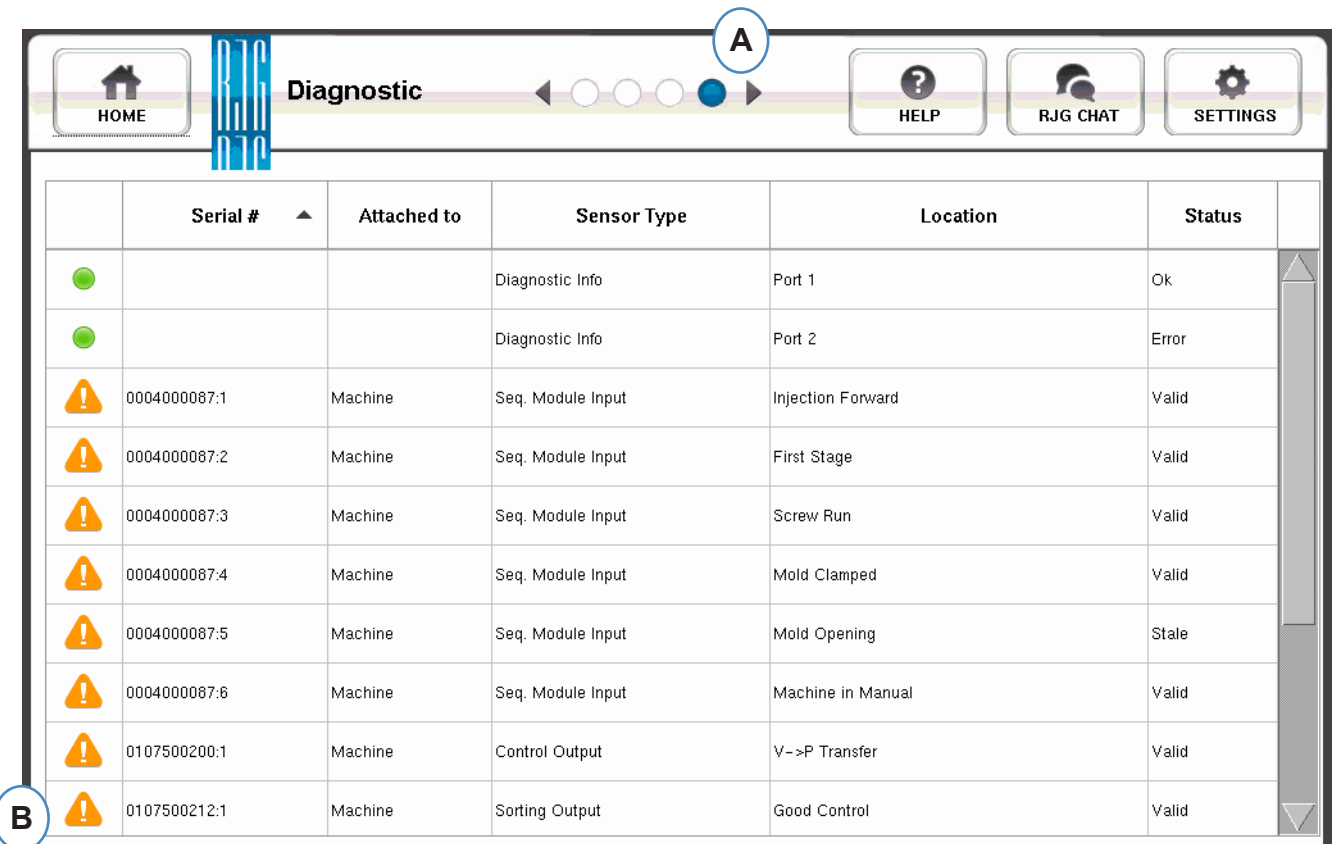

- **A:** Klicken Sie auf die Pfeile, um zum vierten Punkt zu gelangen. Das ist die Diagnoseseite.
- **B:** Klicken Sie auf das Dreieck, um Informationen über den Sensorstatus anzuzeigen.

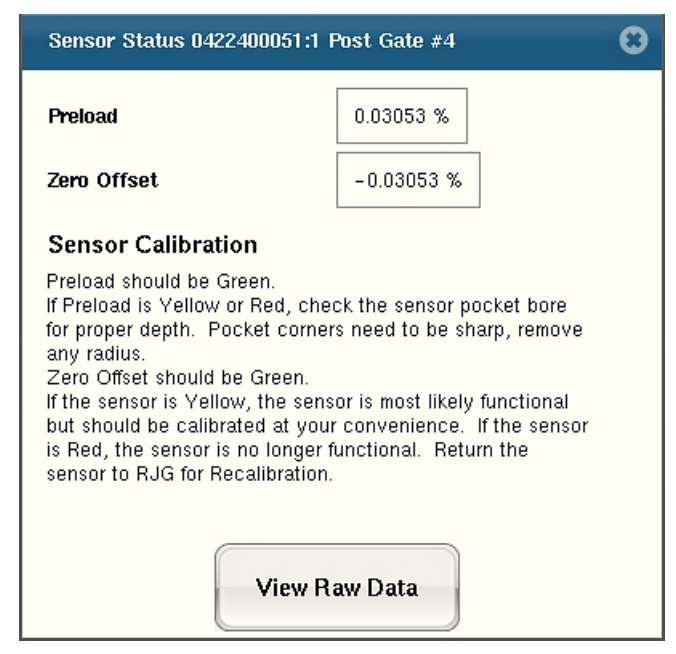

**C:** Klicken Sie auf die Schaltfläche "Rohdaten anzeigen", um weitere detaillierte Informationen über den Sensor anzuzeigen.

# **Rohdaten -Viewer**

Wenn das Dreieck ausgewählt ist, wird eine Diagnose angezeigt.

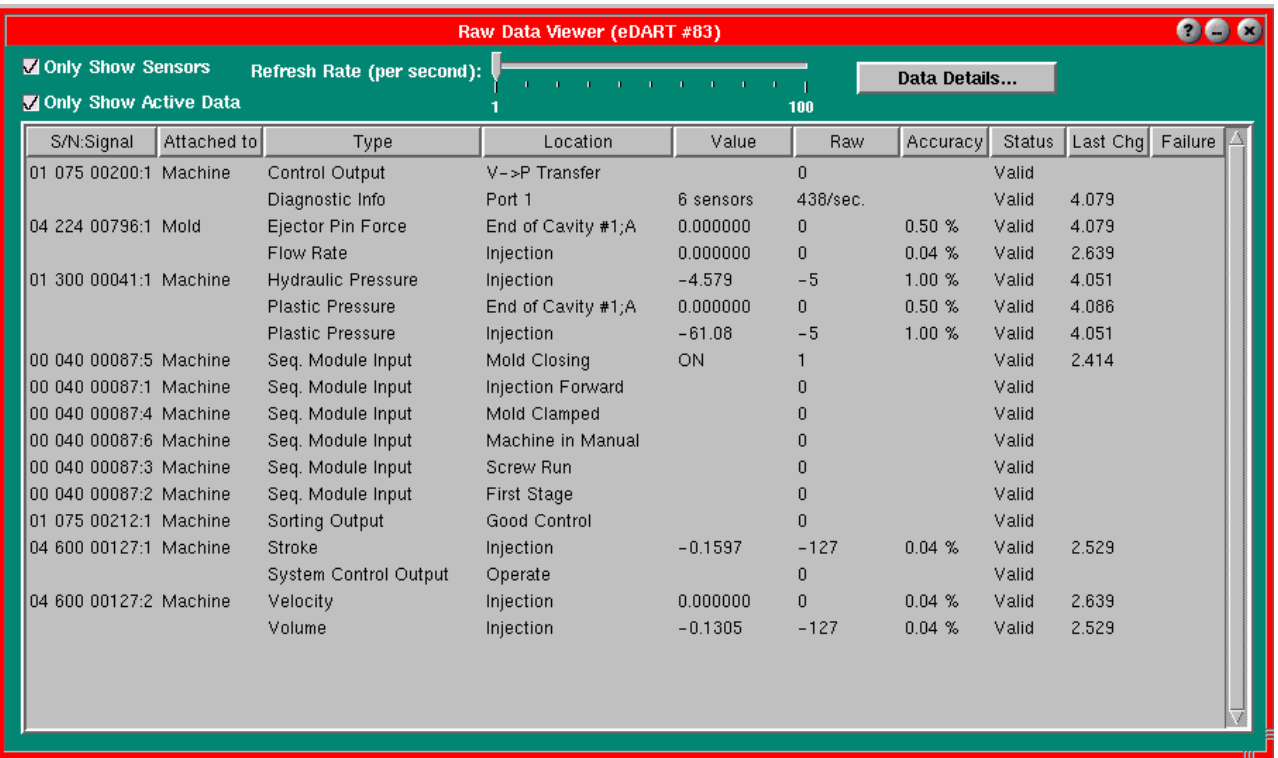

- **A:** Stellen Sie sicher, dass beim Prüfen von Sensoren beide Kontrollkästchen aktiviert sind, um nicht benötigte Daten zu eliminieren.
- **B:** Prüfen Sie in dieser Spalte den Status des Sensors.
- **C:** Wenn Sie weitere detaillierte Informationen über den Sensor anzeigen möchten, heben Sie die Zeile für diesen Sensor hervor.
- **D:** Klicken Sie auf "Datendetails".

### **Sensordaten Details**

Wenn "Datendetails" ausgewählt wird, wird ein Fenster mit den Details des ausgewählten **Sensors angezeigt.**

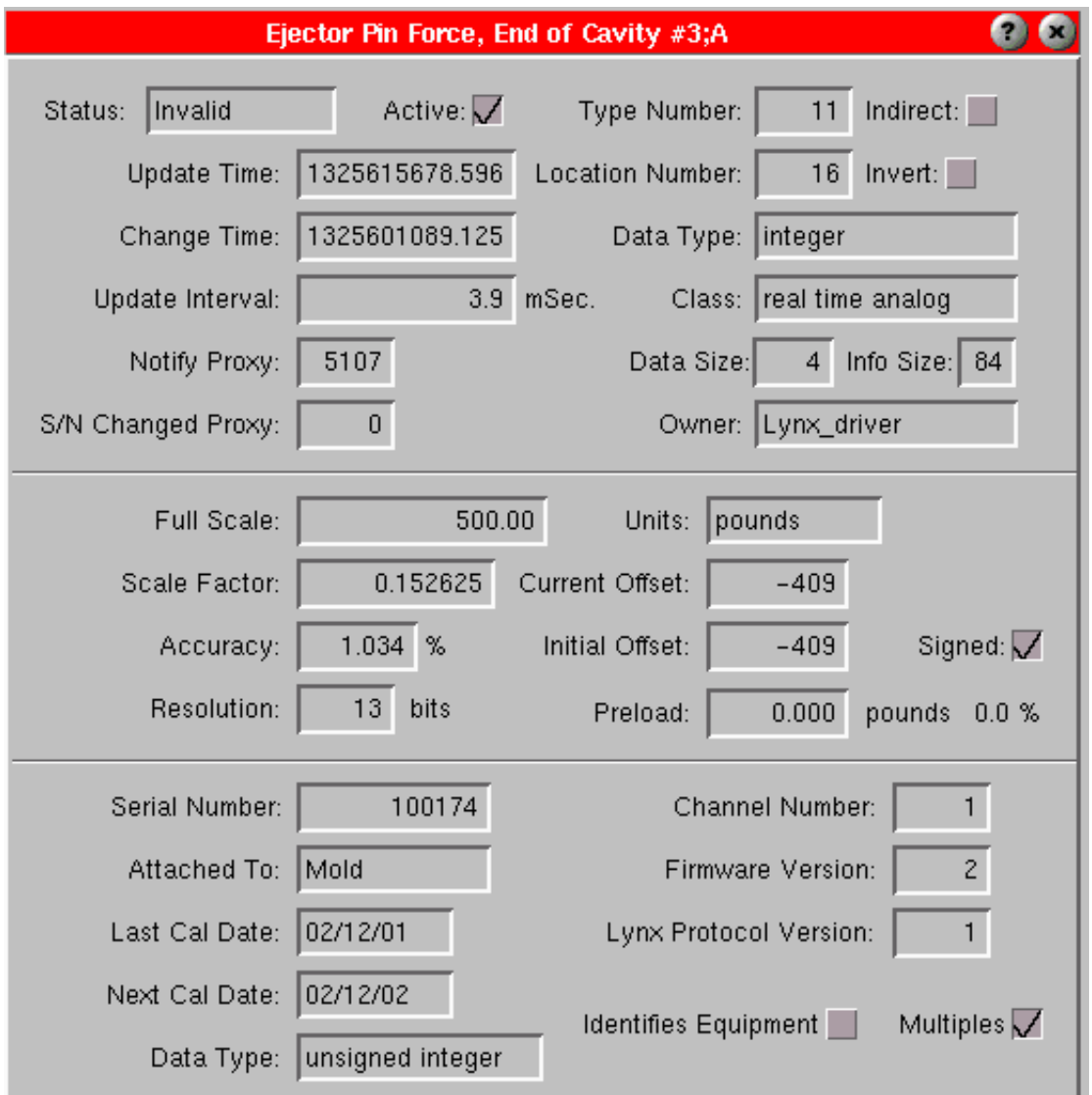